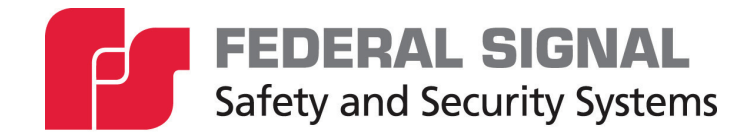

# **Informer-IP Series C**

**Models: I-IP-IO, I-IPW, I-IP15, I-IP15X, I-IP100AC, I-IP100DC, I-IP100ACX, I-IP100DCX, I-IP2, I-IPSIU** 

*Setup, Program, and User Manual* 

*25500395 Rev. C1 0221 Printed in U.S.A. © Copyright 2017-2021 Federal Signal Corporation*

### **Limited Warranty**

This product is subject to and covered by a limited warranty, a copy of which can be found at www.fedsig.com/SSG-Warranty. A copy of this limited warranty can also be obtained by written request to Federal Signal Corporation, 2645 Federal Signal Drive, University Park, IL 60484, email to info@fedsig.com or call +1 708-534-3400.

This limited warranty is in lieu of all other warranties, express or implied, contractual or statutory, including, but not limited to the warranty of merchantability, warranty of fitness for a particular purpose and any warranty against failure of its essential purpose.

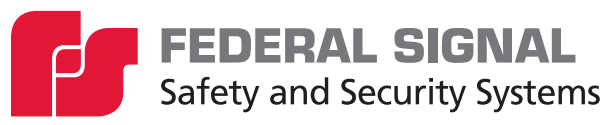

2645 Federal Signal Drive University Park, Illinois 60484-3617

www.fedsig.com

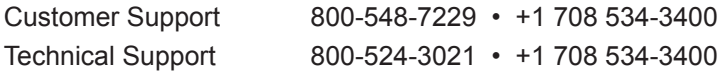

All product names or trademarks are properties of their respective owners.

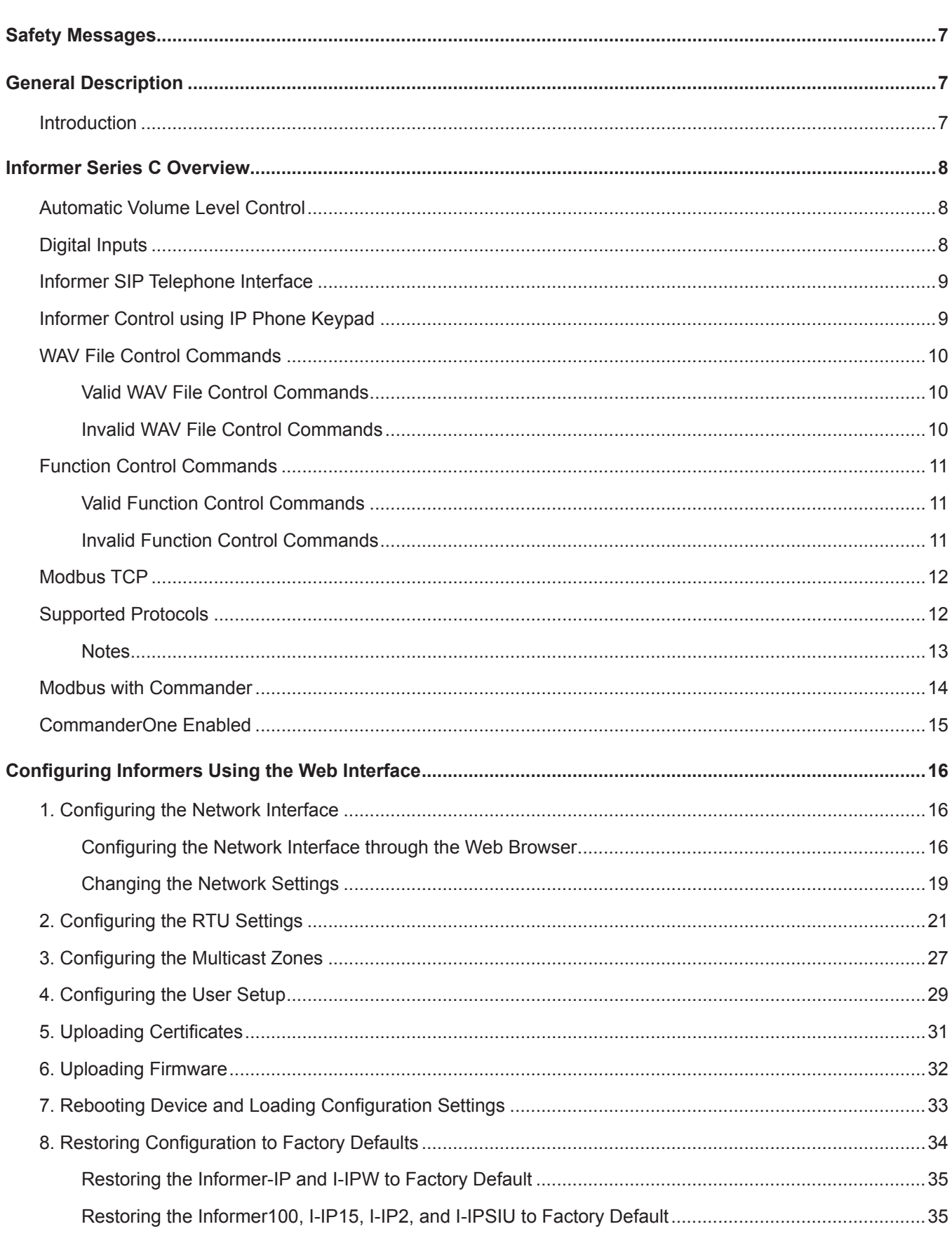

**Contents** 

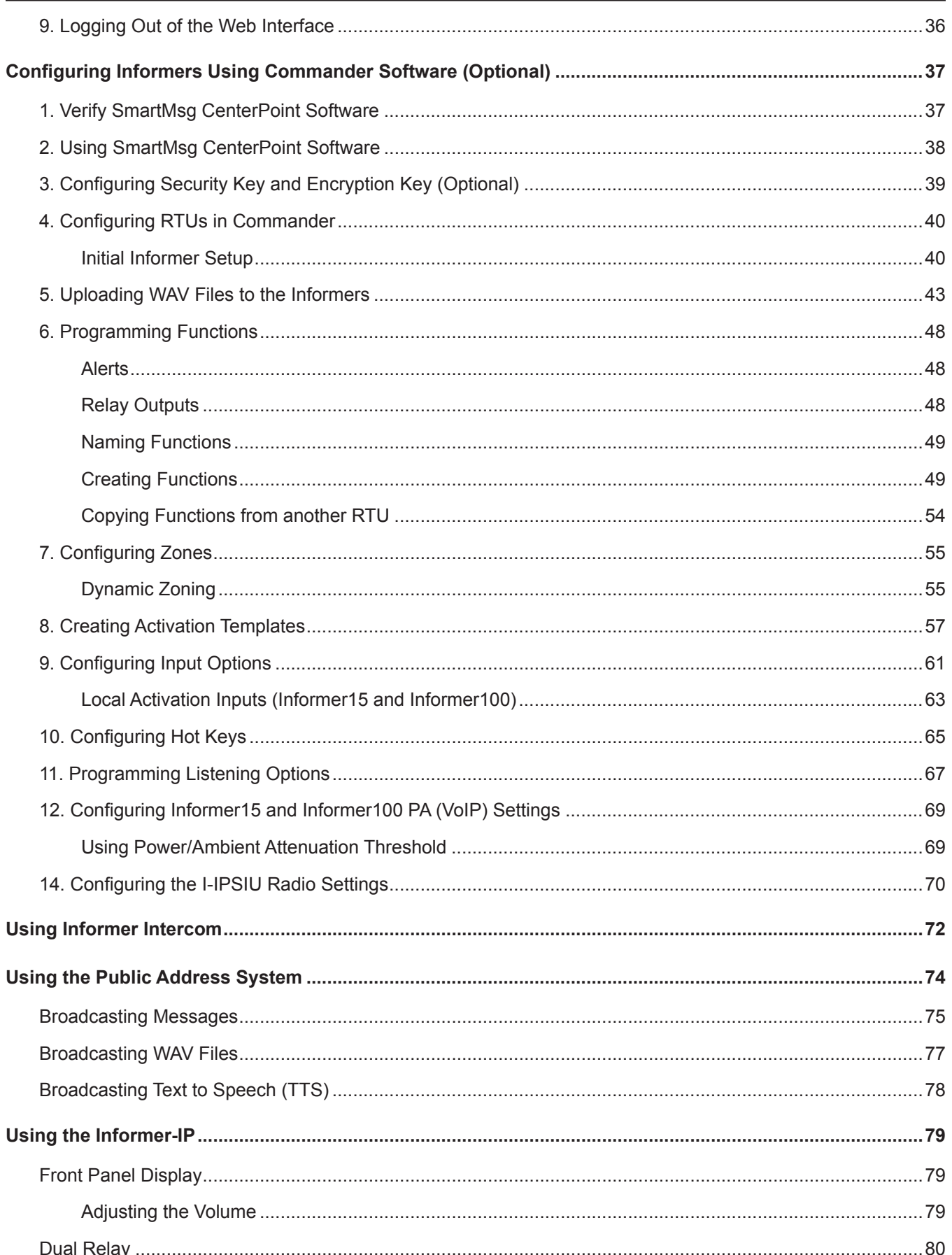

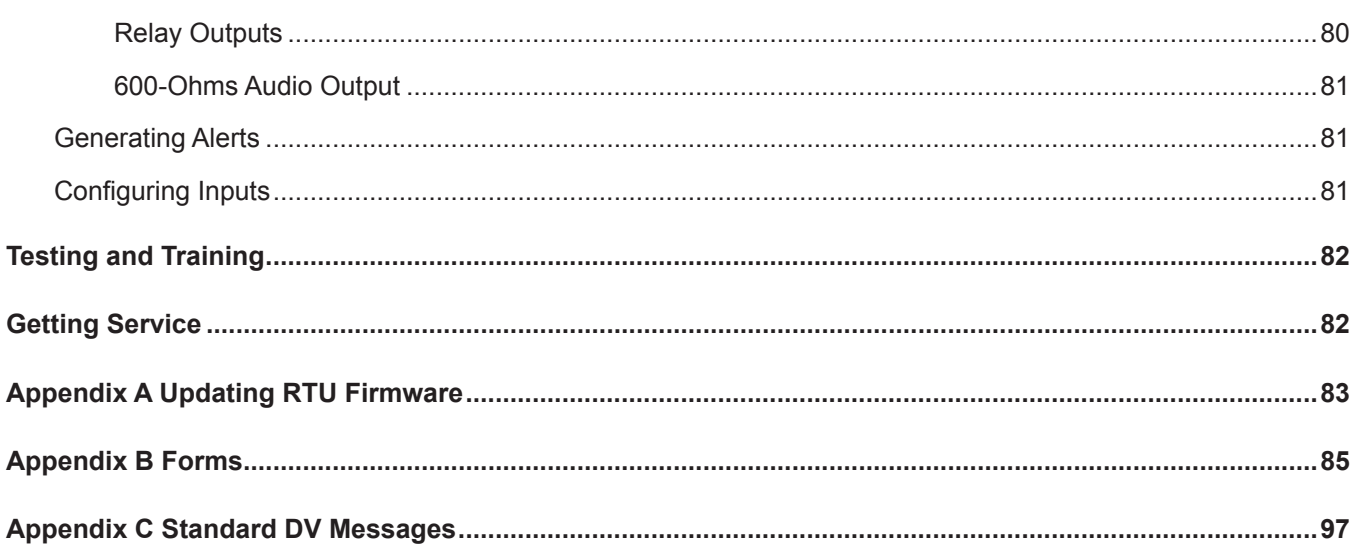

### **Tables**

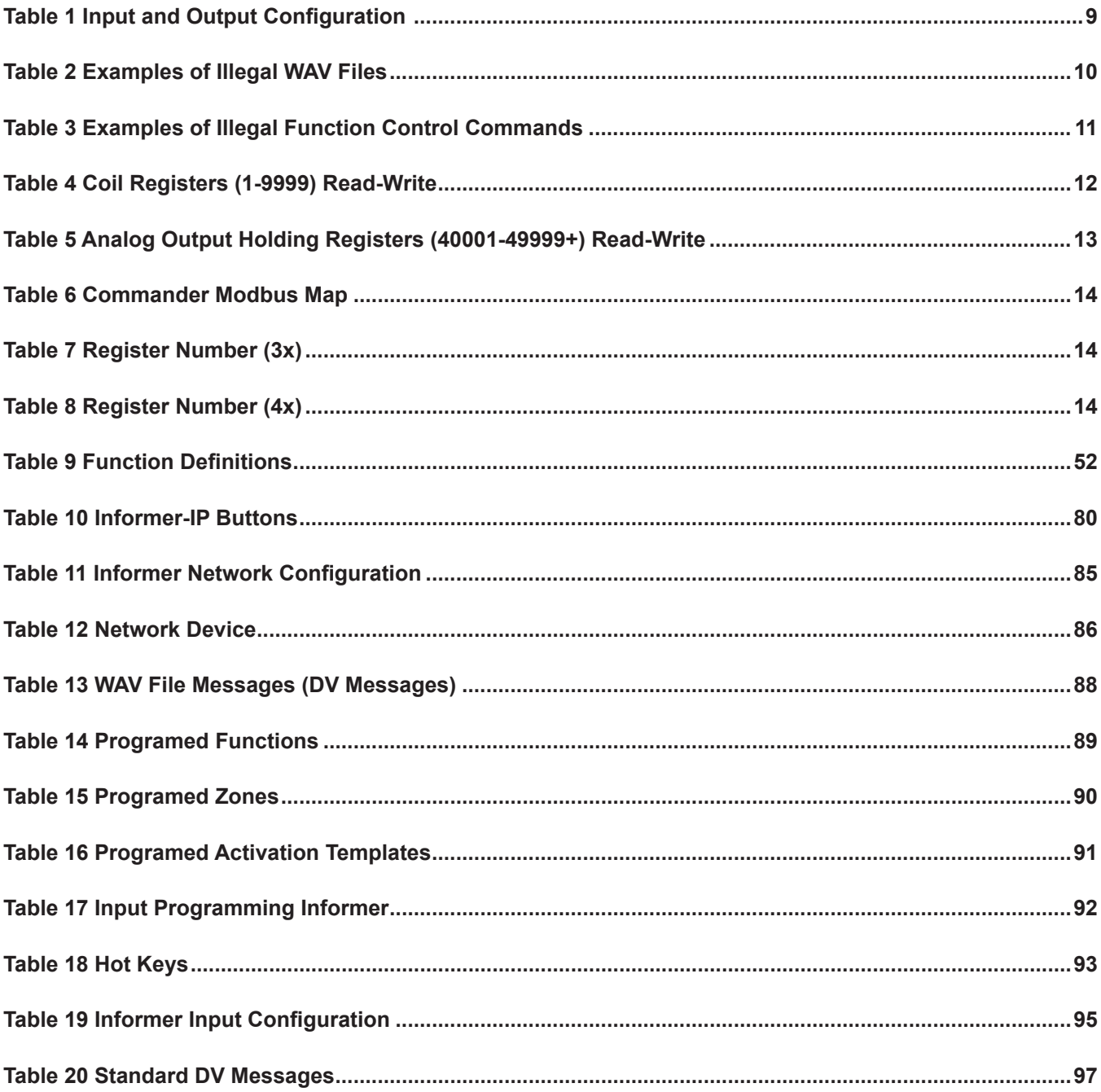

# <span id="page-6-0"></span>**Safety Messages**

### **A WARNING**

*It is important to follow all instructions shipped with this product. This device is to be installed by trained personnel who are thoroughly familiar with the country electric codes and will follow these guidelines as well as local codes and ordinances, including any state or local noise control ordinances.*

After installation, service, or maintenance, test the system to confirm that it is operating properly. Test the system regularly to confirm that it will be operational in an emergency.

Each Informer device has its own Installation Manual. See fedsig.com for online manuals.

# **General Description**

### **Introduction**

This manual describes how to set up, configure, program, and use Informer-IP devices. Each Informer device has its own Installation Manual. See fedsig.com for online manuals.

This manual covers the following Informer devices:

- Informer-IP Desk Mount (I-IP-IO)
- Informer-IP Wall Mount (I-IPW)
- Informer15 Speaker (I-IP15 and I-IP15X)
- Informer100 Speaker (I-IP100AC, I-IP100DC, I-IP100ACX, and I-IP100DCX )
- Informer-PA for Public Address Interface (I-IP2)
- Informer Sensor Interface Unit (I-IPSIU)

Federal Signal Informers can be set up in a wide variety of networks and configurations. This manual provides a standard setup and programming process for Informer products. See the *Commander Software Reference Manual* or contact Federal Signal for special applications using Informer devices. Appendix B contains configuration tables for documenting how your Informers and Commander are programmed.

This manual does not pertain to Informer Series A or B products. See ["Getting Service"](#page-81-1)  [on page 82](#page-81-1) for Federal Signal's contact information for Series A or B I-IP15 upgrade instructions. Other Series A or B Informer models are not hardware compatible with Series C software.

## <span id="page-7-0"></span>**Informer Series C Overview**

The Federal Signal Informer series IP products incorporate industry-standard Web, SIP phone, and Modbus PLC interfaces to simplify integration with existing systems. The products can be purchased as part of a pre-integrated Commander® IP solution with a touch screen HMI that can simplify configuring, controlling, and monitoring thousands of unique alert and notification scenarios. Commander includes options for digital and analog RF, Cellular, Satellite, and CommanderOne<sup>®</sup> cloud services for messaging and automated NOAA Weather alerting. CommanderOne iOS and Android<sup>®</sup> mobile applications keep you connected with controlling, monitoring, and messaging wherever you go.

Store over 4000 WAV files containing tones, music, or voice messages on a removable SD card in the Informers. The WAV files can be configured to play when a local input is activated or remotely using the SIP, Modbus®, and Commander interfaces. The Informer indoor and outdoor speakers include four digital inputs. These inputs can be configured to directly activate the speaker to play a string of 1-19 WAV files and control integrated relay output(s) or initiate predefined macros to activate multiple speakers when the Commander application is purchased. The inputs can be remotely monitored and configured to activate other speakers when integrated with the Commander HMI. The Informers are remotely configurable and can obtain software updates through the speaker's web page and the optional Commander software application.

### **Automatic Volume Level Control**

The Informer speakers can be configured to automatically adjust the speaker's output level when the local ambient noise level changes. Configure the maximum level and ambient attenuation settings on the Informer's web page.

**NOTE**: Automatic volume control is not available with the I-IP2 and I-IPSIU products.

### **Digital Inputs**

The Informers have digital inputs that can be activated using a dry contact closure. Configure the inputs from the Informer's web page. See ["2. Configuring the RTU Settings"](#page-20-1)  [on page 21.](#page-20-1) Each input can be configured to play 1-19 WAV files when the input is activated. The WAV files to be played are entered by index number in a comma-separated list, for example, 1,2,6. Relay outputs can be selected to close when the input is active and remains closed until the associated WAV file(s) have finished playing.

The inputs can be configured for normally open or normally closed contacts and can be assigned a priority level of 1 to n (n = number of inputs available in the product). The inputs can be configured for momentary or continuous operation, or they can be disabled. Momentary inputs will play the associated WAV file one time when the state changes to active. Continuous configured inputs will continue to play the associated WAV files and open or close associated relay output(s) as long as the input is active. If multiple continuous inputs are active, the WAV files and relay outputs associated with each input will activate in sequence. Lower priority inputs are ignored while higher priority inputs are active. If an equal or greater priority momentary input is activated while a continuous input is active, the momentary input will interrupt the WAV file and relay controls associated with the continuous input. The continuous input(s) will resume control when the WAV file(s) associated with the momentary input finish playing. Equal or higher priority momentary inputs will override other active momentary controls.

<span id="page-8-0"></span>The digital inputs may also be configured using the Commander<sup>®</sup> application. The Commander application will override web page configurations.

Web page configurations must be applied and the Informer must be rebooted before the changes take effect.

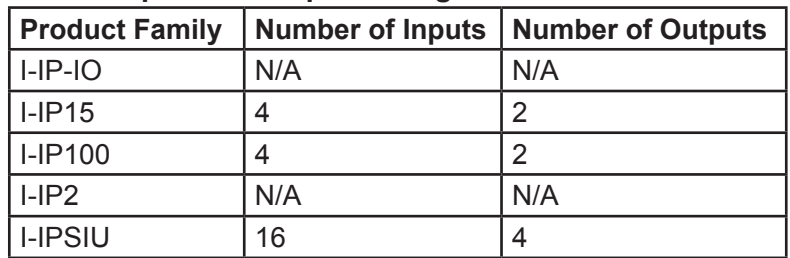

#### <span id="page-8-1"></span>**Table 1 Input and Output Configuration**

### **Informer SIP Telephone Interface**

The Informers can register with a standard SIP phone server and automatically answer calls for live voice paging. Once a call is established with the Informer, the Informer will listen for commands initiated from the phone's keypad. Keypad commands can be configured to activate locally stored WAV files, control relay outputs, and execute preprogrammed functions, including volume control, relay output sequences, and tone and voice message sequences.

To configure SIP setting, use the Informer's integrated web server's web page. SIP SDP, secure SDP TLS, RTP, and RTP Telephone Events (RFC2833/4733) are supported. The Informers include a configurable Jitter Buffer, Quality of Service (QoS), and support redundant SIP servers to ensure high reliability for emergency communications.

Federal Signal offers complete SIP server and Gateway options that include paging to speakers' groups by dialing a single phone extension. Single button paging stations and touchscreen phones with configurable call buttons are also available.

### <span id="page-8-2"></span>**Informer Control using IP Phone Keypad**

When a SIP phone call has been established with a Federal Signal Informer IP product, the Informer is able to decode DTMF characters sent as RTP Telephone Events to activate the Informer's locally stored WAV files and preprogrammed functions. The DTMF Telephone Events are initiated by pressing the 0-9,  $*$  (asterisk), and  $#$  (pound) keys on the phone's keypad on a SIP phone system that supports Telephone Events per RFC2833/4733. DTMF audio from the control signals will not be heard from the Informer, and handset audio will be interrupted while the Telephone Event is active to prevent unwanted noise while control commands are being initiated. The Informer uses the DTMF \* and # as start and stop Framing Characters to frame numeric control commands. The \* (asterisk) character is used to frame WAV file playback commands, and the  $#$  (pound) character is used to frame the Informer function control commands. These commands are explained in the Control Command sections.

When the first DTMF (Start) framing character is received, the Informer starts reading the control number digits for 5 seconds or until the second (Stop) framing character is received or until an illegal character is received. Each digit received restarts the 5-second timer. When the second framing character is received, the valid digits read will determine the control command number. One to four digits, including the valid digit numbers 0-9 may be entered. If any character other than the framing characters or valid digit number

<span id="page-9-0"></span>is received or the 5 second character entry period expires, the framing character and any valid digits read are treated as noise and discarded. Leading 0 (zeros) digits are allowed, but not required.

When a valid command is received, the Informer acknowledges the receipt by sending three short beeps, hanging up, and playing the WAV file or activating the function. Acknowledgment beeps are not heard if more than one speaker is included in a group call (phone page).

**NOTE**: Not all SIP servers will be able to relay acknowledgment beeps if more than one speaker is included in a group call (phone page).

### **WAV File Control Commands**

The Informer can store over 4000 WAV files containing tones, music, or voice messages on a removable SD card. The WAV files are stored in numerical order and can be commanded to play by the WAV file index number.

**NOTE**: There are over 160 standard messages included on the SD card. See ["Appendix C](#page-96-1)  [Standard DV Messages" on page 97](#page-96-1) for a complete list.

### **Valid WAV File Control Commands**

The format of the SIP phone command is \**number*\*.

Examples of valid WAV file Control Commands: \*1\*, \*0010\*, \*4093\*

#### **Invalid WAV File Control Commands**

Examples of illegal WAV file Control Commands.

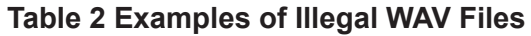

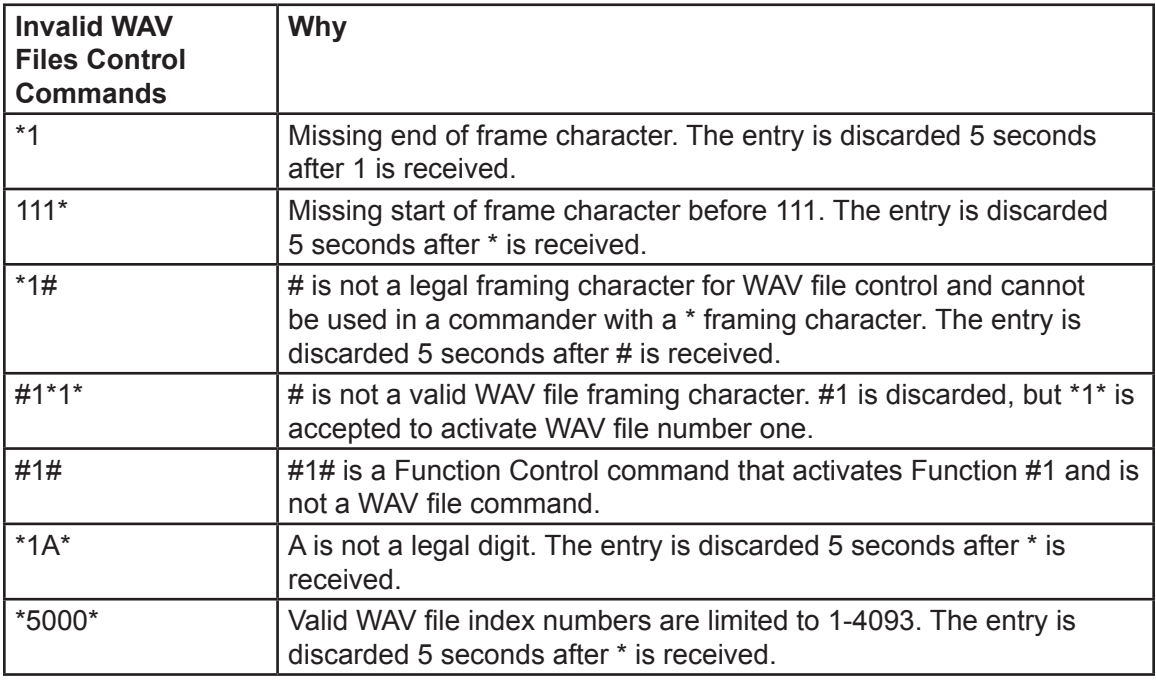

When a valid command is received to play a WAV file, the Informer acknowledges the receipt by sending three short beeps, hanging up, and playing the WAV file.

### <span id="page-10-0"></span>**Function Control Commands**

Function Control commands are used to activate functions that have been preconfigured into the Informer. Functions can be configured to control audio volume, activate relay outputs, play tones, and WAV files. Functions configured with Commander<sup>®</sup> can also include delays and repeat loops.

The input functions can be configured on the Informer's web page and activated by initiating local digital inputs on the Informer or by using the Modbus® and SIP interfaces. Up to 50 functions can be configured using the Federal Signal Commander software application. If Commander is used to program the Informer, Commander will override the web page configuration and change the Digital Inputs Mode options to Commander on the RTU Settings page.

**NOTE**: I-IPSIU inputs cannot be configured to run local functions; instead they can execute Commander Activation Templates.

### **Valid Function Control Commands**

The format of the SIP phone command is #*number*#.

Examples of valid Function Control Commands: #1#, #0010#, #50#

#### **Invalid Function Control Commands**

Examples of illegal Function Control Commands.

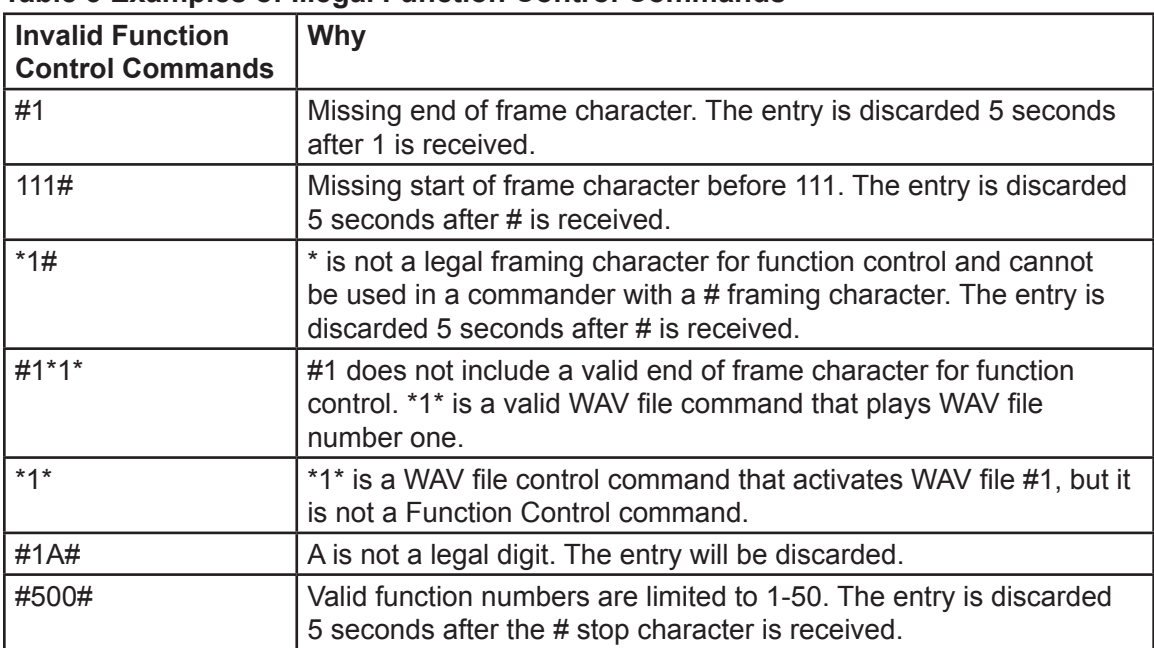

#### **Table 3 Examples of Illegal Function Control Commands**

When a valid function command is received, the Informer acknowledges the receipt by sending three short beeps, hanging up, and activating the function.

### <span id="page-11-0"></span>**Modbus TCP**

Modbus® TCP can directly control and monitor speakers from an existing PLC over an Ethernet network. This interface provides direct control of WAV files and relay output(s) in the speaker. The interface also provides the ability to monitor the speaker's digital inputs and activation status.

Digital Coil Registers are used to monitor Activation Status, Digital Input Status, and Time Synchronization Status. Analog Registers are used to play WAV files and activate preprogrammed functions. Preconfigured programs and WAV files can be activated, relay outputs can be controlled, and speaker status can be monitored.

The number of inputs for each Informer model are listed in ["Table 1 Input and Output](#page-8-1)  [Configuration" on page 9](#page-8-1).

### **Supported Protocols**

Use the interface that supports the Modbus TCP protocol. Configure the Modbus interface on the unit's web page. There are two configuration options:

- Enable or Disable the Modbus interface
- The TCP port number

**NOTE**: Most systems use the default Modbus port number of 502.

| Coil data   Coil<br>address | number (0x) | <b>Function</b>                | <b>Value</b>                                                                                       |
|-----------------------------|-------------|--------------------------------|----------------------------------------------------------------------------------------------------|
| 0                           |             | <b>Activation Status</b>       | $0 =$ activation not detected, $1 =$ activation detected<br>(Status resets with each new function) |
|                             | 2           | Input #1                       | $0 = closed$ , 1 = open (State follows the physical input<br>port)                                 |
| 2                           | 3           | Input #2                       | $0 = closed$ , 1 = open (State follows the physical input<br>port)                                 |
| 3                           | 4           | Input $#3$                     | $0 = closed$ , 1 = open (State follows the physical input<br>port)                                 |
| 4                           | 5           | Input #4                       | $0 = closed$ , 1 = open (State follows the physical input<br>port)                                 |
| 5                           | 6           | Time synchronization<br>status | $0 = pass$ , $1 = fail$                                                                            |

**Table 4 Coil Registers (1-9999) Read-Write**

The software versions listed below are the minimum versions that support the Series C Modbus interface. A firmware upgrade will be required to use the Modbus interface if the RTU firmware is below these minimum requirements.

- DIGI v2.1.0.44
- IP15 v2.3.0.11
- IP100 v5.2.0.30

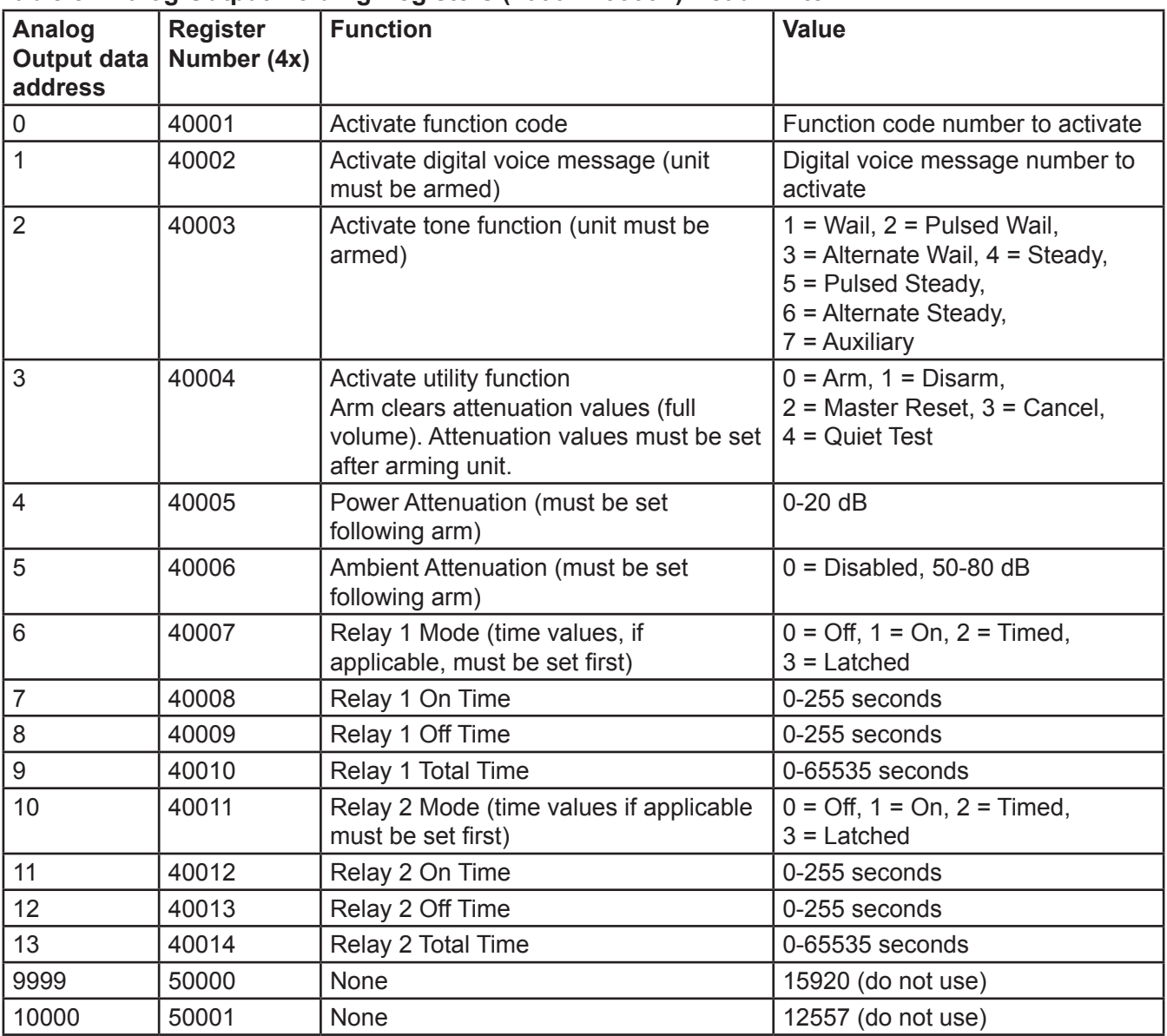

#### <span id="page-12-0"></span>**Table 5 Analog Output Holding Registers (40001-49999+) Read-Write**

### **Notes**

Digital voice messages are WAV files.

Arming the unit clears attenuation values (full volume). If attenuation is desired when activating digital voice messages (address 1) or tones (address 2) the attenuation values (address 4,5) must be set after the units is armed.

Activating digital voice (address 1) and tone (address 2) clears the activation status. The unit will report local activation and report the last function RTU as Digital Voice, PA, or Siren Tone to Commander (v15.8.0.33+). Commander will report Last Activation faults.

### <span id="page-13-0"></span>**Modbus with Commander**

Modbus® TCP can also be used to connect PLCs to the Commander® HMI (Human Machine Interface). Commander can be used to configure the speakers over the network and provide control and status monitoring. Commander offers a configurable HMI that simplifies the activation of unique notification messages created with simplified touch screen menu selections for events, locations, actions, etc.

Both digital (coils) and analog registers are supported. Preconfigured programs and WAV files can be activated, relay outputs can be controlled, and speaker status can be monitored.

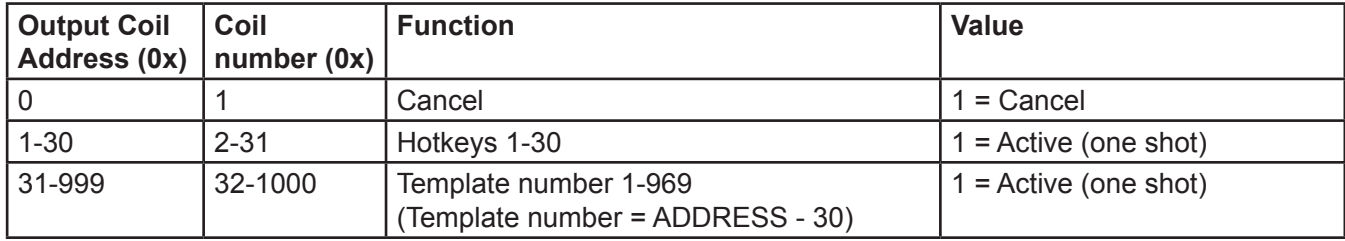

#### **Table 6 Commander Modbus Map**

#### **Table 7 Register Number (3x)**

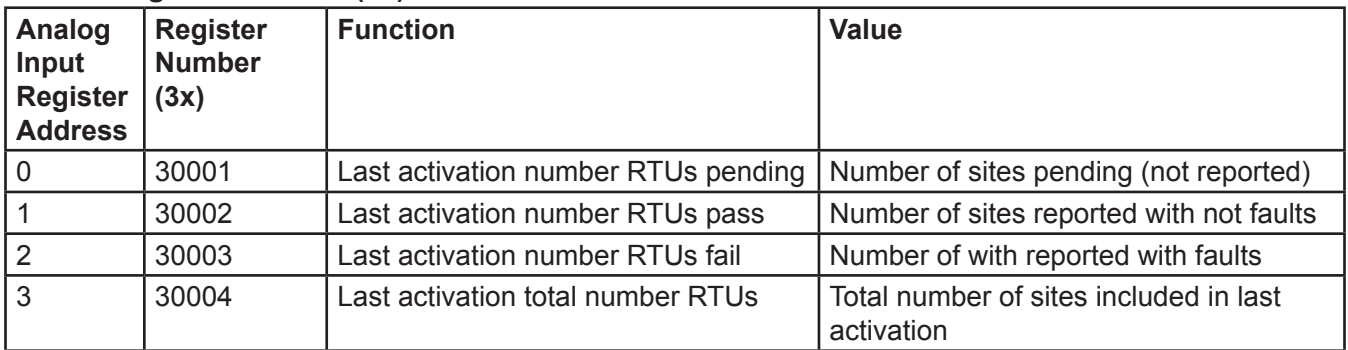

#### **Table 8 Register Number (4x)**

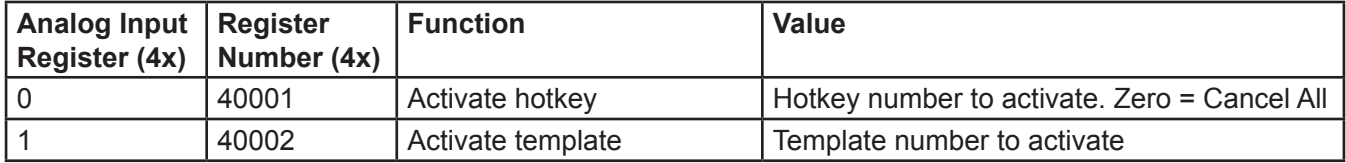

Additional Commander® Features:

- Remote system configuration, programming, and digital voice message uploading
- Create activation templates to simplify system activation
- Send messages to scrolling message displays
- Event logging and reporting
- Email users when specific events occur
- Automated activations
- CommanderOne® cloud interface

### <span id="page-14-0"></span>**CommanderOne Enabled**

CommanderOne is a secure cloud service offered by Federal Signal that allows remote communication with Commander through a website or the CommanderOne app for iPhone and Android® mobile phones.

CommanderOne Highlights:

- High-security multi-factor authentication with multiple activation security levels
- High capacity messaging using email, SMS, and push notifications
- Remote triggering of events within Commander<sup>®</sup>
- System status monitoring of speakers on a GIS map
- Weather monitoring on a GIS map with automated system activation options
- Automated System Alarms

# <span id="page-15-0"></span>**Configuring Informers Using the Web Interface**

Informer products can operate as autonomous devices controlled by contact closures without connecting to a network server or becoming part of a supervised network with remote configuration, control, and status monitoring. Use the Informer's internal web server to configure network settings, volume control, remote input configuration, access security, Modbus®, and SIP interfaces. More advanced configuration and programming require Federal Signal's Commander® software application and SmartMsg Centerpoint server. All configuration starts with the IP network interface.

### **1. Configuring the Network Interface**

Before using an Informer on your network, a System Administrator must perform configurations. The System Administrator must be familiar with IP network equipment, this manual, and optionally the *Commander Software Reference Manual*. Proper configuration settings are required for the network to be able to reliably communicate with the device and create a redundant, fail-safe network architecture for your system.

You can statically address the Informer or configure it for DHCP. For permanent installations and good network management, it is recommended to reserve static IP addresses for all Informer devices on the network. The factory default setting places the Informer on a static IP address of 10.10.10.1 with a subnet mask of 255.255.0.0 on port 16887. If the configuration information is lost, restore the unit to this factory default setting with a hardware reset.

Reserve static (typically private) IP addresses on your network for each Federal Signal network server and for each Informer and any other Federal Signal network equipment such as sirens, SIU, or PA interface devices. If the Informers are used with the Commander application, you must reserve a unique numeric site ID numbers for use by the Commander software to identify each Commander Control Station, Informer, and siren devices. Do not duplicate IP addresses or site ID numbers on the network at any time, or network errors occur. Informer and Siren Site ID numbers start at number 001 and are numbered sequentially. Commander Control Station Site ID numbers start at number 900.

### **Configuring the Network Interface through the Web Browser**

If the configuration details are lost or changed incorrectly, restore the Informer to factory default settings. See ["8. Restoring Configuration to Factory Defaults" on page 34](#page-33-1).

### **Login**

To configure the network interface through the web browser:

- **1.** Prior to installing Informer devices on an IP network, connect your PC to the Informer device using a LAN cable. Turn on the Informer device.
- **2.** Change your Local Area Connection (Ethernet) adapter address to the following:

IP Address: 10.10.10.10 Subnet Mask: 255.255.0.0 Default Gateway: 10.10.10.10

This will allow you to access the Informer at its default IP address (10.10.10.1).

**3.** Enter the default 10.10.10.1 IP address or the preconfigured static address for the Informer into your web browser to view the web page of the device.

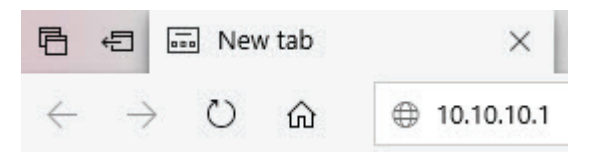

The Login window appears.

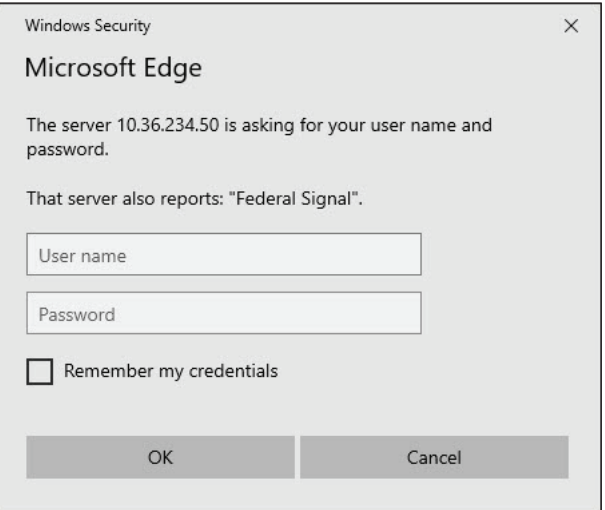

**4.** Enter the Username:

admin (or preconfigured Username)

**NOTE**: If you change the Username or Password, record them in Appendix B ["Table 11](#page-84-1)  [Informer Network Configuration" on page 85.](#page-84-1)

**5.** Enter the Password:

fedsig (or preconfigured Password)

**NOTE**: The password is case sensitive.

**6.** Click OK.

The Home page appears.

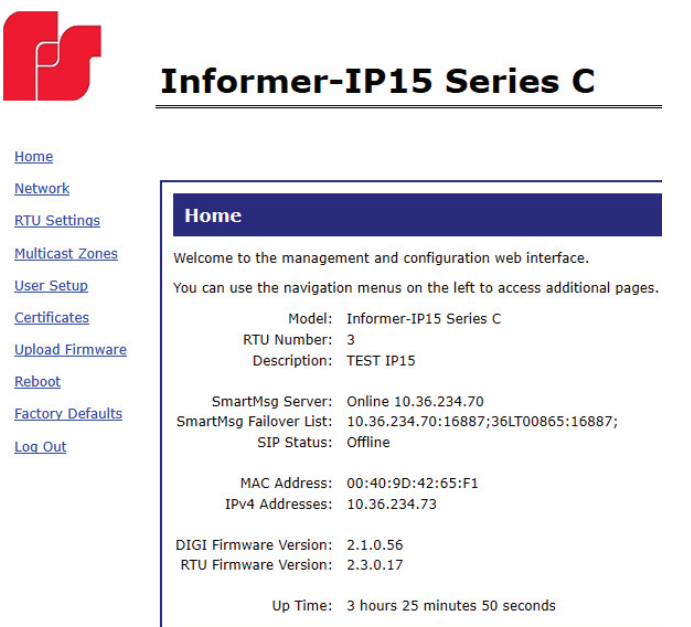

The Home page displays a summary of the current configuration settings for the RTU. The Navigation Menu (blue hyperlinks on left) is used to access other System Management web pages. Use the Help hyperlink to access the user manual from any web page.

**NOTE**: It may take up to 1 minute to update all the fields on the Home page after applying power or resetting the RTU. Click the Home menu to refresh and update the page.

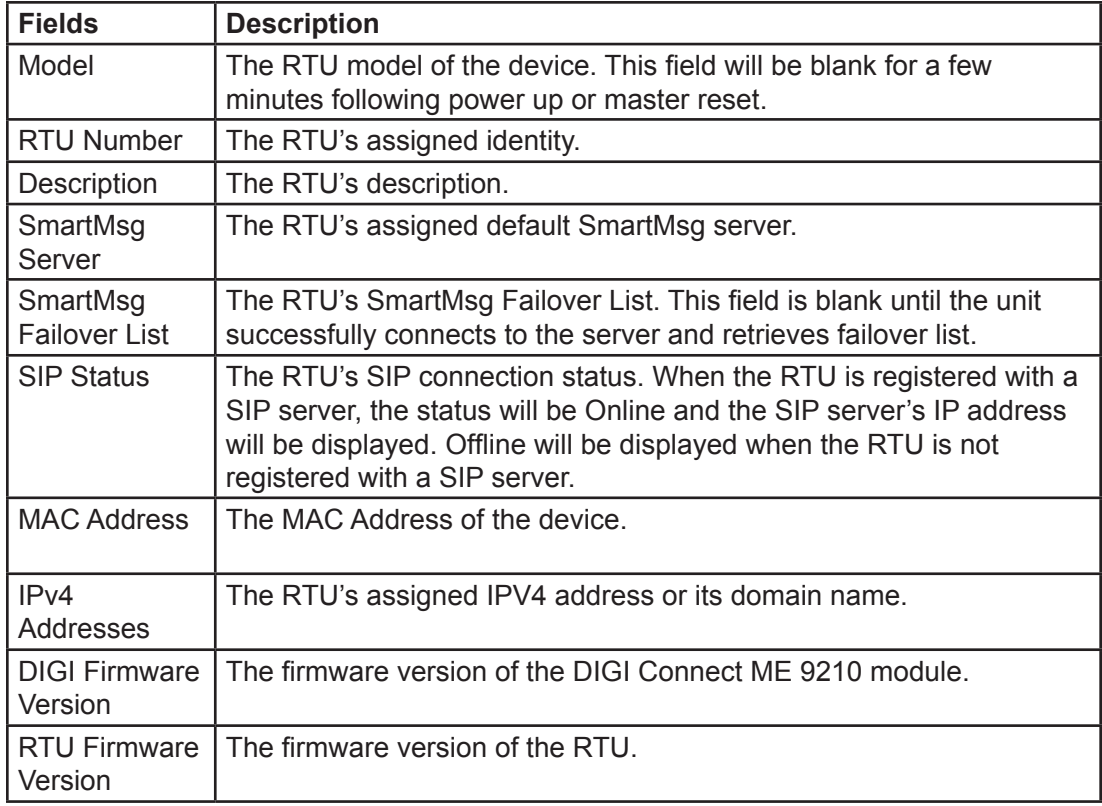

<span id="page-18-0"></span>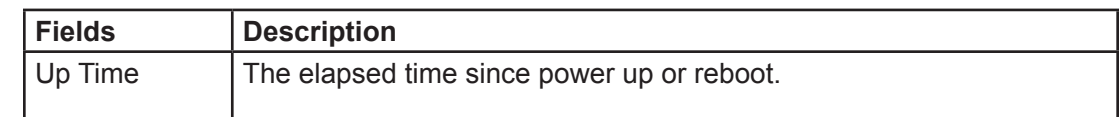

**7.** Record the MAC and IP address in Appendix B to ensure the device can be managed in the future.

#### **Changing the Network Settings**

You can configure the RTU to obtain an IP address automatically using DHCP and AutoIP, or you can assign a Static IP address. Coordinate the static IP addresses with the system Network Manager to prevent address duplication.

You cannot leave the Default Gateway blank when a static IP address is assigned. A valid IP address is required. Use the server's IP address as the gateway if making a direct Ethernet connection to the device.

After changes are made, click the Apply button and Reboot the RTU to begin using the new configuration settings. Reboot the RTU by cycling power or from the Reboot web page.

Use a MAC/IP address discovery tool to locate the IP address of the RTU if the network configuration settings are lost, misconfigured, or if DHCP is used. You must use the tool on the same side of a network router as the RTU. Contact Federal Signal Customer Support, see ["Getting Service" on page 82](#page-81-1) for assistance with the discovery tool.

**1.** Select Network. The Network Settings page appears.

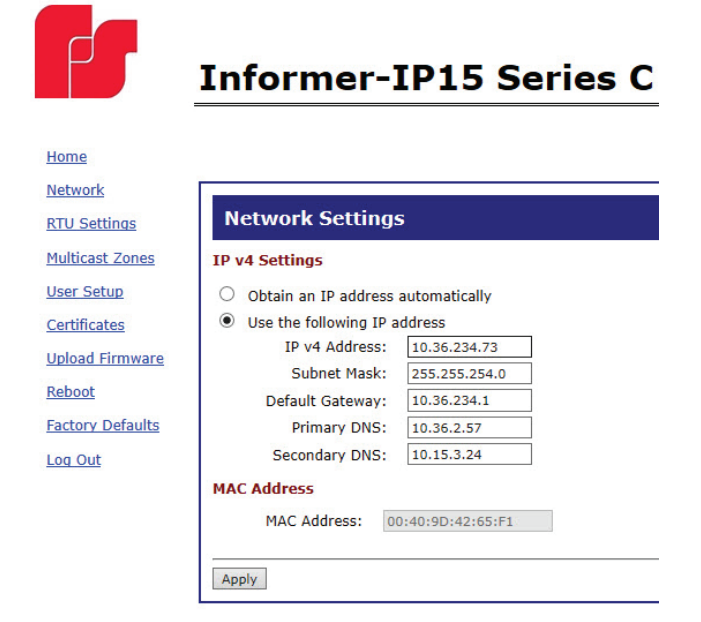

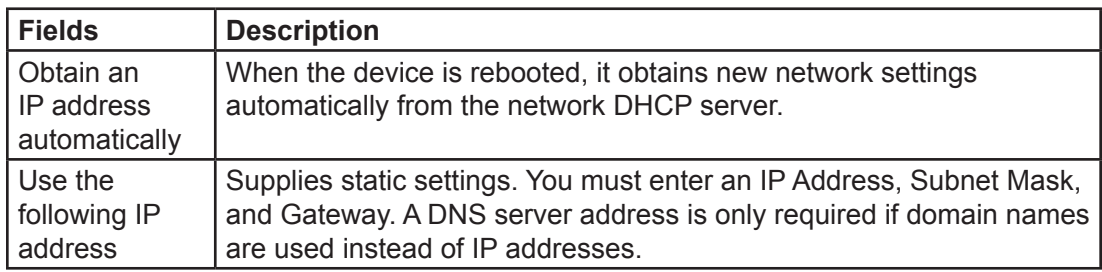

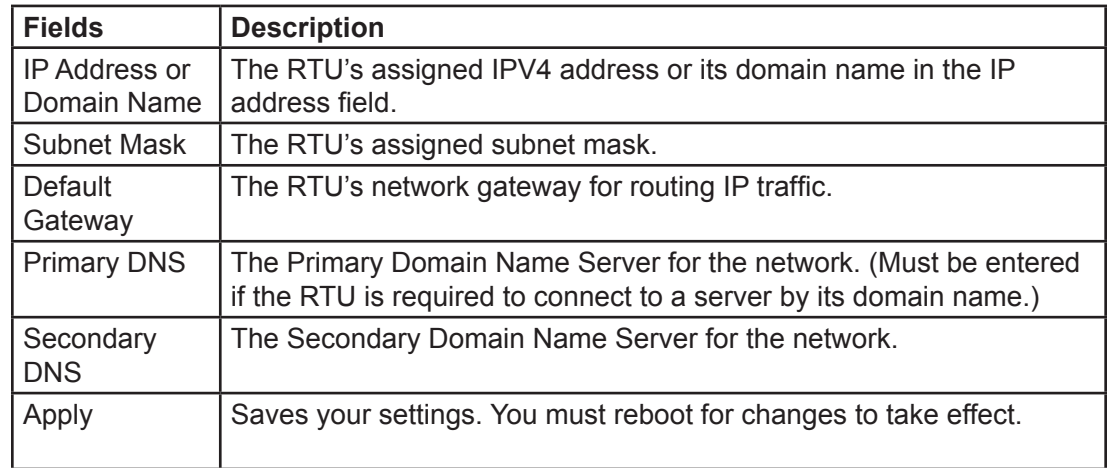

- **2.** Select the Use the following IP address option button.
- **3.** Enter the static IP Address, Subnet Mask, and Default Gateway for the Informer device.
- **4.** Click Apply.
- **5.** Reboot the device for the IP address change to take effect.

**NOTE**: If the Informer will be used autonomously without residing on an IP network, use the default settings network to configure the Informer. If the Informer is connected to a network, the factory default IP settings must be changed to work with the IP network that the product will be connected to. Consult with your Network Manager to ensure the settings adhere to your network policy.

Once the IP address is changed, configuration is only possible when the Informer and the configuration computer are placed on the live network together. Reconfigure the configuration computer's IP settings before returning to the live network. You now need to log into the web page with the new IP address after the address is changed.

**NOTE**: You can use DHCP to simplify Informer deployment, but MAC address discovery tools may not traverse routers and maintenance may be more difficult.

### <span id="page-20-1"></span><span id="page-20-0"></span>**2. Configuring the RTU Settings**

When the RTU is used with Commander, the device's RTU Number and Description need to be entered, and SmartMsg must be enabled. All devices in the system must have a unique RTU Number, and it should start with 001. If Commander is not going to be used, SmartMsg should not be enabled, and a unique RTU number does not need to be entered.

Power and ambient sound attenuation levels can be configured using the web page. These settings may be overridden if power levels are configured using the Commander application. (**NOTE**: These settings do not apply to I-IPSIU devices.)

Power attenuation allows the sound output to be attenuated up to 20 dB for PA. For example, if set to -10 dB, the speaker's sound output will be lowered from the maximum by 10 dB. The maximum power attenuation adjustment is 20 dB.

Informers also have an ambient attenuation setting, allowing automatic attenuation based on the local ambient sound level. For example, if the ambient attenuation is set for 70 dB, then for every decibel, the noise level is below 70 dB (at the Informer), the Informer will attenuate the sound level output by a decibel. The maximum power attenuation and ambient attenuation is a combined 20 dB.

#### **SmartMsg**

Use the SmartMsg check box to enable or disable the SmartMsg network interface. To use the interface, check the box and enter the IP address of the SmartMsg server. The port is preconfigured to 16887. When applied, the RTU attempts to log into the SmartMsg server. If a server connection is lost for over 10 minutes, the unit performs a hardware and software reset; therefore, to prevent interruption of other system services, disable the interface if not in use.

### **Modbus**

Use the Modbus® check box to enable or disable the Modbus interface. You can change the default port number if needed. The default Modbus port number is 502. You can use this interface in conjunction with the SmartMsg interface, but disable the interface if not required for system operation.

### **SIP**

Use the SIP check box to enable or disable the SIP interface. You can use this interface in conjunction with SmartMsg and Modbus, but disable to prevent the device from resetting if a SIP server is not available.

### **Digital Inputs**

You can assign Digital Inputs to play digital voice messages when the input becomes active. If the Informer receives programming from Commander®, the Input Mode is set to the Commander option, and the Inputs are unavailable to be configured using the RTU Setting web page. To make this field available to configure, remove all Commander programming.

After changes are made, click the Apply button, and then reboot the RTU from the Reboot web page to begin using the new configuration settings. See the following screen captures to configure the RTU Settings of the Informer.

To change the configure the RTU Settings of the Informer:

**1.** Select RTU Settings.

The RTU Settings page appears.

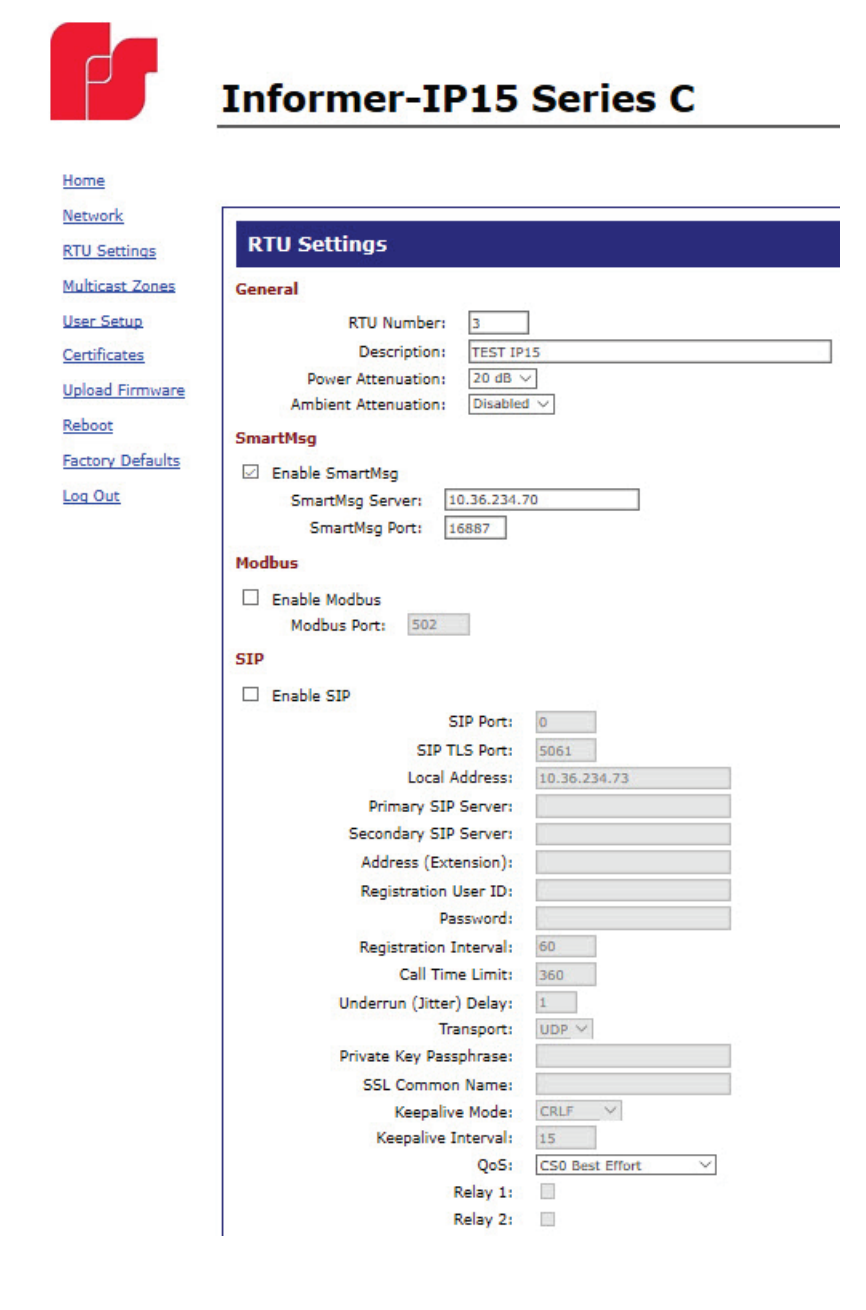

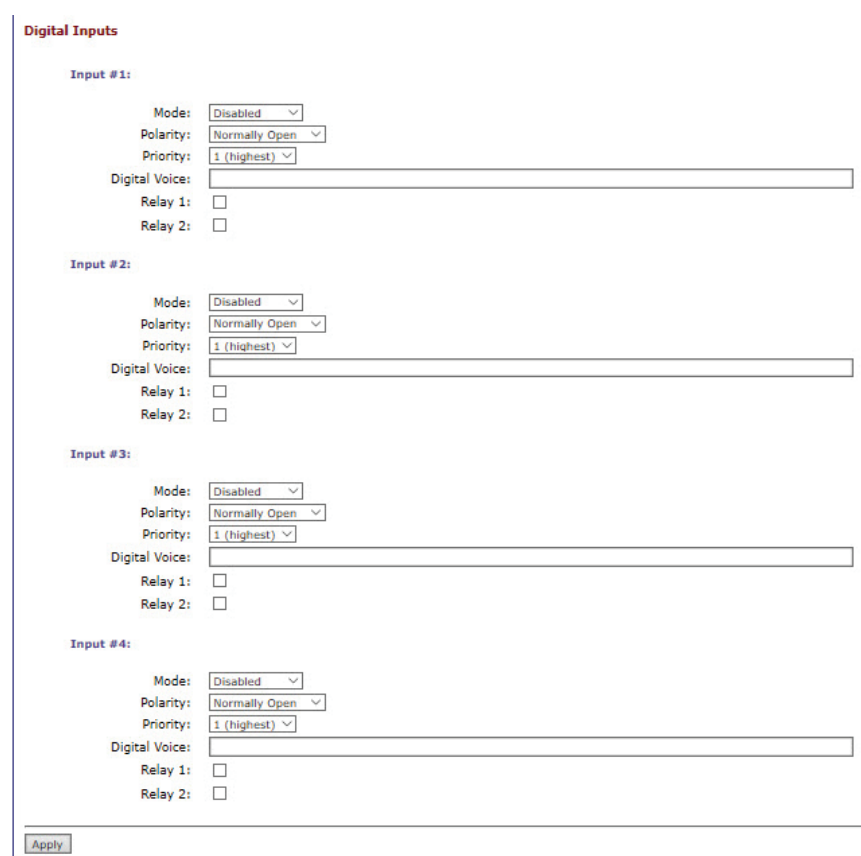

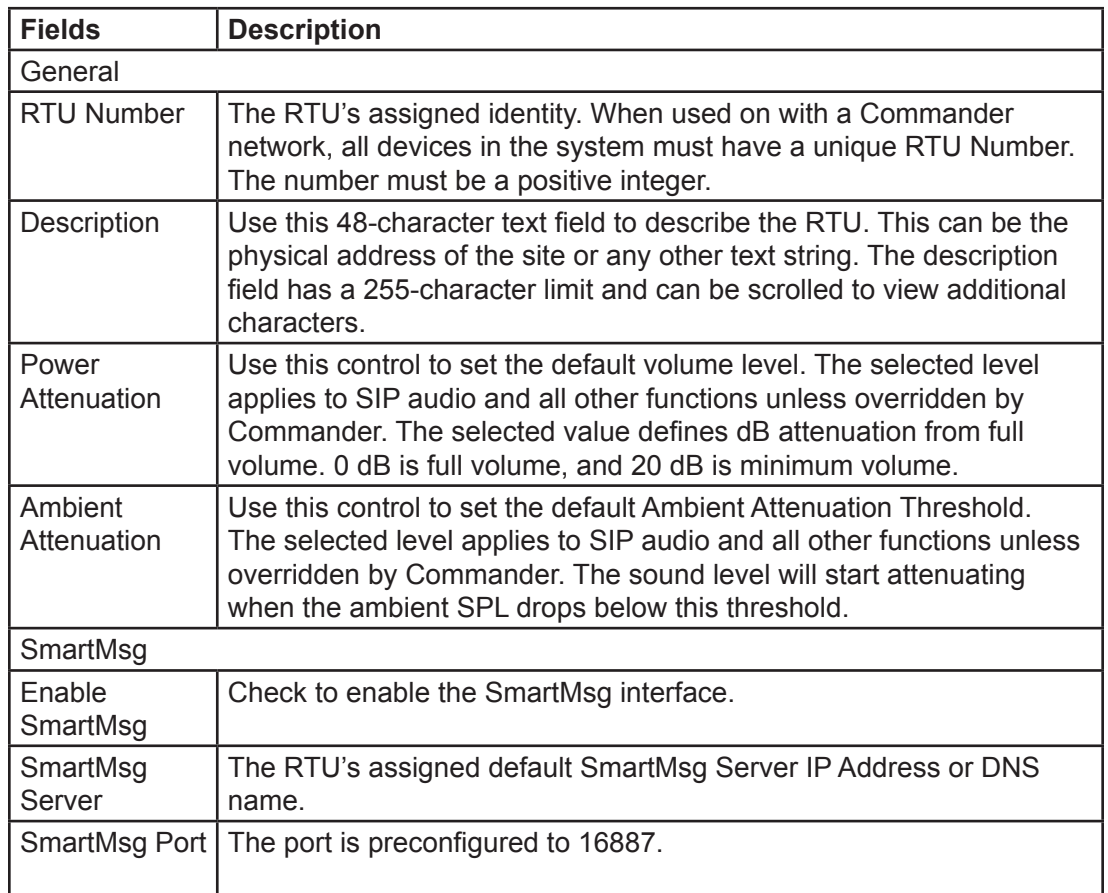

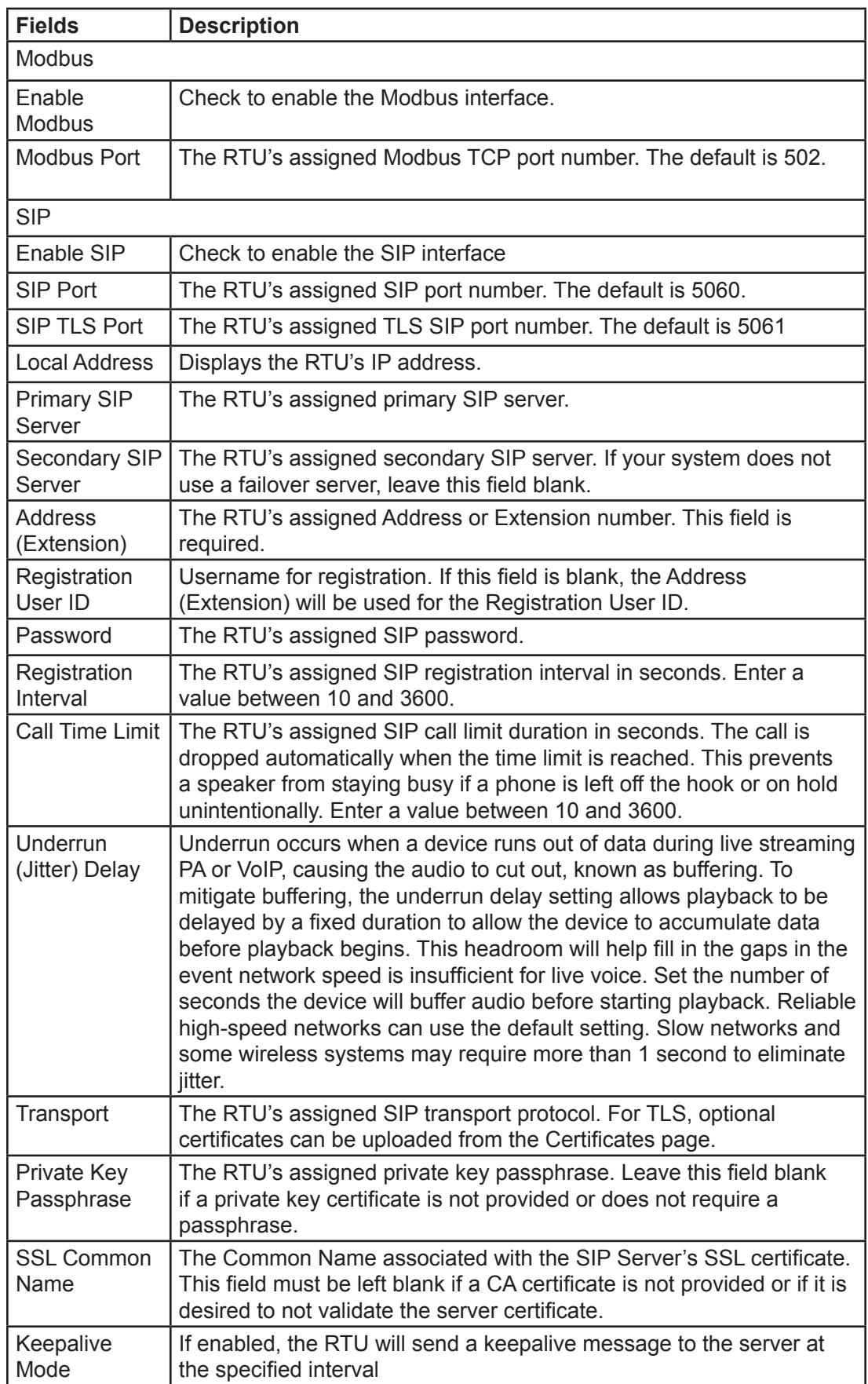

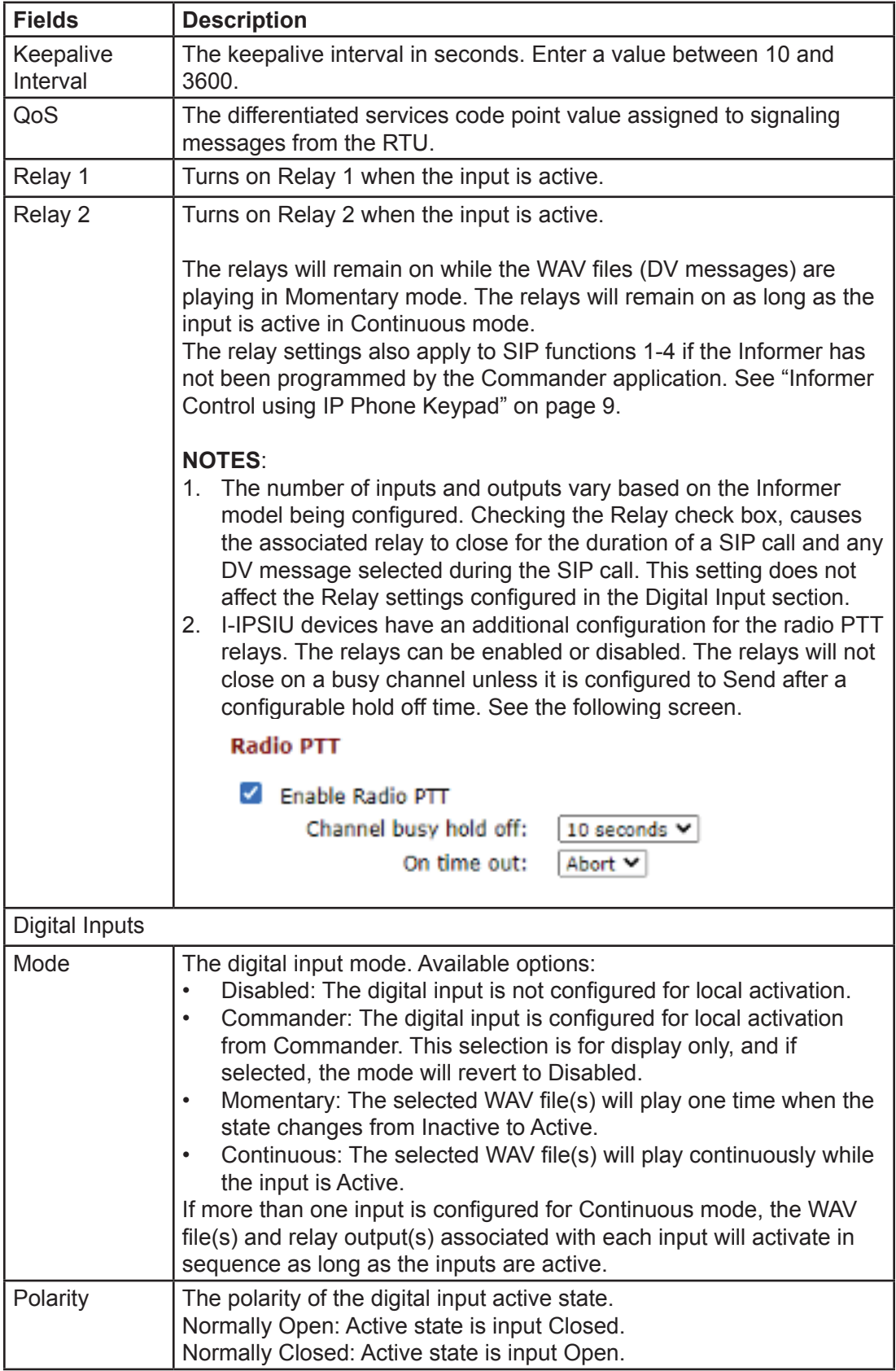

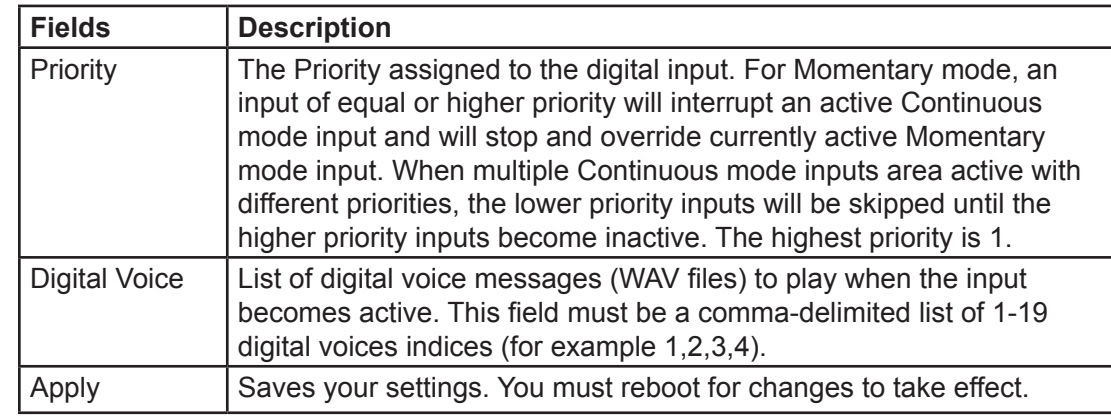

- **2.** Enter the RTU Number.
- **3.** Enter a description of the RTU.
- **4.** Click the arrow to select Power Attenuation.
- **5.** Click the arrow to select Ambient Attenuation.
- **6.** Click Enable SmartMsg to enable the SmartMsg interface.
- **7.** Click Enable Modbus to enable the Modbus<sup>®</sup> interface.
- **8.** Click Enable SIP to enable SIP.
- **9.** Select the options for the Inputs.
- **10.** Click Apply.
- **11.** Reboot the device for the IP address change to take effect.

### <span id="page-26-0"></span>**3. Configuring the Multicast Zones**

Configure up to 50 multicast zones on the Multicast Zones webpage. To configure a zone to receive public address messages, enter a valid multicast IP Address, Port Number, and check the Enabled box for the zone.

The Enable Multicast box must be checked on the RTU Settings webpage to enable the reception of multicast messages. If Enable Multicast is unchecked, all zones are disabled even if enabled on the Multicast Zones page.

To configure a multicast zone to receive public address messages:

**1.** Select Multicast Zones.

The Multicast Zones page appears.

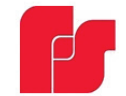

Home Network

Reboot Factory

Log Out

### **Informer-IP15 Series C**

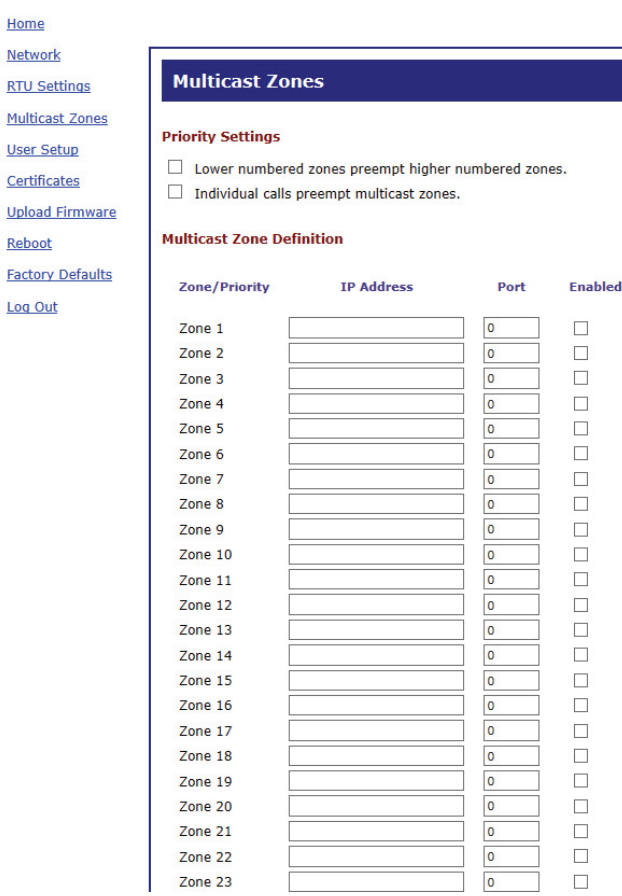

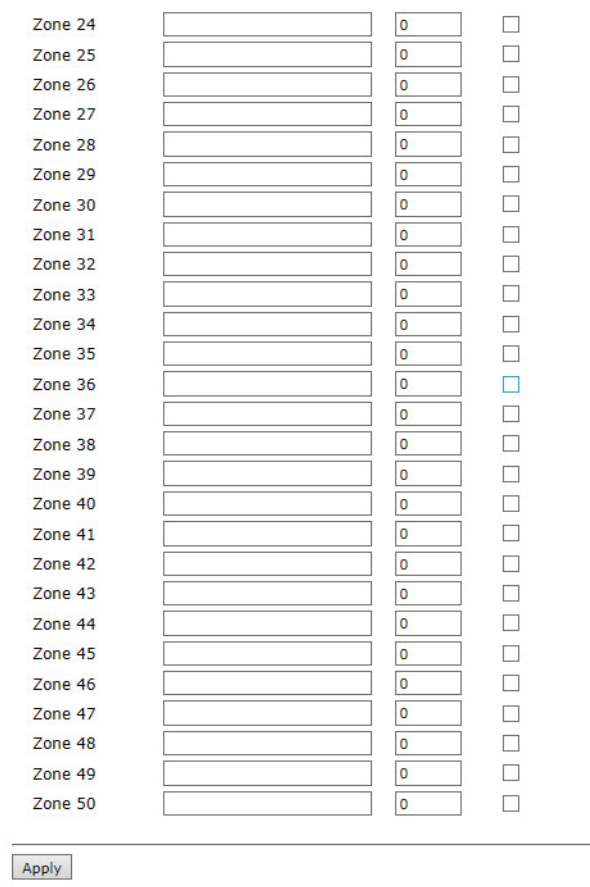

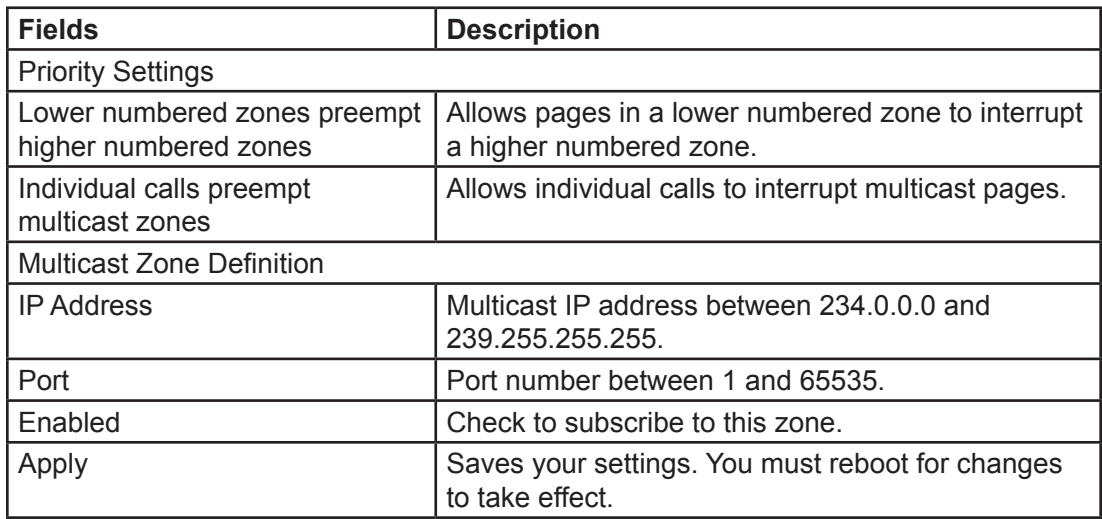

- **2.** Enter a valid multicast IP Address, Port Number, and check the Enabled box for the zone.
- **3.** Click Apply.
- **4.** Reboot the device for the IP address change to take effect.

### <span id="page-28-0"></span>**4. Configuring the User Setup**

User Setup allows Full Admin privileged users to create users, passwords, and assign security privileges.

You cannot delete the Admin user or change the security privilege for the Admin user. You can change the Admin user's username and password.

To create users and enable the factory support user:

**1.** Select User Setup.

The User Setup page appears.

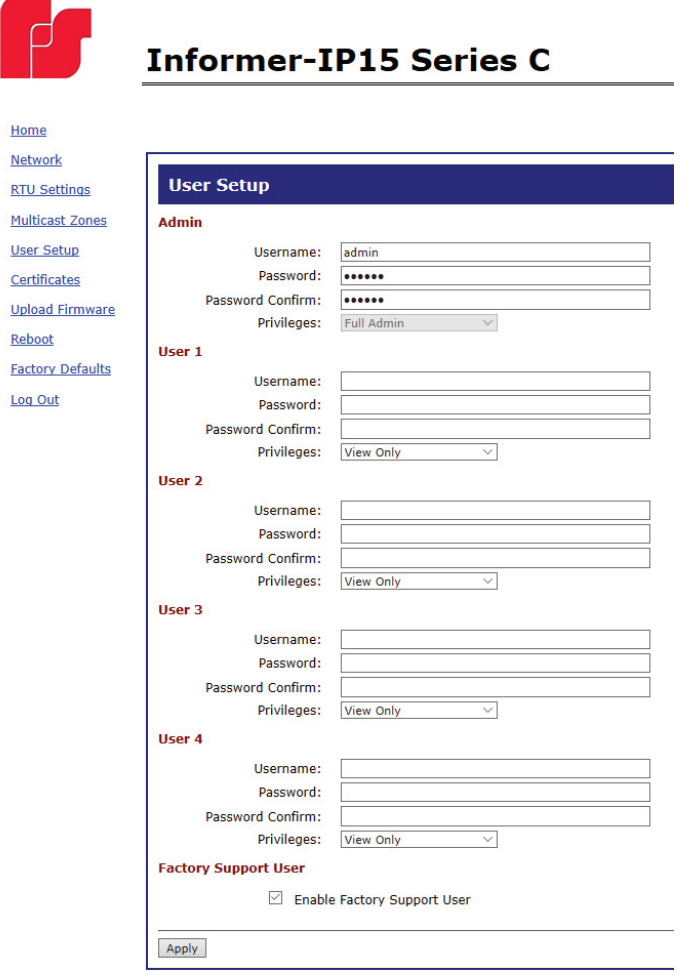

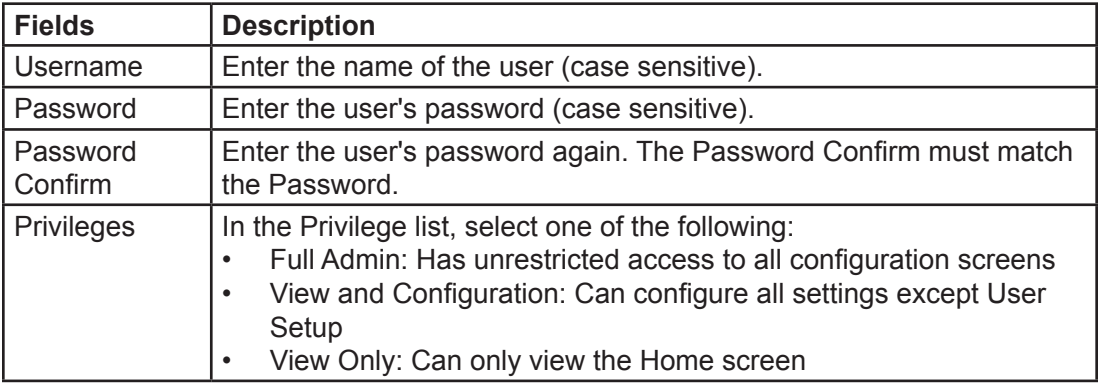

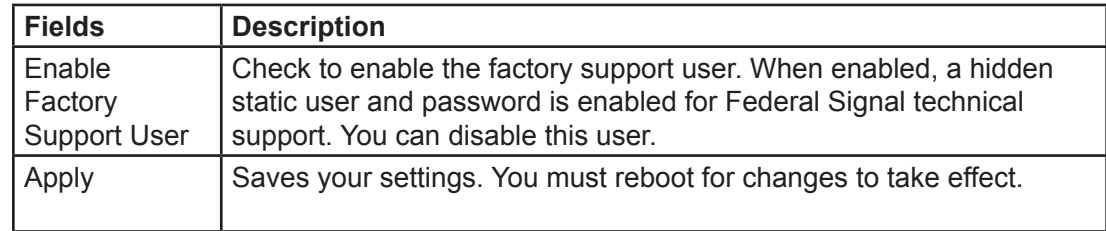

**2.** For the Admin fields, enter the default Username:

```
admin (This is the default username.)
```
**3.** For the Admin fields, enter the Password:

fedsig (This is the default password.)

**NOTE**: The password is case sensitive.

- **4.** Enter the fields for Users 1 through 4 to create optional users. Each username requires a password and a security privilege.
- **5.** Click Enable Factory Support User to enable a hidden static user and password for Federal Signal Technical Support.
- **6.** Click Apply to save changes.
- **7.** Reboot the device to load the changes into the RTU.

### <span id="page-30-0"></span>**5. Uploading Certificates**

Use the Certificates page to upload certificate files to support secure SIP TLS communication. Certificate files are optional, and if provided allow for CA certificate validation.

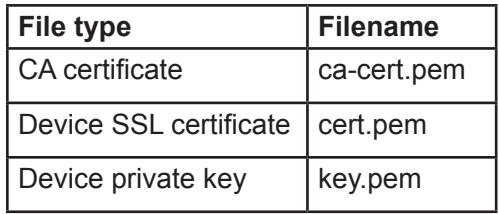

To upload a certificate file:

**1.** Select Certificates.

The Certificates page appears.

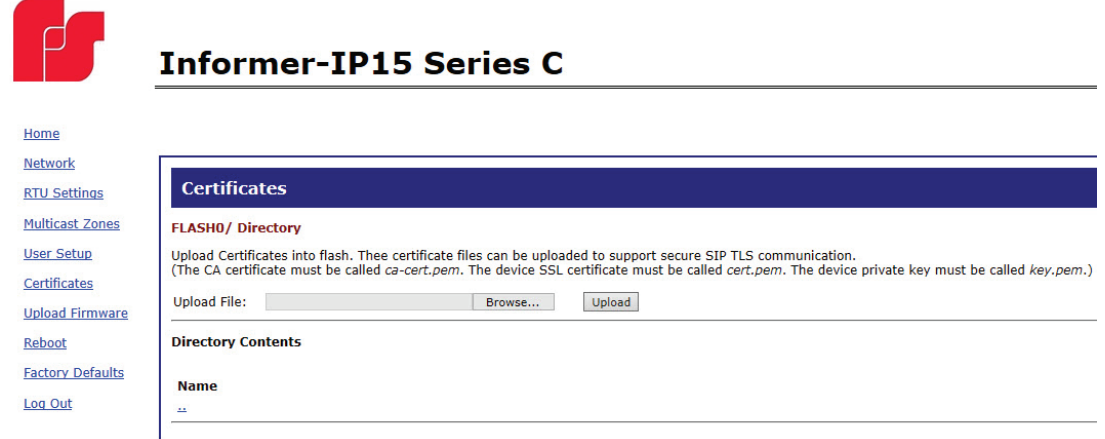

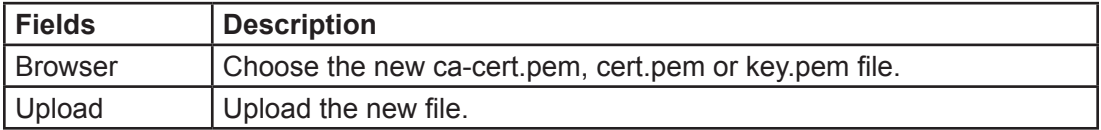

- **2.** Click Browse to select the new ca-cert.pem, cert.pem, or key.pem file.
- **3.** Click Upload to upload the new file.
- **4.** Reboot the device for the changes to take effect.

### <span id="page-31-0"></span>**6. Uploading Firmware**

Use the Upload Firmware page to load a new operating system into the Digi® Ethernet module. The Home page displays the current version of the firmware.

To upload new firmware:

**1.** Select Upload Firmware.

The Upload Firmware page appears.

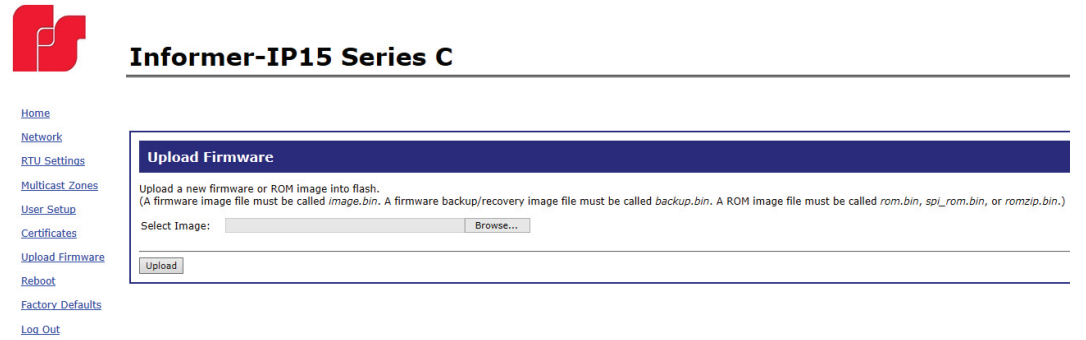

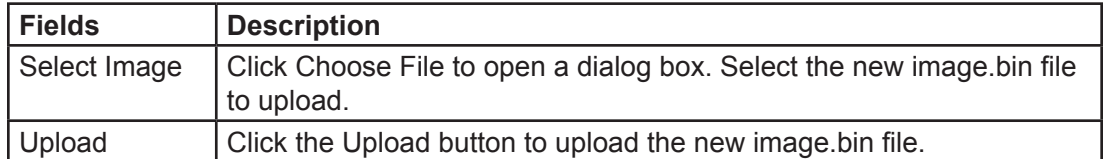

**2.** Click Browse to open a dialog box to select the new image.bin file to upload.

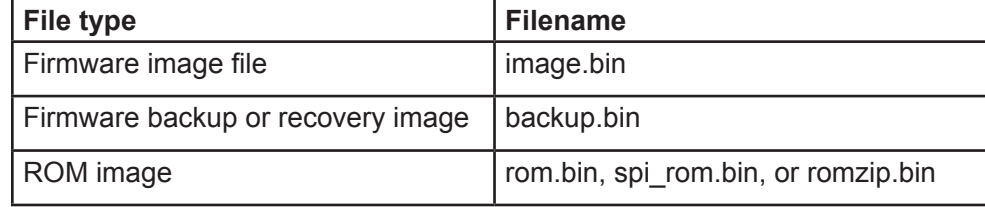

**3.** Click the Upload button to upload the new image.bin file.

**IMPORTANT**: To prevent operating system corruption, power must not be interrupted during the upload process.

**4.** Reboot the device for the changes to take effect.

### <span id="page-32-0"></span>**7. Rebooting Device and Loading Configuration Settings**

Use the Reboot page to reboot the device and load new configuration settings.

To reboot the device and load new configuration settings:

**1.** Select Reboot.

The Reboot page appears.

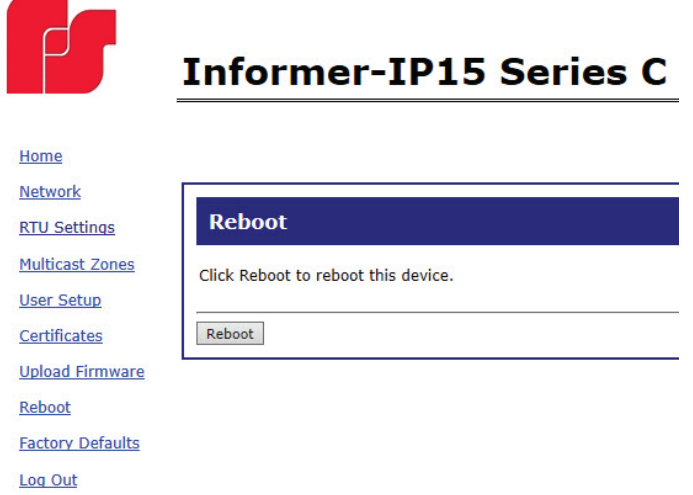

**2.** Click the Reboot button to reboot the device and load new configuration settings. The login prompt appears within 20 seconds after the reboot.

### <span id="page-33-1"></span><span id="page-33-0"></span>**8. Restoring Configuration to Factory Defaults**

You can restore the factory default settings with or without restoring the network parameters.

#### **Default Settings**

RTU Number: 1 Description: my description SmartMsg disabled Modbus disabled Smartmsg Server: 10.10.10.10 IP Address: 10.10.10.1 Subnet Mask: 255.255.0.0 Default Gateway: 10.10.10.10 Primary/Secondary DNS: 0.0.0.0/0.0.0.0 Admin user name: admin Admin user password: fedsig User 1 - User 4 username/password: blank Factory Support User: Enabled

To restore configuration to factory defaults:

**1.** Select Factory Defaults.

The Factory Defaults page appears.

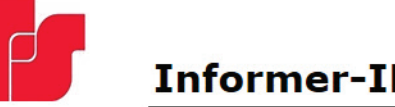

# **Informer-IP15 Series C**

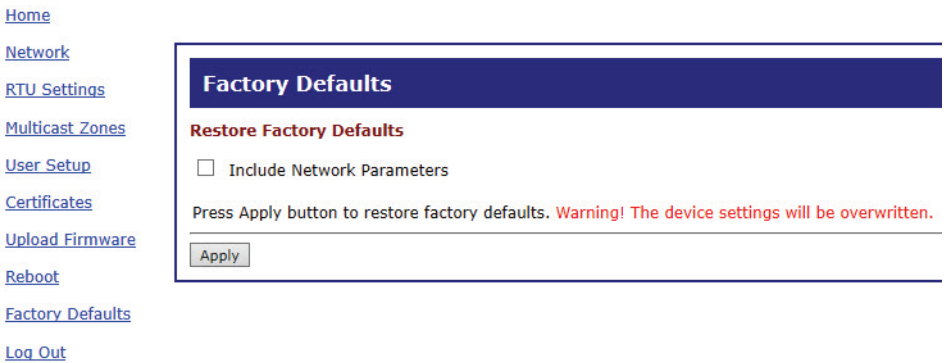

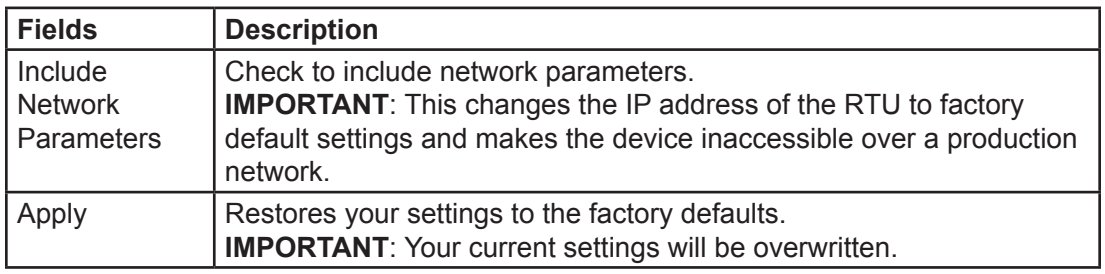

- **2.** Click Apply to restore your settings to the factory defaults.
- **3.** Reboot the device for the changes to take effect.

If the configuration details are lost or changed incorrectly and it becomes necessary to restore the Informer to factory default settings, perform a Power-On Factory Default procedure.

#### <span id="page-34-0"></span>**Restoring the Informer-IP and I-IPW to Factory Default**

The Informer-IP and I-IPW can be restored to the factory default by either using the web pages or the RESET button.

#### **Using the Web Pages**

To restore the configuration to the factory default by using the web pages:

- **1.** Navigate to the IP address of the Informer using a web browser and log in.
- **2.** Select Factory Default. Include or exclude Network Settings.
- **3.** Click Apply to restore your settings to the factory defaults.
- **4.** Reboot the device for the changes to take effect.

#### **Using the RESET Button**

To restore the configuration to the factory default by using the RESET button:

- **1.** Remove power from the Informer.
- **2.** Press and hold down the RESET button.
- **3.** Apply power while holding down the RESET button until the Power and Test LEDs begin to blink, confirming that the default configuration has been loaded.

You need to re-enter all local configuration settings before placing the Informer into service.

#### **Restoring the Informer100, I-IP15, I-IP2, and I-IPSIU to Factory Default**

The Informer100, I-IP15, I-IP2, and I-IPSIU can be restored to the factory default by either using the web pages or Factory Default Jumper.

#### **Using the Web Pages**

To restore the configuration to the factory default by using the web pages:

- **1.** Navigate to the IP address of the Informer using a web browser and log in.
- **2.** Select Factory Default. Include or exclude Network Settings.
- **3.** Click Apply to restore your settings to the factory defaults.
- **4.** Reboot the device for the changes to take effect.

#### **Using Factory Default Jumper**

To restore the configuration to the factory default using the factory default jumper:

- **1.** Apply power to the Informer for at least 60 seconds to allow it to boot.
- **2.** Short JP11 on the control board for 10 seconds, and then remove the short.
- **3.** Wait 60 seconds for the Informer to reboot with the factory default settings.

You need to re-enter all local configuration settings before placing the Informer into service.

### <span id="page-35-0"></span>**9. Logging Out of the Web Interface**

Use the Log Out page to log out before the five minute session timer expires.

To log out of the web interface:

**1.** Select Log Out.

The Log Out page appears.

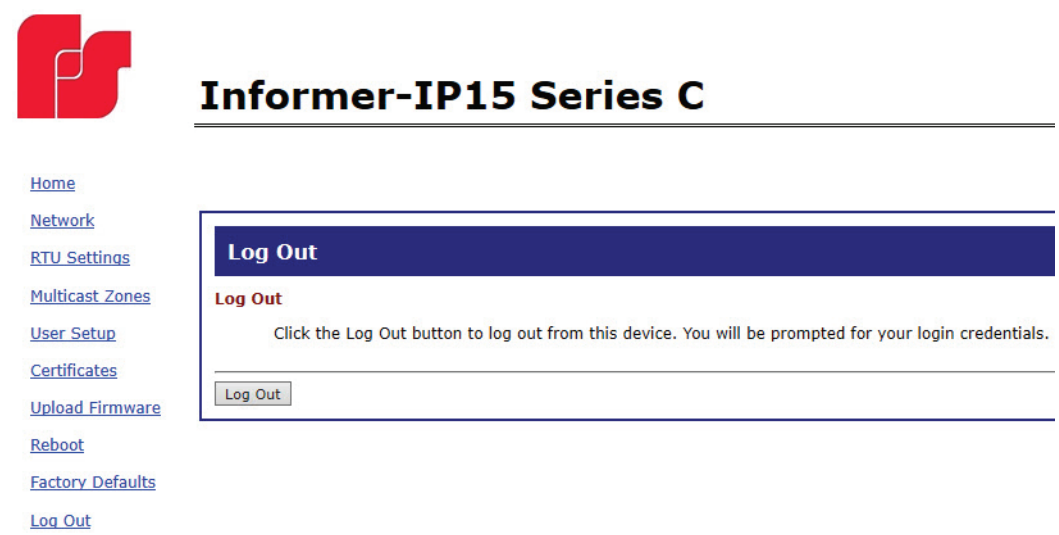

**2.** Click the Log Out button to log out.
# **Configuring Informers Using Commander Software (Optional)**

The Federal Signal Commander® Software System is a software-based system that enables you to monitor, control, and activate your warning system. The following procedures are for setting up and programming the Informer with the Commander software.

# **1. Verify SmartMsg CenterPoint Software**

SmartMsg CenterPoint software is required for networked systems with Commander® software.

The following procedure is for the typical network communication system with SmartMsg and Commander software installed on the same PC. Larger installations, over 50 RTUs, can improve performance by installing SmartMsg on a remote server with a different IP address.

Verify SmartMsg is installed on the PC/server running Commander, and the service is started in Network Services. If SmartMsg is not installed, consult your local System Administrator.

**NOTE**: SmartMsg is only required if the Commander HMI has been purchased.

To verify the Informer through SmartMsg software:

- **1.** Open Windows Services on the PC running Commander.
- **2.** Verify SmartMsg Server is started. If SmartMsg Server is not started, click Start the service and reboot Commander.

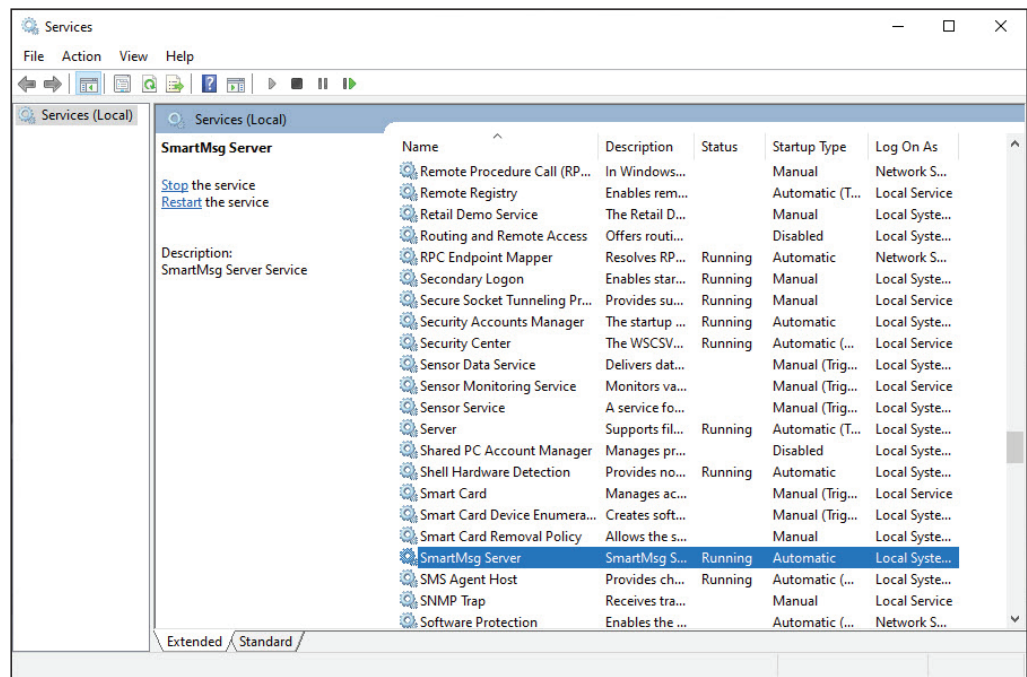

**3.** From the Commander main window, click System Setup. The System Setup dialog box appears.

**4.** Under Communication, in the Mode list, select SmartMsg. Verify under SmartMsg Server that Name/IP is the hostname or IP address of the server (Primary Server) running SmartMsg server (application).

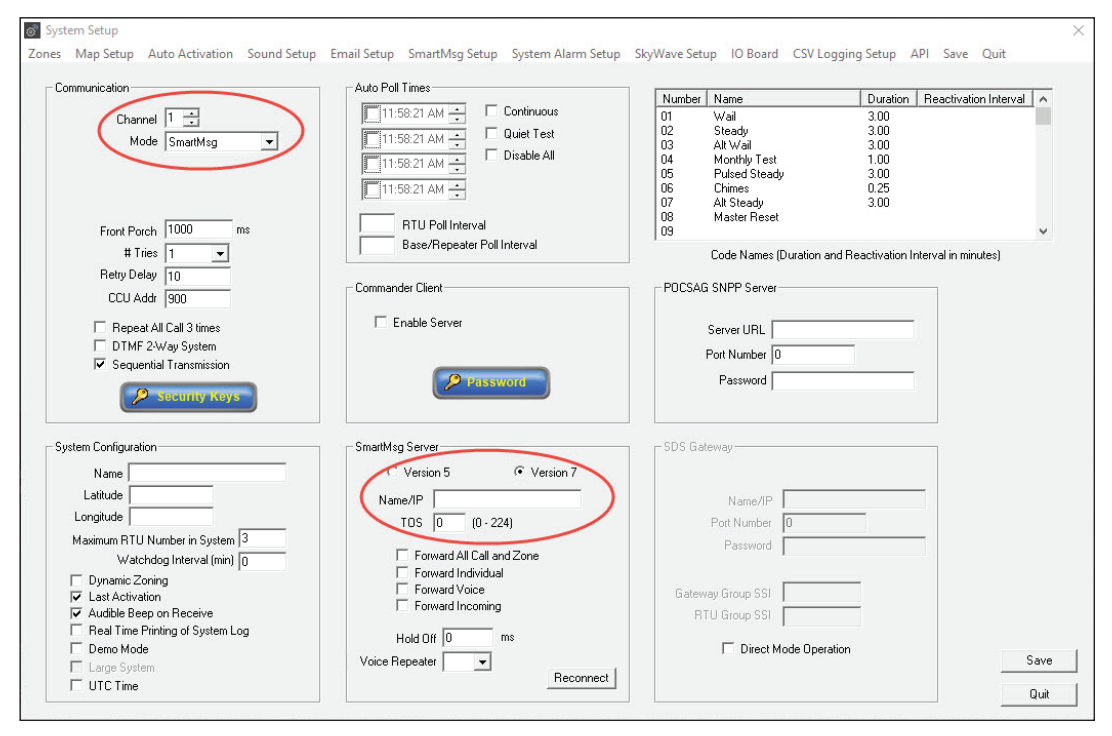

- **5.** Click Save.
- **6.** Verify SmartMsg Active message appears at the bottom of the main Commander window.

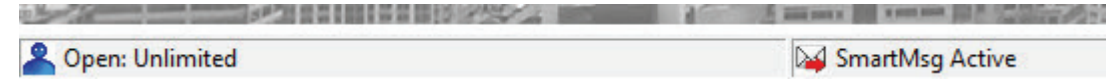

## **2. Using SmartMsg CenterPoint Software**

SmartMsg CenterPoint software is required for networked systems with Commander® software. To verify the Informer is registered with the SmartMsg CenterPoint server:

- **1.** Open the CenterPoint application. This application is typically installed under C:\Program Files (x86)\Federal Signal Corporation\CenterPoint
- **2.** Under the Users tab, each Informer that was added is displayed as a Siren\_*n.*

where n = contact number (See Assigning System Server and Unit ID)

Examples:

```
Contact 009 = Siren 9Contact 112 = Siren 112
```
If the Informer device is not shown in the CenterPoint users list, contact Technical Support for further information.

### **3. Configuring Security Key and Encryption Key (Optional)**

Security is an important part of any type of networking system. Federal Signal provides two types of security for Commander and Informers as defined below:

- Security Key: Security keys are often used with radio-based systems, where two separate siren or informer networks are adjacent and there is concern that activation of one system might inadvertently activate the neighboring system. Security keys can also be used in IP-based systems for an added measure of security.
- Encryption Key: Federal Signal provides 128-bit and 256-bit encryption options for Informer devices. The use of 128-bit encryption is required for backward system compatibility with all previous versions of products.

Security and Encryption keys are stored in the Informers when they are initially programmed. This is typically done during setup by using the Federal Signal Universal Programmer and the USB Flasher software package.

These keys are then entered into Commander and must match the values already loaded in the Informers. Mismatches are reported as communications errors.

To change the Security Key and Encryption Key:

**1.** Start the Commander<sup>®</sup> application. From the Commander main window, click System Setup.

The System Setup dialog box appears.

**2.** Click Security Key.

The Security Key dialog box appears.

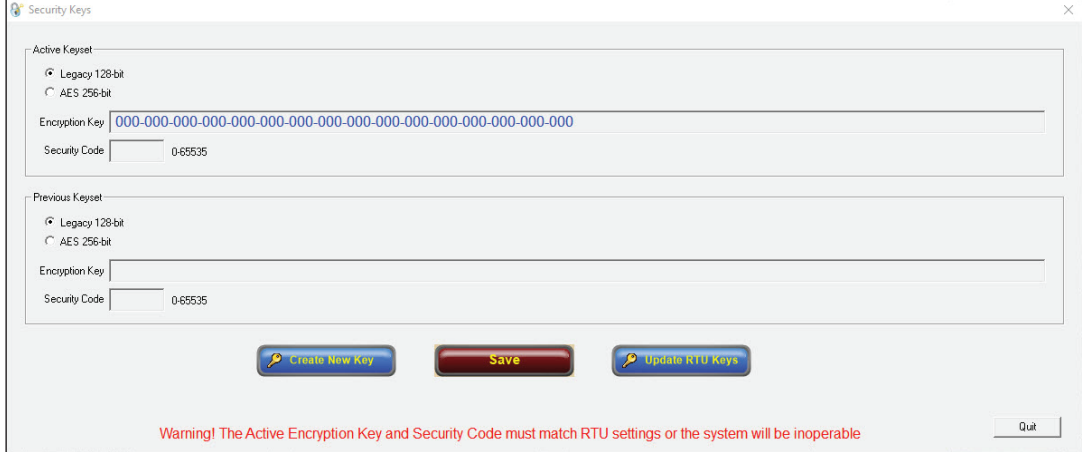

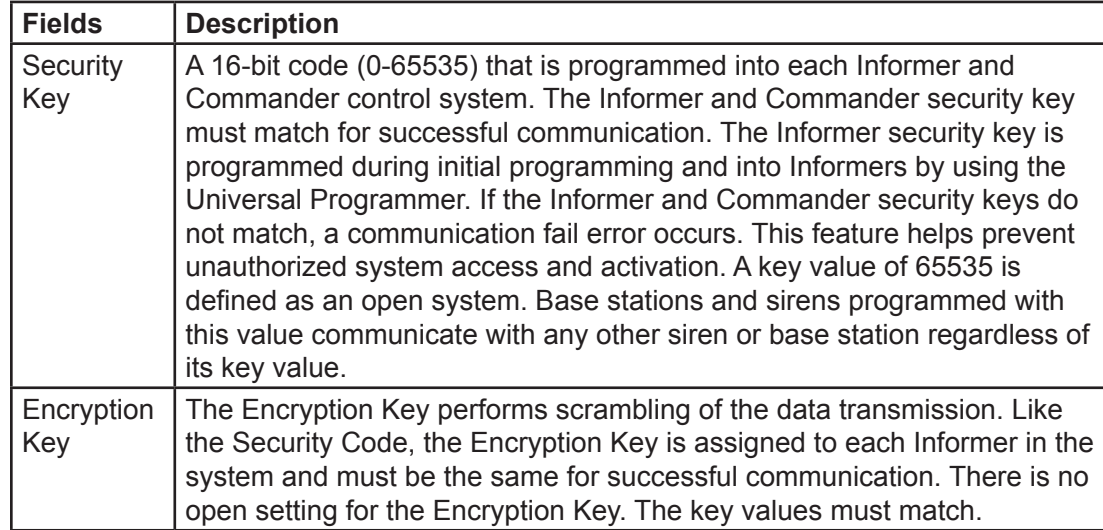

Usually the Security and Encryption keys are set at system commissioning and are not changed again. If it becomes necessary to change either the Security Code or Encryption Key, you must flash all Informers in the system with the new settings. Only trained personal should perform this procedure.

Commander systems support two modes of encryption:

- Legacy (128 bit): Supported with all Informers.
- AES (256 bit) AES conforms to the Advanced Encryption Standard (FIPS PUB 197): Supported with all Series C Informers.

## **4. Configuring RTUs in Commander**

You first must assign the Informer its Station Name, its Station Address, and its latitude and longitude. This information is used if Commander<sup>®</sup> generates text or email with notification of activation location. Longitude and Latitude is used to locate the Informer on maps within CommanderOne®. In addition, identify the unit type of the Informer (for example, Informer-IP or Informer-IP100) for Commander software to recognize a RTU as an Informer unit.

Commander Software version 15.8.0.36 or greater is required for complete compatibility with every Informer Series C model. Software upgrades are available at no additional cost to all customers subscribed to a software maintenance plan. Contact Technical Support for upgrade assistance. See ["Getting Service" on page 82](#page-81-0).

#### **Initial Informer Setup**

To configure the RTU in Commander:

**1.** From the Commander main window, click System Setup.

The System Setup dialog box appears.

- **2.** Under the System Configuration section, update the number of RTUs to the total number on your system in the Maximum RTU Number in System box, and then click Save.
- **3.** From the Commander main window, click RTU.

The RTU dialog box appears.

**4.** Select the unit to configure.

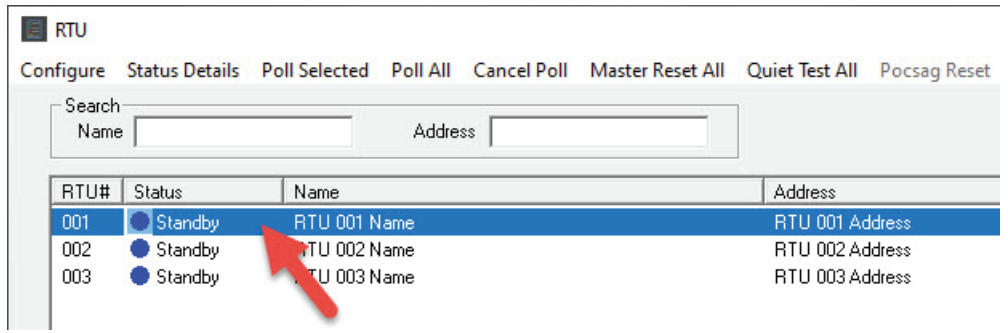

**5.** Click Configure.

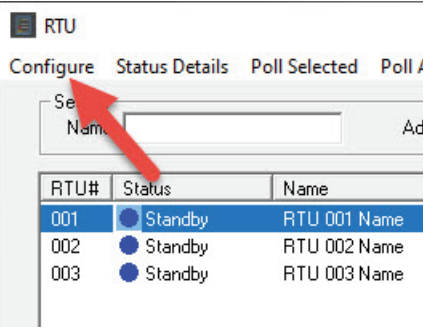

The Configure RTU General Parameters dialog box appears.

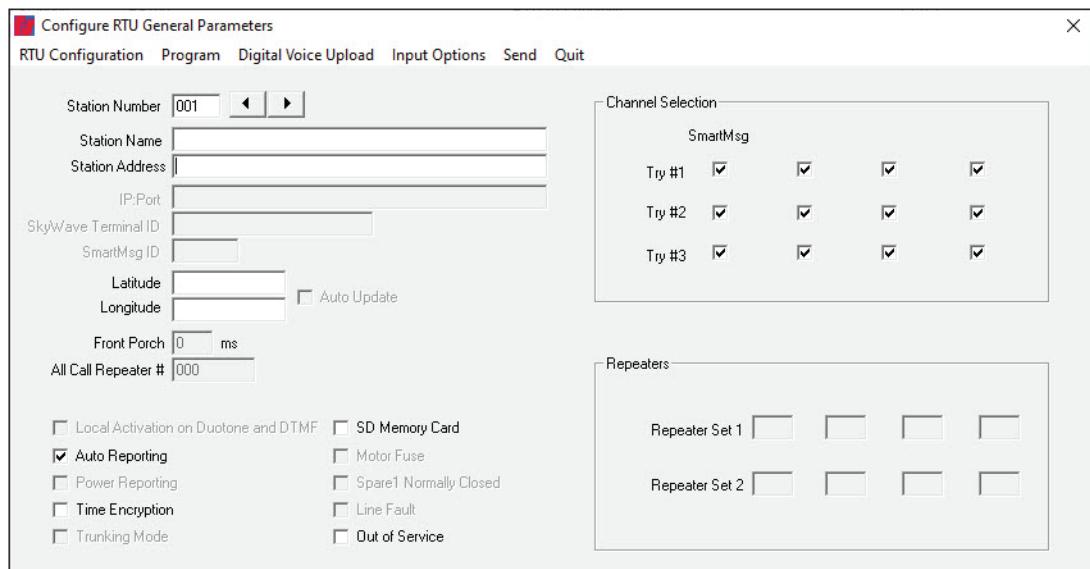

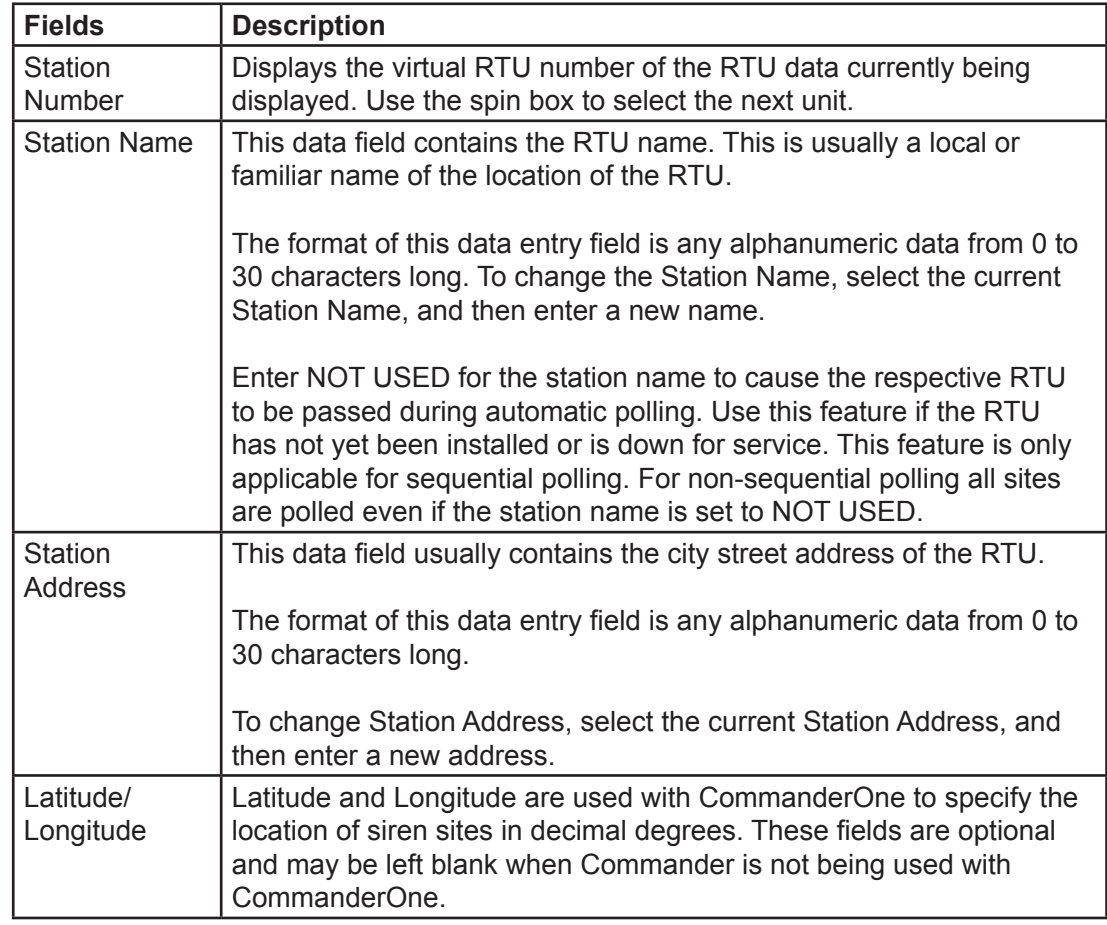

**6.** Enter the name of the Informer, the address, and the latitude and longitude. This information is used for mapping devices and for naming throughout the Commander system.

**NOTE**: Use the table in Appendix B to record Informer's information.

**7.** Click RTU Configuration.

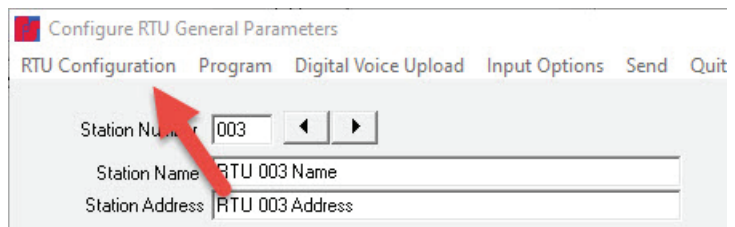

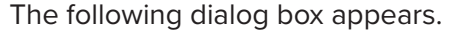

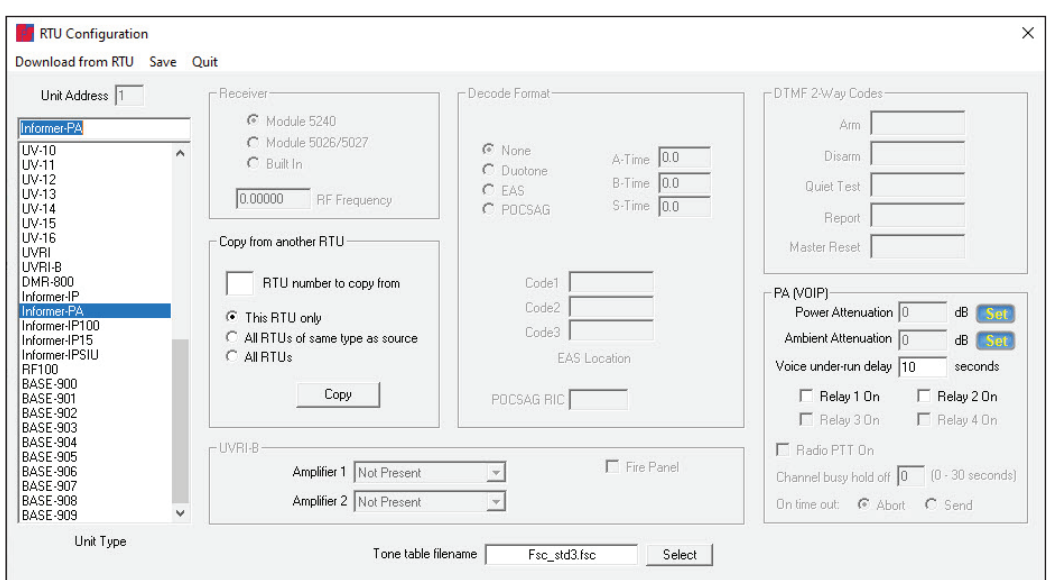

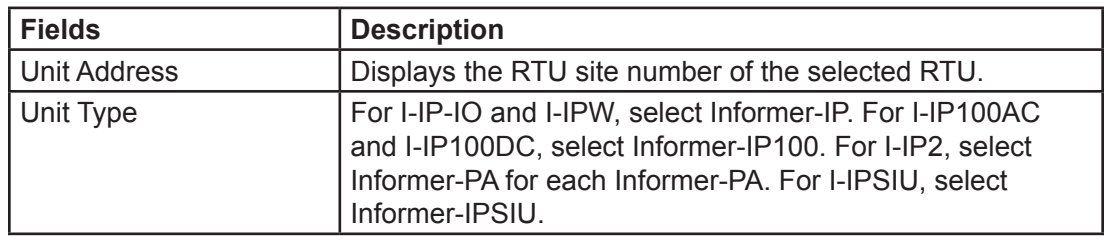

**8.** For each Informer, select the proper setting from the Unit Type list on the left. For I-IP-IO and I-IPW, select Informer-IP. For I-IP100AC and I-IP100DC, select Informer-IP100. For I-IP2, select Informer-PA for each Informer-PA. For I-IPSIU, select Informer-IPSIU.

**NOTE**: The I-IP2 has two Informer-PA interfaces inside. You must configure each Informer-PA as a separate RTU.

- **9.** Click Save to store the selection into the Commander<sup>®</sup> database, click Quit to close and discard changes.
- **10.** Go to step 4 to configure additional units.

### **5. Uploading WAV Files to the Informers**

You can load Informers with WAV files for broadcasting. Federal Signal can provide high-quality voice and/or tone WAV files. You can store WAV files on Commander or the Informers for automatic notifications.

Upload WAV files to the Informer to allow them to be played by a function during an alert. Use the table in Appendix B to document the WAV file number, name, message, and length.

Identify or create a folder on your hard drive where your custom WAV files are stored. For example, create a folder named Custom WAV Files in the following directory: C:\Program Files\Federal Signal Corporation\Sfcdware\data\Custom Files

**NOTE**: The WAV files must be mono, 8 bit, 8 kHz format.

**NOTE**: See the Mute audio during upload field in table, which prevents audio from being broadcast over other audio equipment, such as amplified speakers.

To upload WAV files to the Informer:

**1.** From the Commander main window, click RTU.

The RTU dialog box appears.

- **2.** Select the unit to configure.
- **3.** Click Configure.

The Configure RTU General Parameters dialog appears.

**4.** Click Digital Voice Upload.

The Digital Voice Upload dialog box appears.

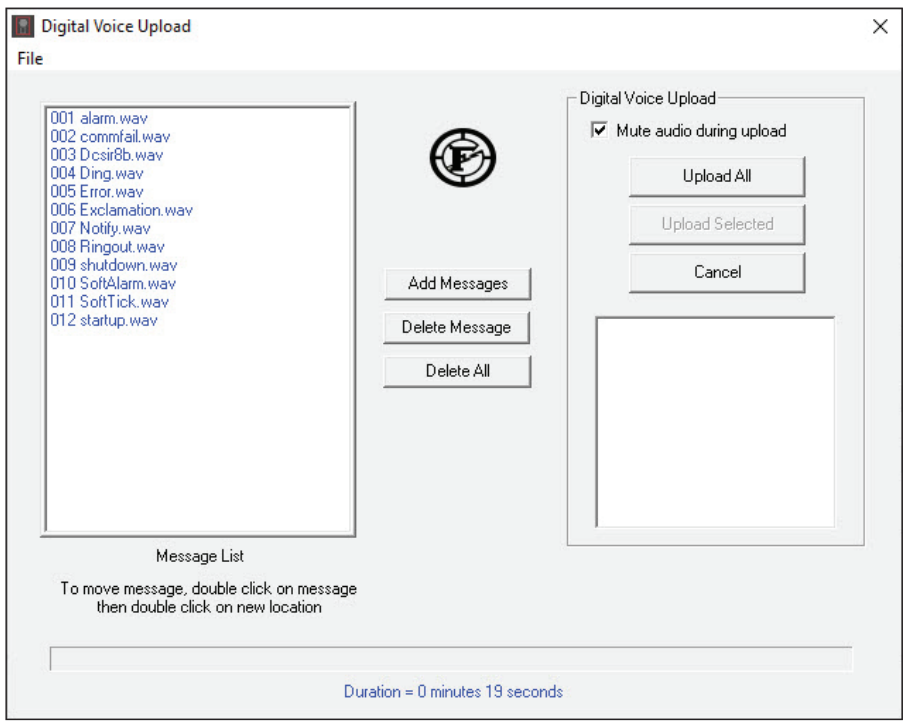

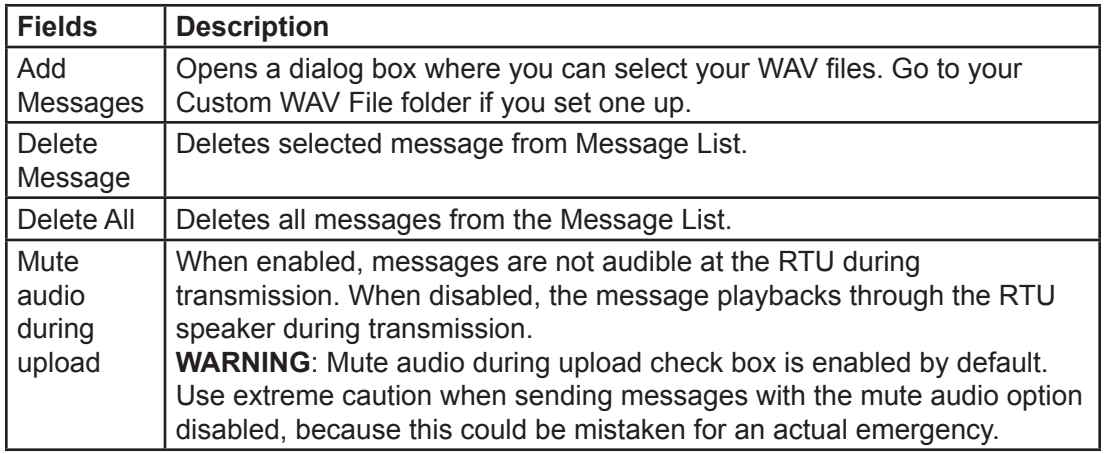

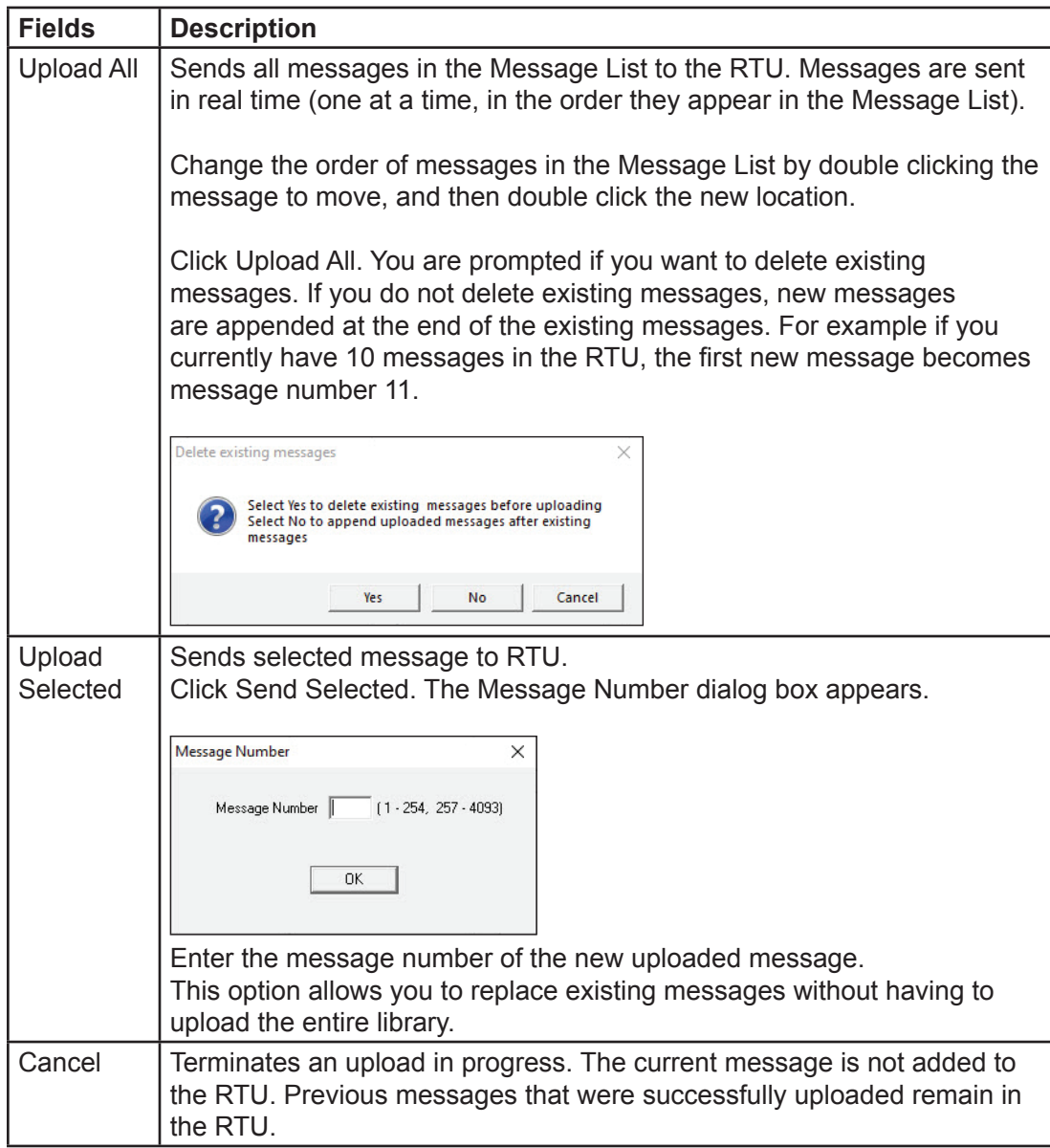

**5.** Click Add Messages.

The Open dialog box appears.

- **6.** If you created a custom folder, select your WAV files from the following directory: C:\Program Files\Federal Signal Corporation\Sfcdware\data\Custom Files
- **7.** Click Open.

**NOTE**: Use the table in Appendix B to record the WAV file number, name, message, and length. To rename messages in Commander, go to sfcdware folder\data\voice.txt and name files.

**8.** Click on Upload All or Uploaded Selected to send message file(s) to the Informer.

**NOTE**: Do not perform any other activity on the computer during the upload process.

**IMPORTANT:** If you are unsure of the number and content of messages currently programmed, Federal Signal recommends deleting existing messages when starting a new upload. The upload would then include all messages.

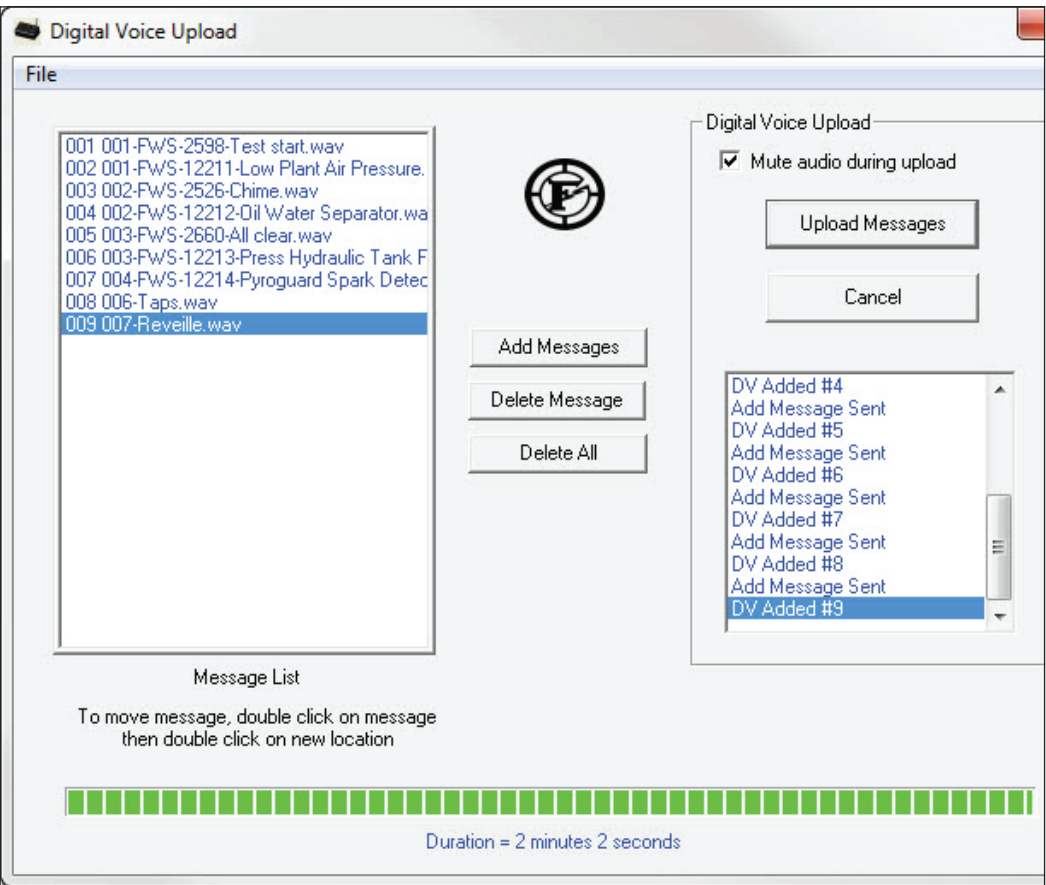

**9.** After clicking Upload All, the Delete existing messages dialog box appears. Click either Yes, No, or Cancel.

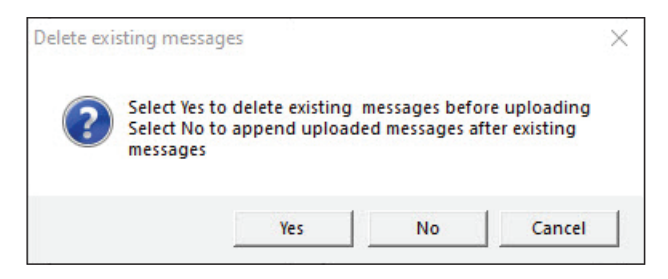

Yes: Deletes all existing messages on the Informer and replaces them with the messages on the Digital Voice Upload dialog box. The first new message becomes message #001.

No: Appends the messages to the existing list. If there were previously three messages recorded and you are adding two additional messages, the two new messages will be DV-4 and DV-5.

Cancel: Aborts the message upload.

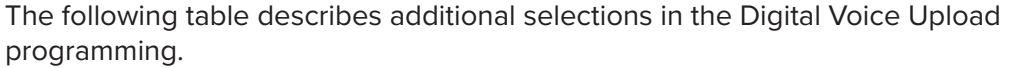

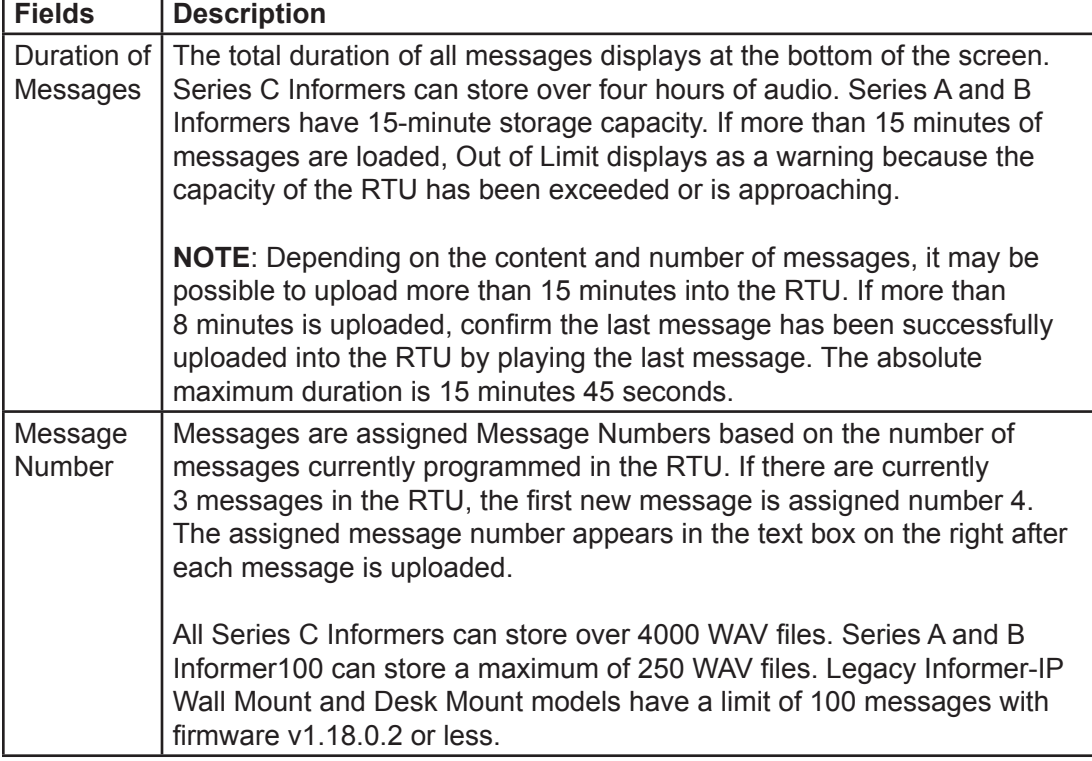

### **6. Programming Functions**

Functions are a set of specific instructions for an Informer device. A function can be as simple as turning on a relay for 5 seconds or broadcasting a WAV file. Functions typically use a WAV file; therefore, it is important to have the WAV files defined and loaded prior to defining functions. Functions can also be more elaborate with relay activations, volume level, multiple voice messages, use ambient noise level, and so forth. Functions are stored on each Informer and Commander allows for copying functions across Informers.

- Naming Functions: You are able to add a name to the Function Number that appears on the Program dialog box.
- Send Function: As functions are programmed with Commander, send the program information to the Informer device.
- Copy RTU: Commander has a copy capability to allow ease of programming. Once an Informer is programmed, if the same program information is to be used across other Informers, use the copy RTU capability. If you use the copy capability, you are still required to Send the programming to each Informer.

#### **Alerts**

When the Informer is activated, it performs one of its preconfigured functions (that is, play live streaming audio, play stored WAV file, play built-in siren tone, control relay outputs). You can program one or more actions into a single function.

The alert tone and voice WAV files are recorded and stored in memory. From the factory, seven Alert Tones are configured in a tone file and are not recorded.

The Informer automatically stops sounding and returns to standby mode when the Control Point sends a Cancel or Reset command. In addition to Canceling the active function, the Reset command resets the status of the Informer.

#### **Relay Outputs**

Some Informers are equipped with independently programmable relay outputs. The relay timing is configured and programmed into the Informer from Commander.

The relay outputs are capable of controlling external devices. See the Informer's Installation Manual for wiring information.

Do not exceed the voltage and current ratings listed in the specification manuals. When using this feature, the relay outputs turn on until one of the following occurs:

- Until the programmed default timeout occurs
- Until the Cancel or Reset command is received

You can individually configure the relay outputs to open, close, and cycle based on a preprogrammed sequence. The I-IP100 and I-IPSIU allow relays to be latched until a master reset or the off command is sent. You can also configure relays to turn on when PA VOIP is active.

#### **Naming Functions**

You can add a name to the Function Number that appears on the Program dialog box.

**NOTE**: Use the Table in Appendix B to record information.

To name a Function:

**1.** Open the System Setup dialog box. In the Code Name/Duration section, double-click the row you want to change. The Enter Code Name dialog box appears.

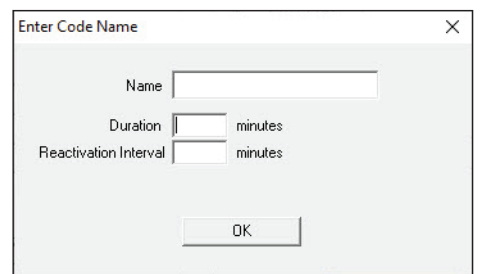

**2.** Enter Name and Duration, and then click Save.

#### **Creating Functions**

To create functions:

- **1.** From the Commander main window, click RTU.
- **2.** Select the unit to configure.
- **3.** Click Configure.
- **4.** Click Program.

The Program dialog box appears.

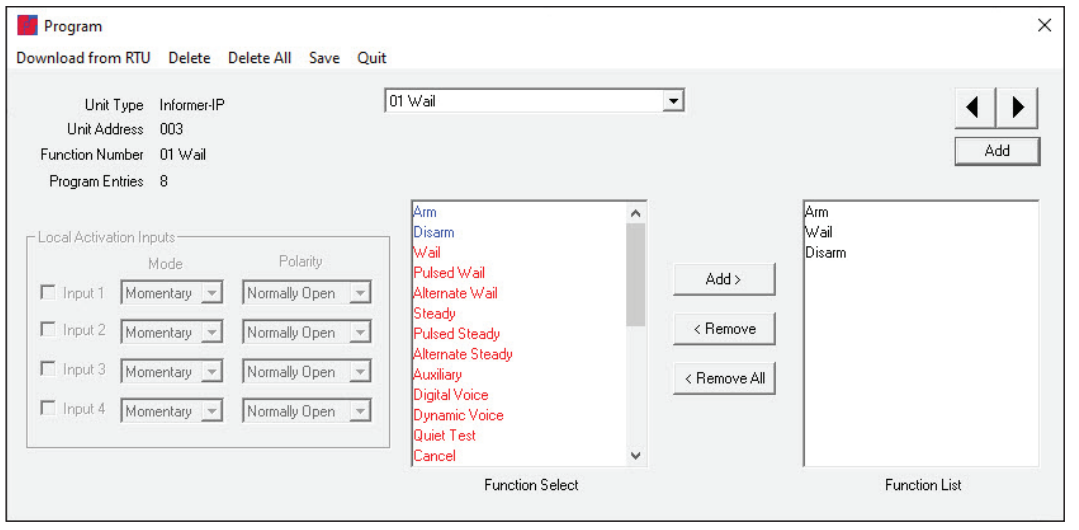

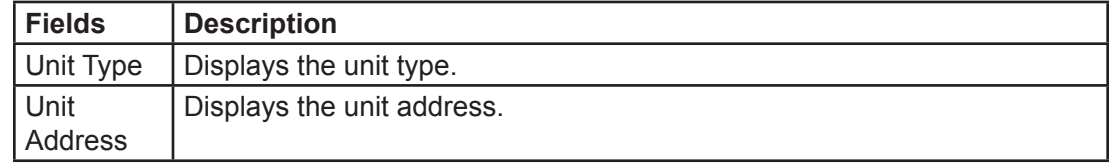

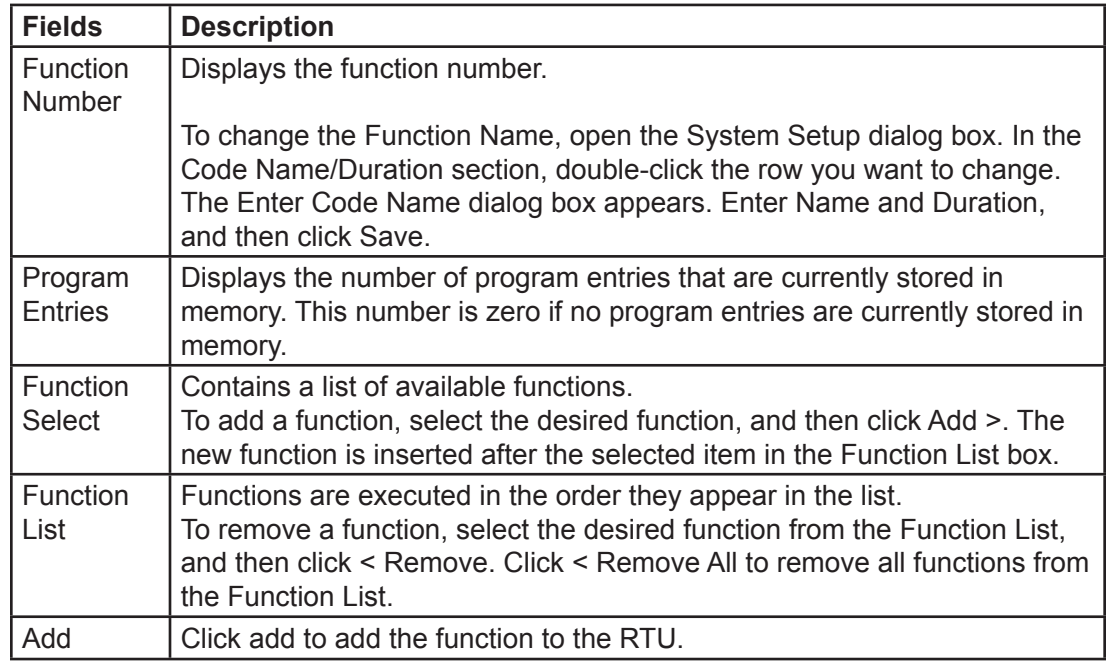

- **5.** Select the desired function from the Function Select list.
- **6.** Click Add >. The selected function is inserted in the Function List box.
- **7.** Continue to add functions to the Function List until completed. Click Save.

**NOTE**: Use the Table in Appendix B to record information.

- **8.** If additional Functions are to be created, use the Add button to create a new blank Function. To move between different functions, use the arrow buttons to scroll through the Function Numbers. See ["Table 9 Function Definitions" on page 52](#page-51-0) for a list of all the functions.
- **9.** Click Save to store Function programming on Commander.

The Configure RTU General Parameters dialog box is now active.

**10.** Click Send to send the program information to the Informer.

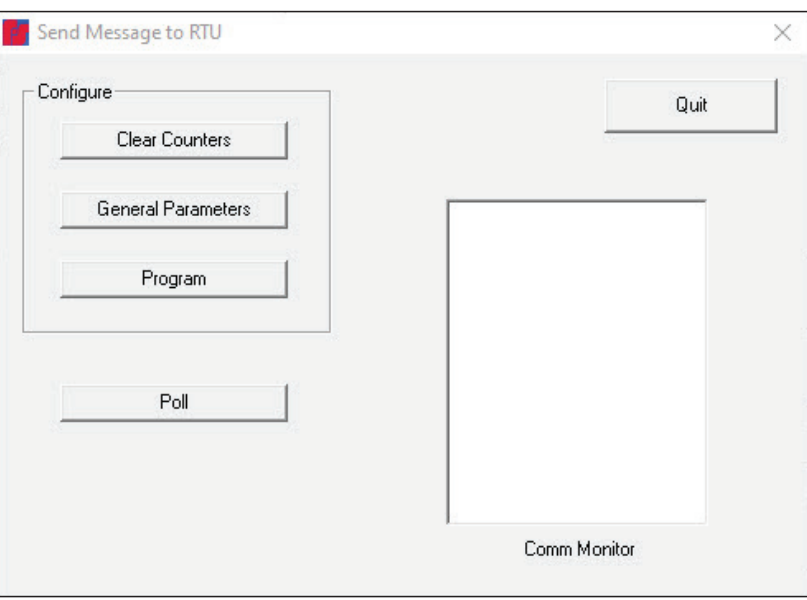

The Send Message to RTU dialog box appears.

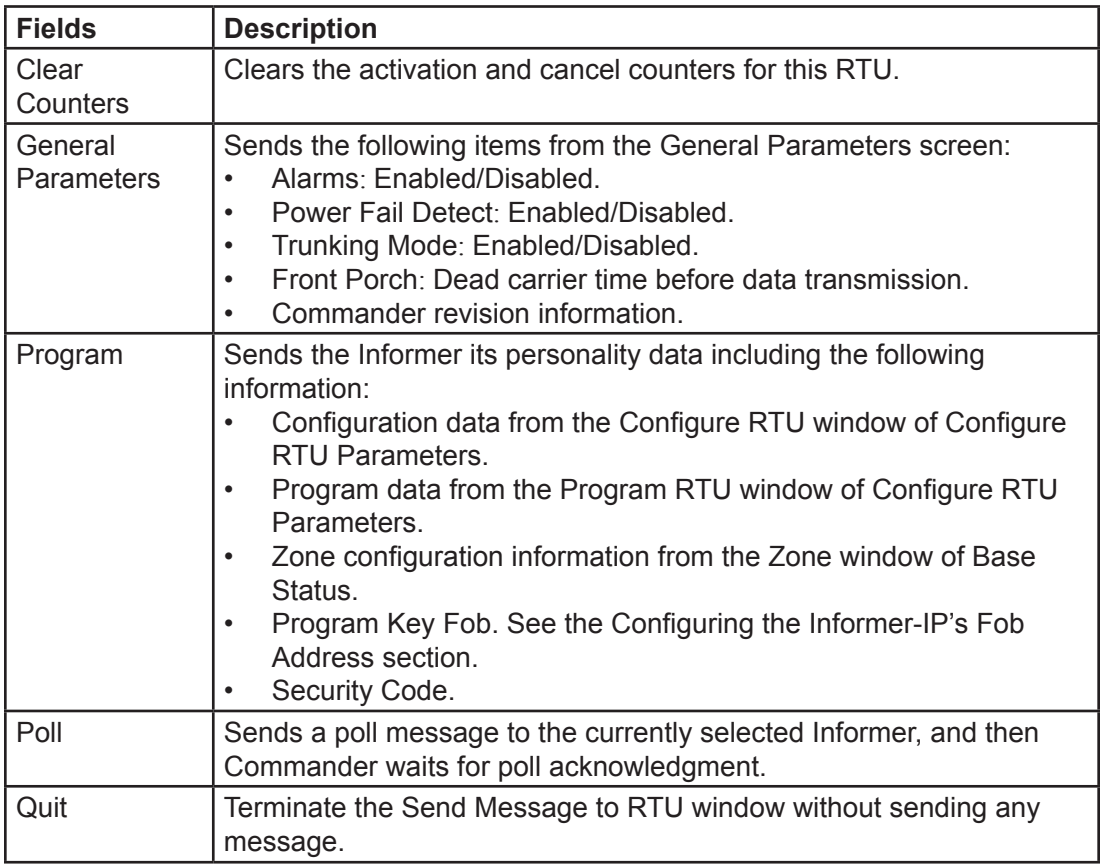

**11.** Click Program to store Function programming in the Informer.

**12.** When programming is completed, click Quit.

Function programming for that Informer is complete.

The following table list the Functions with their descriptions.

<span id="page-51-0"></span>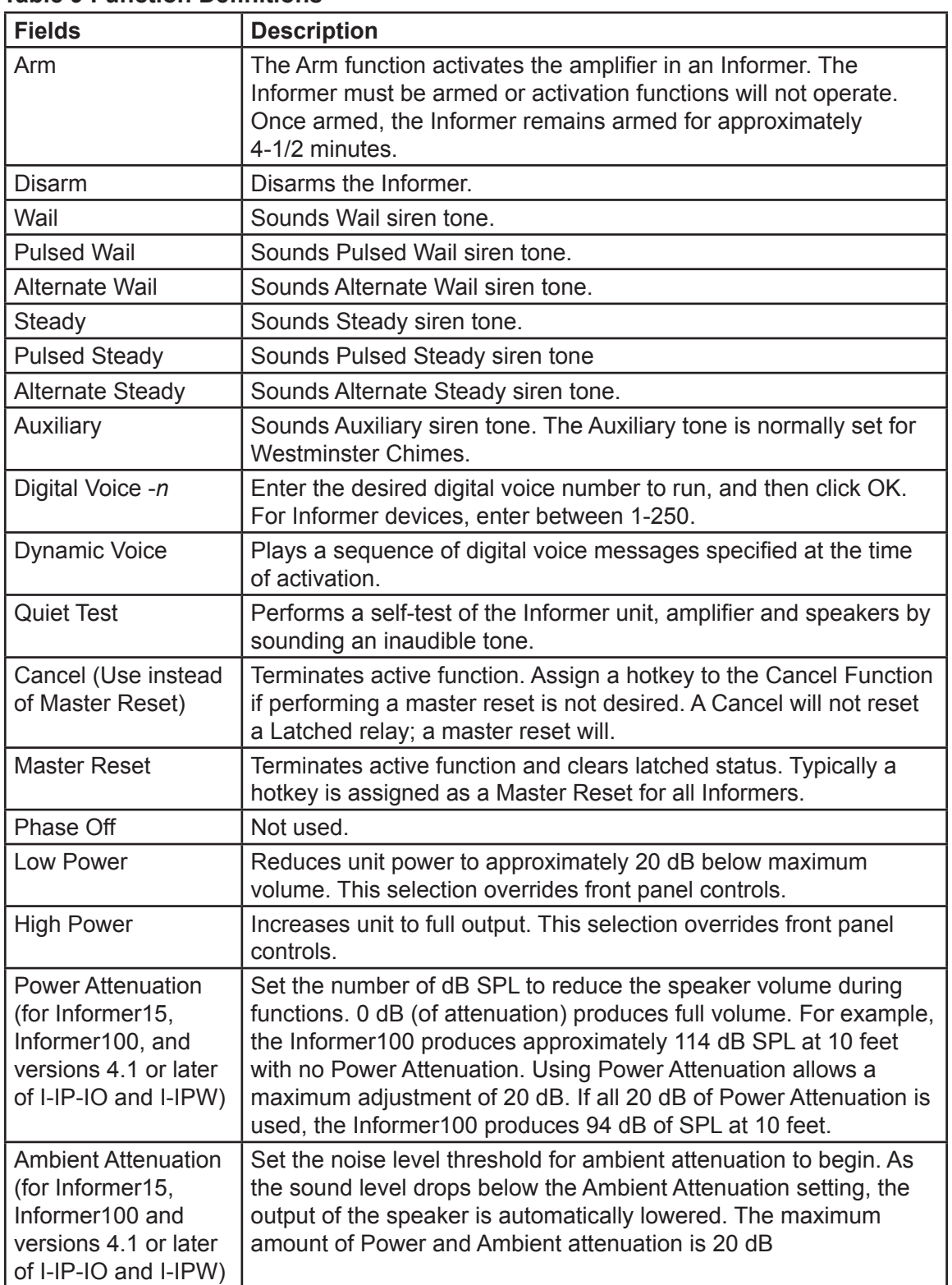

#### **Table 9 Function Definitions**

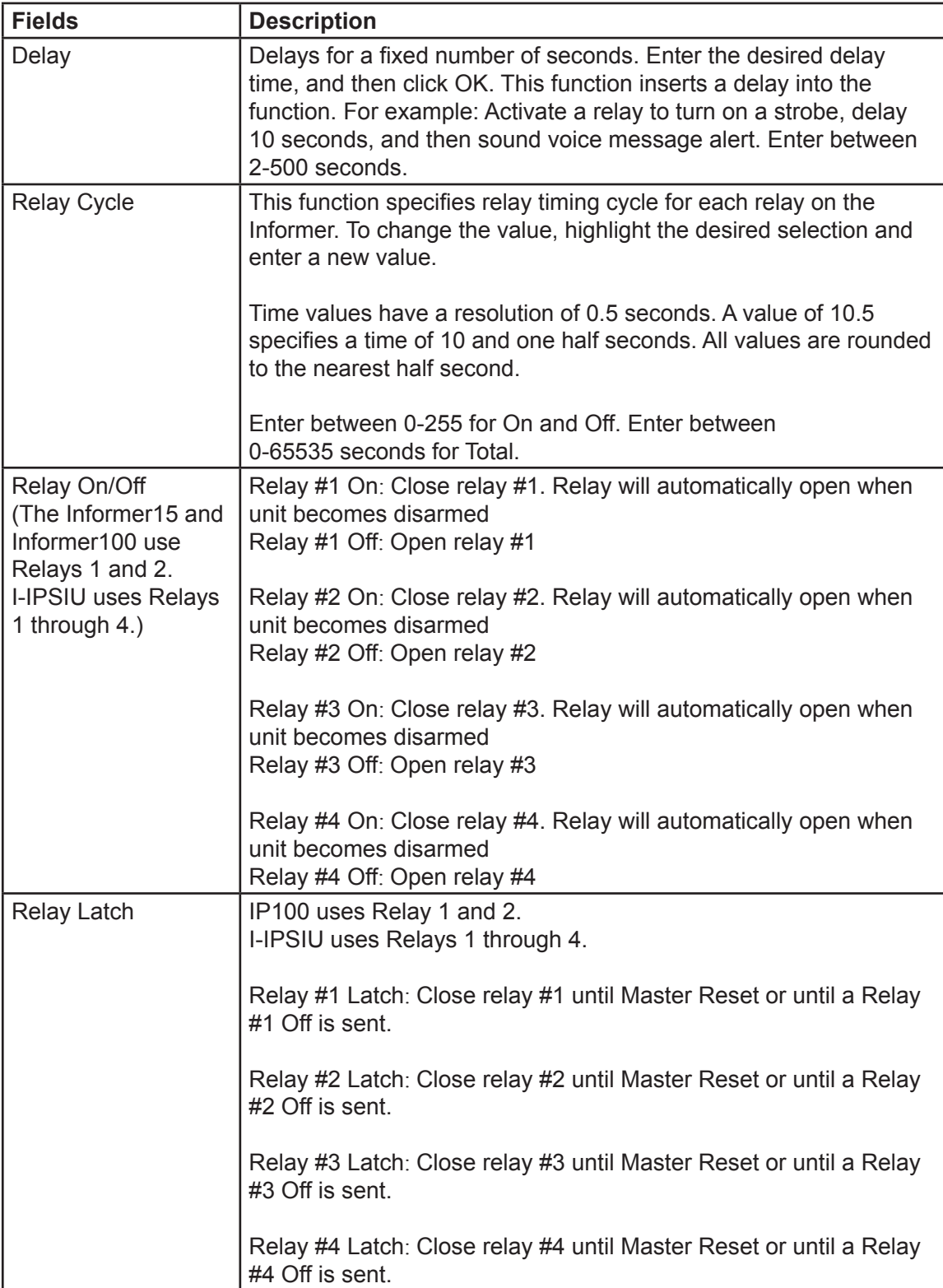

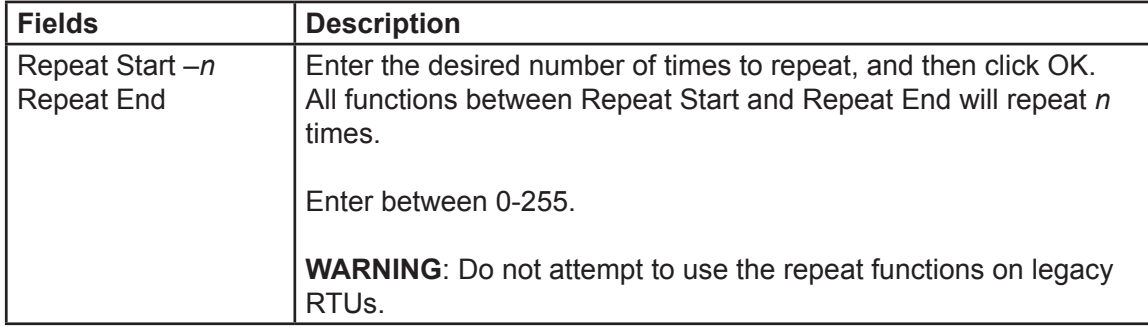

#### **Copying Functions from another RTU**

To shorten the time to configure an RTU, you can copy the programming from a source RTU into another RTU. All parameters and program functions are copied except for site name, address, and any stored messages.

To copy the programming from another RTU:

- **1.** From the RTU Configuration dialog box, enter the number of the desired source RTU in the RTU number to copy from text box.
- **2.** Select the RTU type to configure. For I-IP-IO and I-IPW, select Informer-IP. For I-IP100AC and I-IP100DC, select Informer-IP100.
- **3.** Click Copy.

The following message box appears.

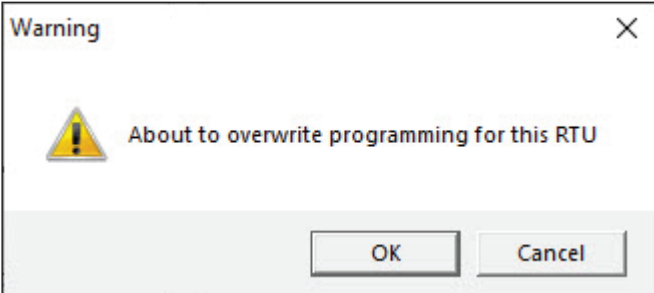

- **4.** Click OK.
- **5.** Click Save to save the current settings and exit this screen. If there are any errors in your data, an error message box appears.

The Configure RTU General Parameters dialog box is now active.

**NOTE**: It is necessary to send the Program block command to the RTU before changes will take effect at the respective RTU.

- **6.** Click Send.
- **7.** Click Quit to quit the RTU Configuration screen without saving. Configuration parameters remain as they were when the Configuration screen was opened.

# **7. Configuring Zones**

Zones allow many Informers to share a common name. This can simplify activations for commonly used groups. You can use zones for physical groupings such as floors (for example, zone  $1$  = floor 1, zone  $2$  = floor 2). Zones can also be named to allow for ease of selection during events. By grouping RTUs into zones, you are able to activate a large number of RTUs at the same time. A single RTU can be in multiple zones.

**NOTE**: Whenever a change is made to the zone configuration, the Program block must be sent to all RTUs in the system unless Dynamic Zoning is enabled.

#### **Dynamic Zoning**

Dynamic Zoning is a method of embedding selected sites in the activation command at the time of transmission. Dynamic zoning does not require sites to be preconfigured as to which zone(s) they reside in. This allows for more flexibility in zoning and the ability for zones to be created without reprogramming remote sites.

Dynamic zoning requires all sites in your system to support the Dynamic Zoning mode. If one or more sites are running legacy firmware that does not support dynamic zoning, dynamic zoning must be disabled.

When Dynamic Zoning is disabled, conventional or legacy zoning is used. Conventional zoning is limited to a maximum of 16 zones and you must program sites with their zone configuration.

To create zones:

**1.** From the Commander main window, click System Setup.

The System Setup dialog box appears. Under System Configuration, select the Dynamic Zoning check box.

**2.** Click Zones to create and configure zones.

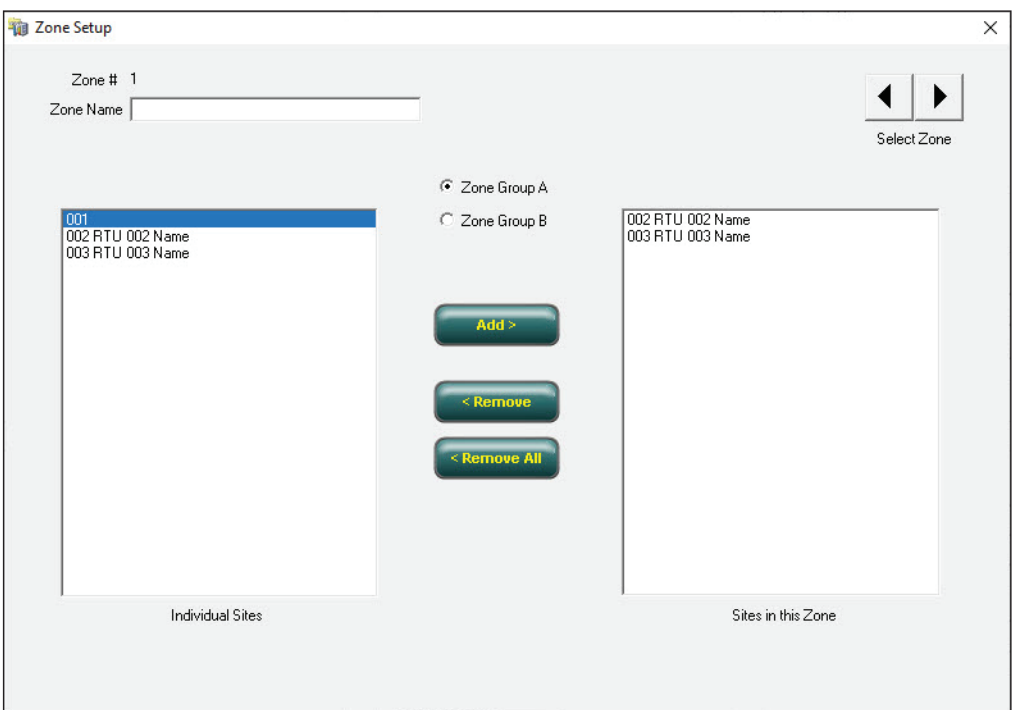

The Zone Setup dialog box appears.

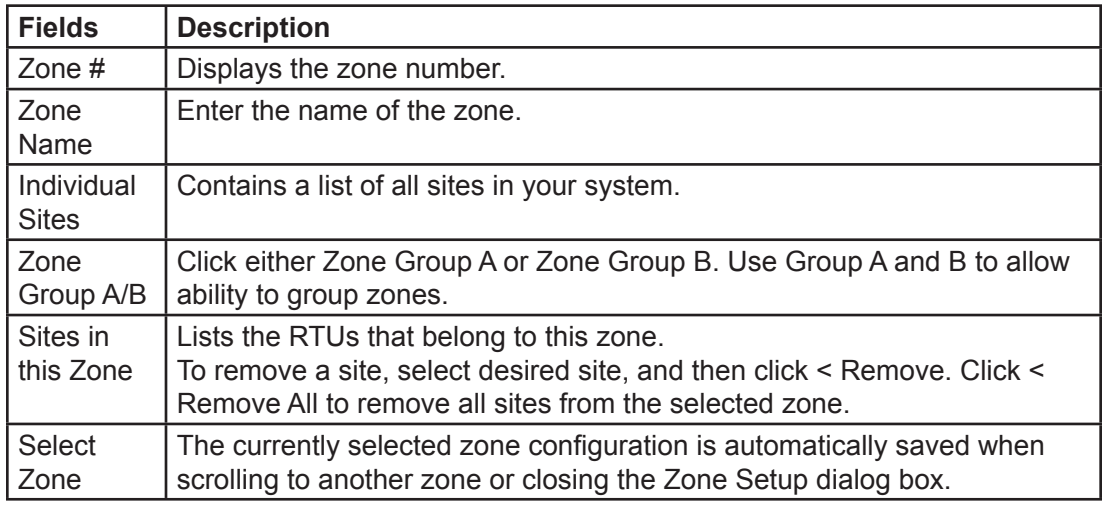

- **3.** Enter the zone name in the Zone Name field.
- **4.** Select the desired sites, and then click Add >.

**NOTE**: Use the table in Appendix B to record information.

**5.** Zone configuration is automatically saved when scrolling to another zone or closing the Zone Setup dialog box.

### **8. Creating Activation Templates**

Activation Templates are preset events, which specify sites (Informers) and/or zones with functions. Activation Templates can include sounding sirens, sending smart messages, sending text to a scrolling message display and mass notification. When created, you can associate activation templates with Informer inputs.

To create activation templates:

**1.** From the Commander main window, select Tools > Activation Template.

The Activation Templates dialog box appears.

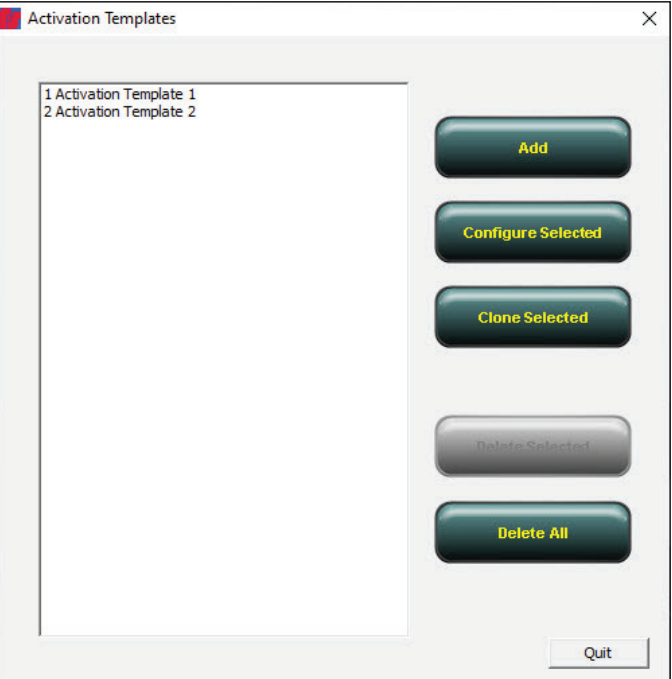

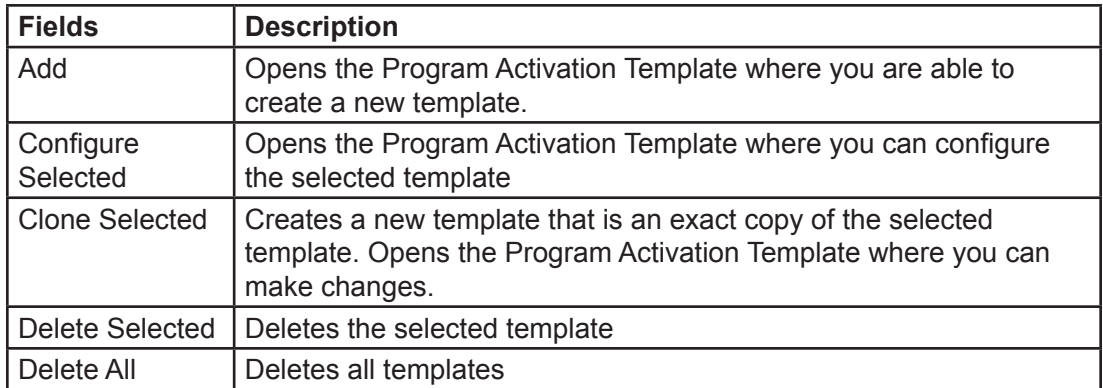

**2.** Click Add.

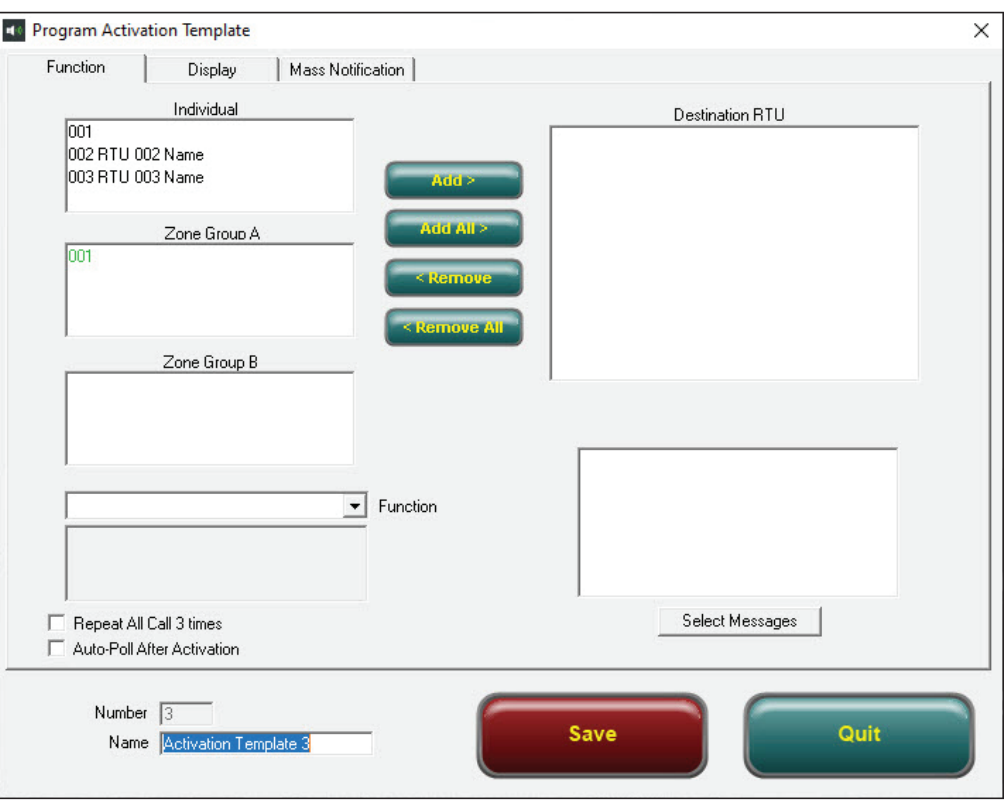

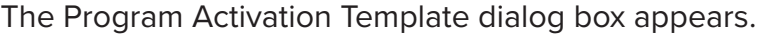

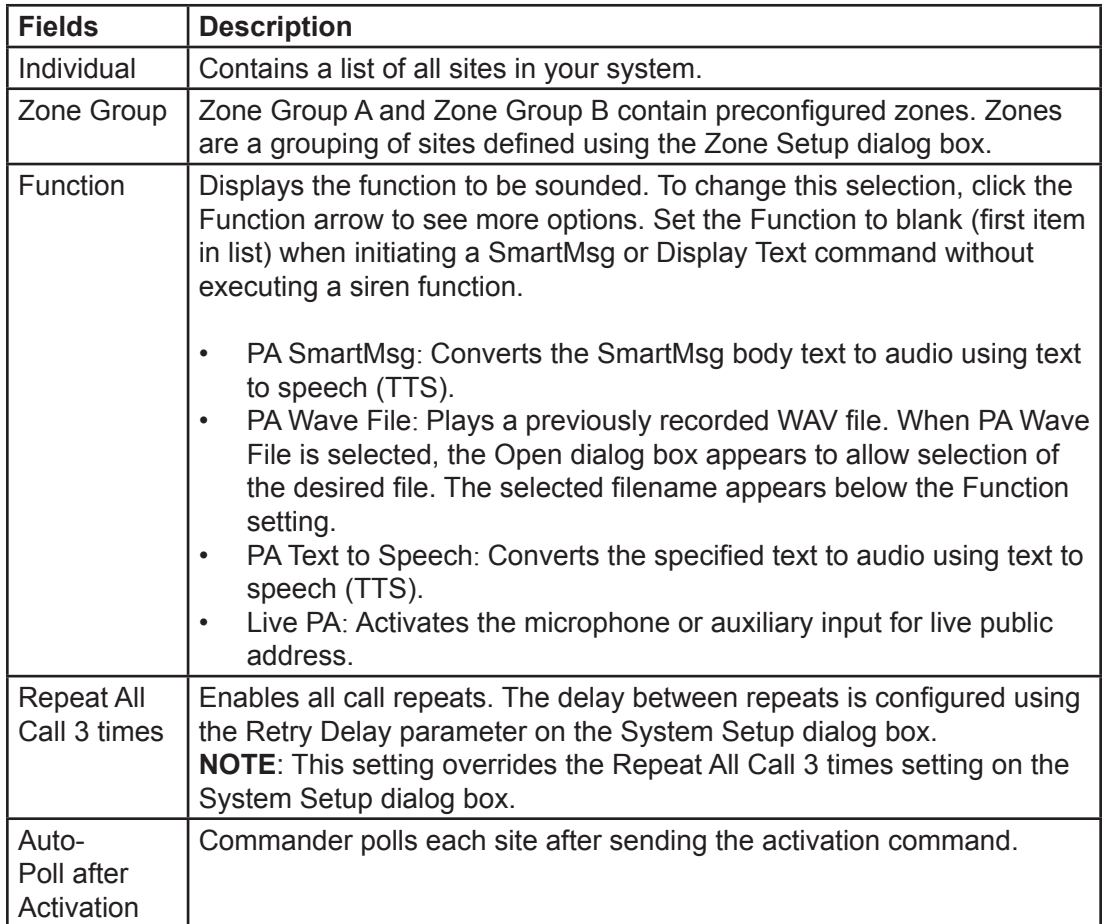

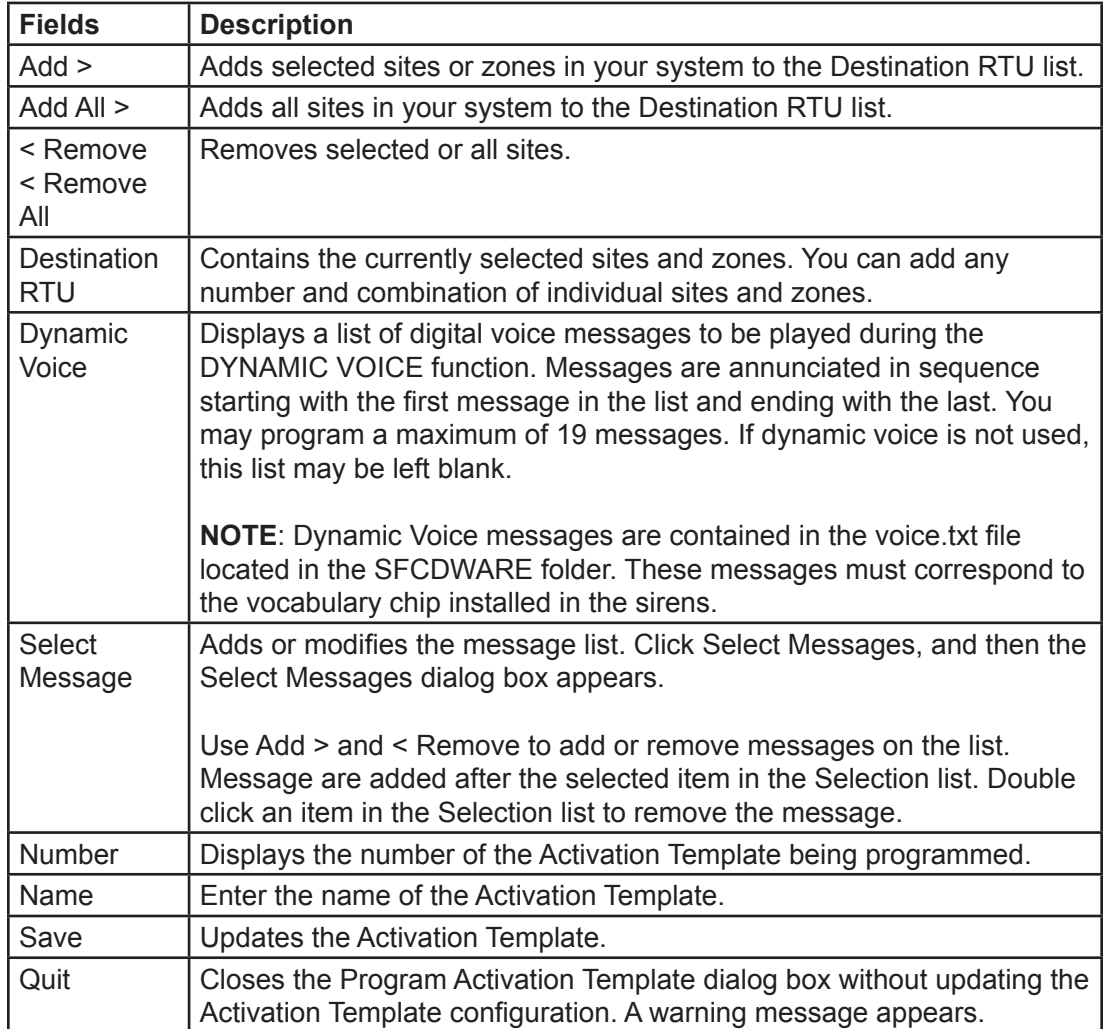

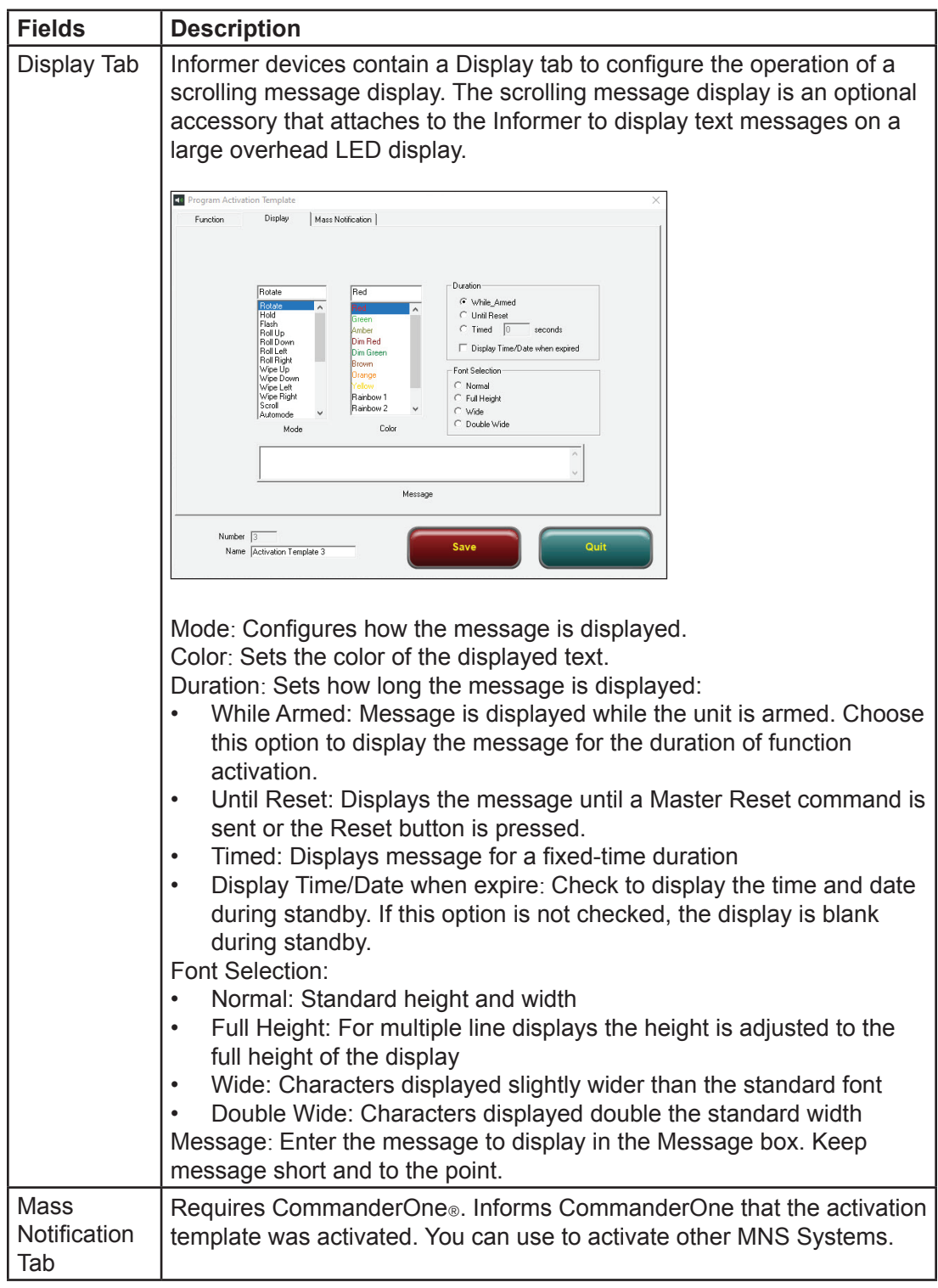

- **3.** Enter the name of the Activation Template in the Name field.
- **4.** Click Add > to add the RTUs from the Individual, Zone Group A, and Zone Group B list boxes.
- **5.** Click the Function arrow to select the function to be sounded.
- **6.** Optional: Select the Repeat All Call 3 times to Enable all call repeats (typically used for radio systems).
- **7.** Select Auto-Poll after Activation for Commander to poll each site after sending the activation command. Allows system status to be automatically updated after alerts.
- **8.** Optional: Click Select Message to add to a list of digital voice messages to be played during the DYNAMIC VOICE function.

**NOTE**: Use the table in Appendix B to record information.

**9.** Click Save.

## **9. Configuring Input Options**

Informers have inputs you can use to initiate system-level alerts or activations. The I-IP-IO and I-IPW devices have an ALERT button and a rear input for a contact closure. Units prior to January 2019 have a Key Fob for wireless activations. The Informer15 and Informer100 devices have four inputs to use for system-level activations. In addition, the Informer15 and Informer100 devices can assign the inputs to activate local alerts (functions). Using both, system and local activations, can provide unique alerting capabilities. You can program the Informer15 and Informer100 devices for Local Activation Inputs, and then place it into a stand-alone mode where local inputs activate functions/messages. The Informer-PA uses the rear input for fault detection from the local amplifier. The I-IPSIU has 16 inputs for multiple activation capabilities.

**NOTE**: Informer-PA units do not have activation inputs. The Rear Input is only available for System Alarm.

To configure input options:

**1.** From the Commander main window, click Informer.

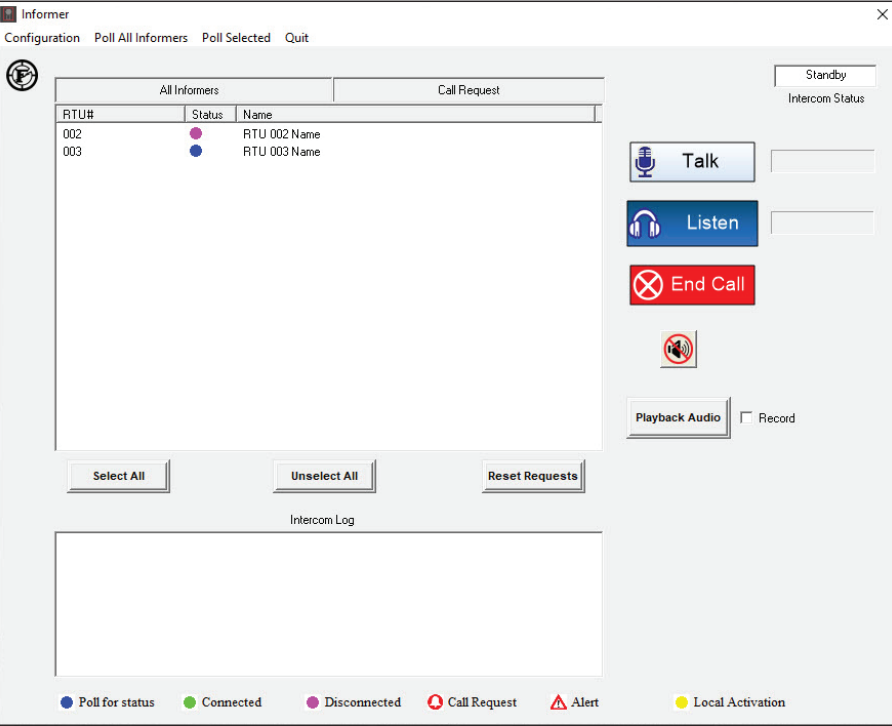

The Informer dialog box appears.

**2.** Select the RTU number and select Configuration > Input Options.

 $\blacksquare$ RTU# 002 4 | > Save Name RTU 002 Name<br>Address RTU 002 Address  $-$  Quit Activation Template SmartMsg Template Audible Alarm Polarity Name Cal Request Input  $1$  | Input  $1$  $\mathbf{r}$  $\overline{\phantom{0}}$ Browse  $\boxed{\text{Input 2} \text{ [Input 2]}}$  $\boxed{\text{Normally Open} \quad \blacktriangleright \quad}$  $\Box$  $Browse$  $\overline{\phantom{0}}$  $\overline{\mathbf{r}}$ Input 3  $\sqrt{\frac{2}{3}}$  $\Box$ Browse  $\overline{\phantom{0}}$  $\overline{\phantom{0}}$  $\boxed{\text{Normally Open} \quad \blacktriangleright}$ Input 4  $\sqrt{\frac{2}{\pi}}$  $\Box$ Normaly Open  $\overline{\phantom{0}}$  $\overline{\phantom{0}}$ Browse Input 5  $\sqrt{\frac{2}{3}}$  $\overline{\Gamma}$ Browse  $\overline{\cdot}$  $\overline{\mathbf{r}}$  $\boxed{\text{Normally Open} \quad \blacktriangleright \quad}$  $\overline{\Gamma}$  $\boxed{\text{Normally Open} \quad \blacktriangleright}$ Input 6 Input 6  $Browse$ ⊒ 그 Input 7  $\sqrt{\frac{2}{\pi}}$  $\Box$ Browse  $\overline{\phantom{0}}$  $\overline{\mathbf{r}}$  $\Box$ Input 8  $\sqrt{\frac{2}{3}}$ Browse  $\overline{\mathbf{r}}$  $\overline{\mathbf{r}}$  $\boxed{\text{Normally Open} \quad \blacktriangleright \quad}$  $\Box$ Input  $9$   $\sqrt{\frac{1}{2}}$ Browse  $\boxed{\bullet}$  Normaly Open $\boxed{\bullet}$  $\overline{\mathbf{r}}$ Input 10  $\sqrt{\frac{2}{\pi}}$  $\overline{\Box}$  $\boxed{\textcolor{blue}{\bullet}}$  Normaly Open $\boxed{\textcolor{blue}{\bullet}}$  $B$ rowse 그 Input 11  $\sqrt{\frac{2}{1}}$  $\Box$  $Browse$  $\overline{\phantom{a}}$  $\overline{\phantom{0}}$  $\boxed{\text{Normally Open} \quad \blacktriangleright}$ Input 12  $\sqrt{\frac{2}{1-\frac{1}{2}}}$  $\Box$  $\overline{\phantom{a}}$  $\boxed{\bullet}$  Normaly Open $\boxed{\bullet}$ Browse Input 13  $\sqrt{\frac{2}{\pi}}$  $\overline{\Box}$ Browse  $\overline{\phantom{a}}$  $\boxed{\bullet}$  Normally Open $\boxed{\bullet}$ Input 14  $\sqrt{\frac{2}{\pi}}$  $\overline{\Box}$  $Browse$ 그 Input 15  $\sqrt{\frac{24}{15}}$  $\Box$  $Browse$ ⊒  $\boxed{\bullet}$  Normaly Open $\boxed{\bullet}$ Input 16  $\sqrt{\frac{2}{10}}$  $\overline{\Box}$  $\boxed{\textbf{v}}$  Normaly Open  $\boxed{\textbf{v}}$ Browse 피 Copy to All Sites

The following is an example of the Informer Input Options dialog box.

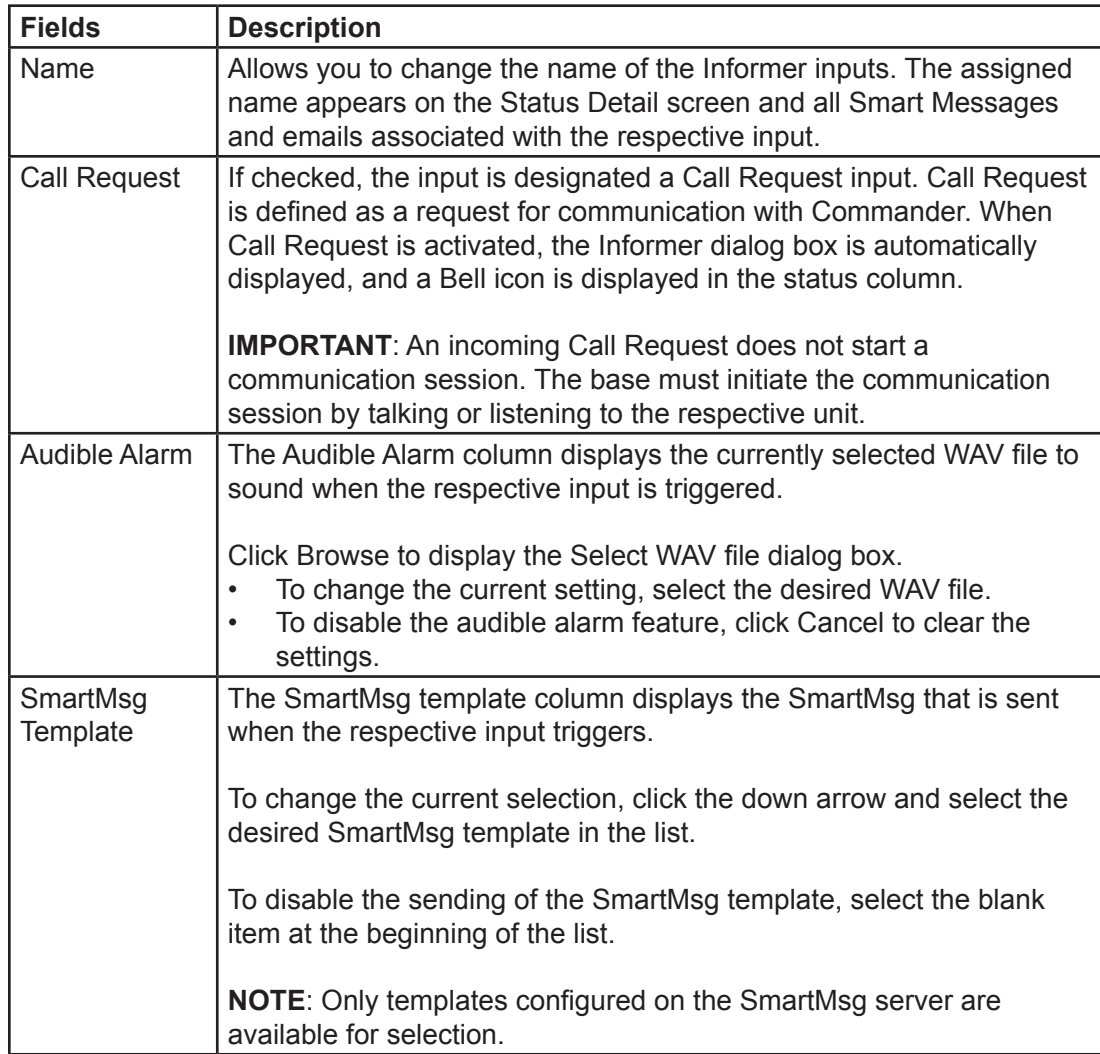

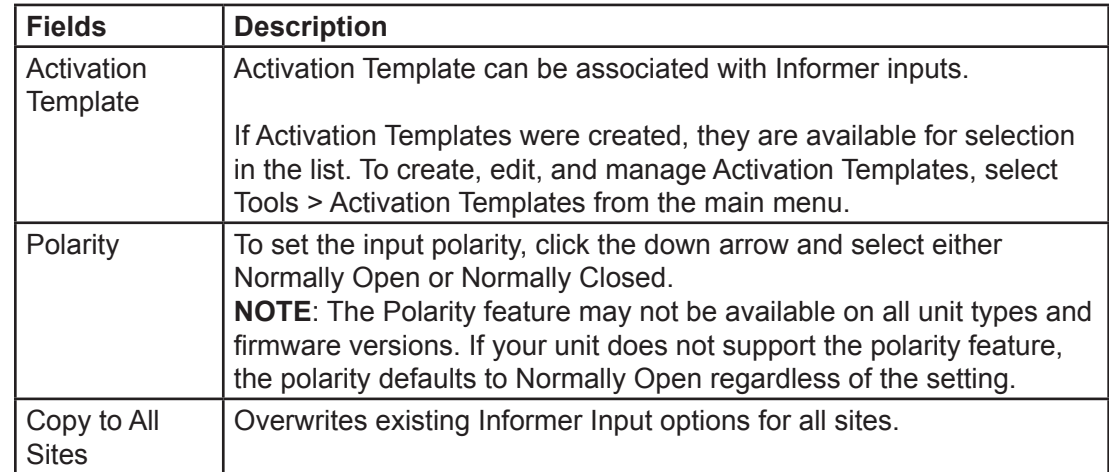

- **3.** You can specify the name of each Input. Click in the text box and change.
- **4.** Click Call Request when the input is activated; the Intercom dialog box is automatically displayed for the System Operator.
- **5.** Click Browse to select the desired WAV file to be played on Commander when the associated Input is activated.
- **6.** Select the SmartMsq Template that is sent when the respective input is triggered.

**NOTE**: Only templates configured on the SmartMsg server are available for selection.

**7.** Select the Activation template to be activated with the respective input is triggered.

**NOTE**: Use the table in Appendix B to record information.

**8.** Click Save.

#### **Local Activation Inputs (Informer15 and Informer100)**

You can program the local inputs on the Informer to activate the Informer for a variety of applications. If you are using the local inputs and networking the IP100 to other devices, use caution that the System Level activations and Local Activations do not conflict with each other. Configure Local Activation Inputs for Momentary (activated for the duration of the function) or Continuous (activated for the duration of the function or the closure– whichever is longer). In addition, you can configure Local Activation Inputs for normally open or normally closed operation. Create and/or configure functions prior to selecting Local Activation Input.

- **1.** From the Commander main window, click RTU.
- **2.** Select the unit to configure.
- **3.** Click Configure.
- **4.** Click Program.

The Program dialog box appears.

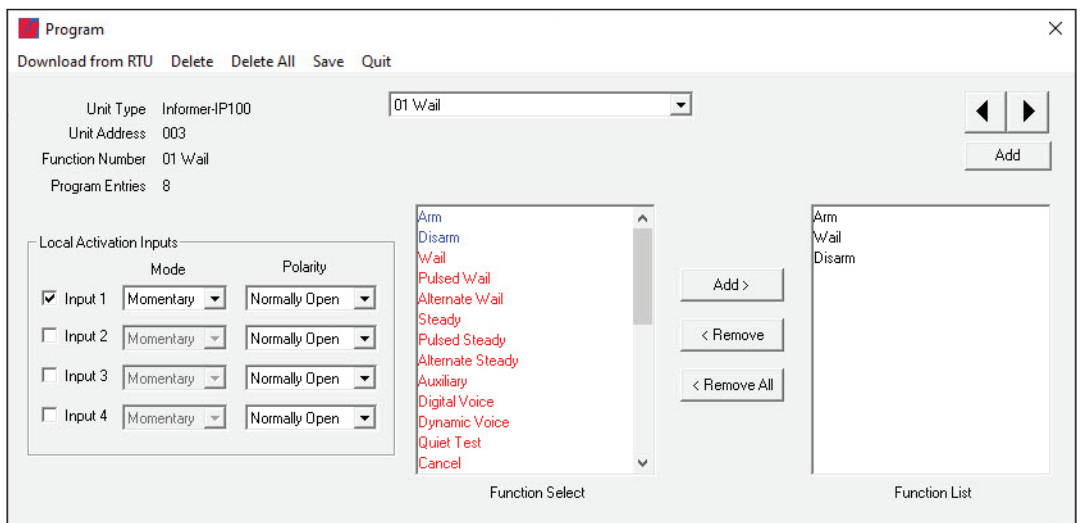

**5.** For Input 1, go to the Function Number to be assigned to the input. Use the arrow buttons to scroll through programed functions.

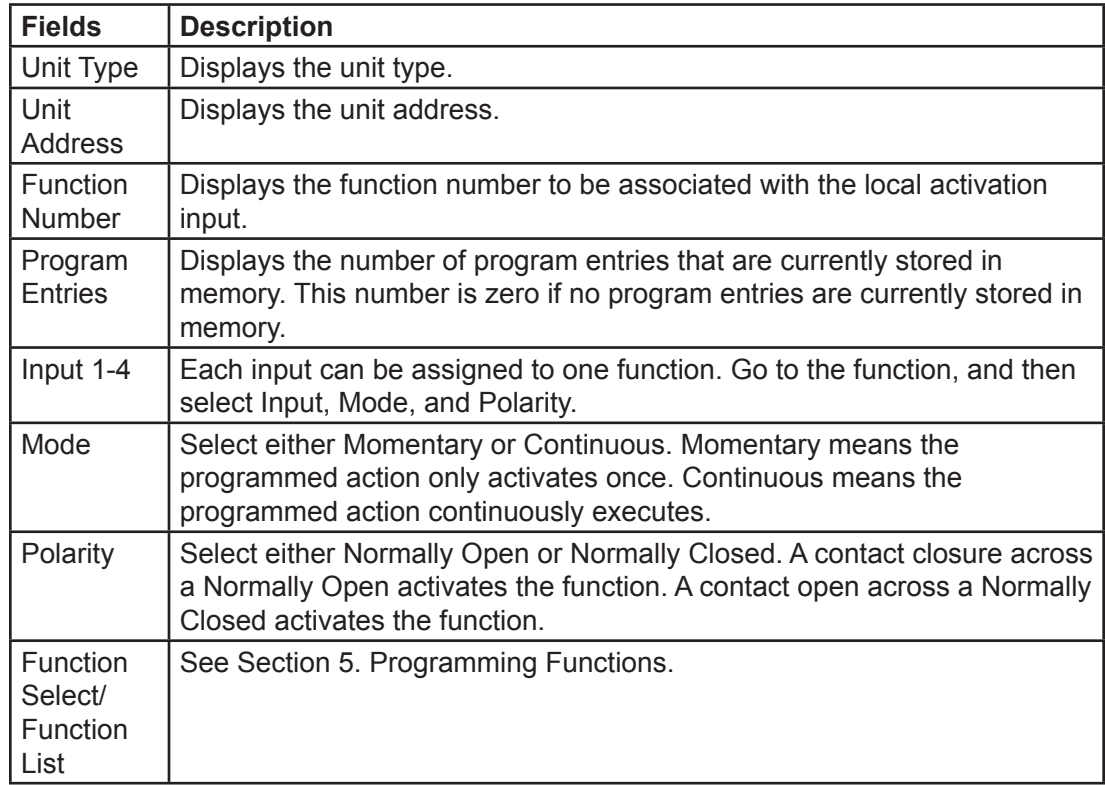

**6.** Click the Input *number* check box. The following Warning window may appear.

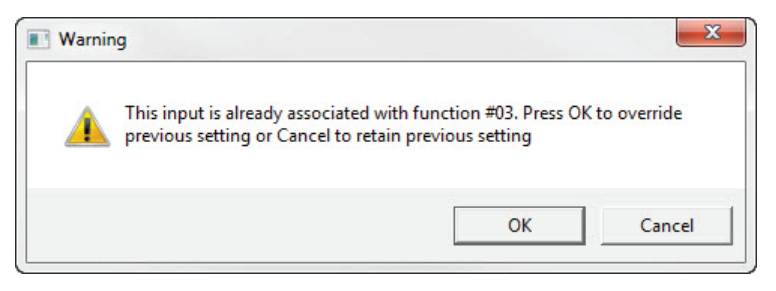

- **7.** In the Mode list, click either Momentary or Continuous.
- **8.** In the Polarity list, click either Normally Open or Normally Closed.
- **9.** Click Save to save the Input-to-function assignment, Mode, and Polarity.
- **10.** Repeat steps 4 through 6 for Inputs 2, 3, and 4 if applicable.
- **11.** From the Configure RTU General Parameters dialog box, click Send to save the programming information into the Informer unit.

# **10. Configuring Hot Keys**

Use Hot Keys to simplify sending messages. Hot Keys are a set of preprogrammed keys that issue an activation sequence. For example, you can set up your system to have the following Hot Keys: tornado warning, flood warning, and all clear. With a click of a button, you are able to activate your RTUs.

To configure Hot Keys in Commander:

**1.** Select Activate > Hotkey.

The Activation Hot Keys dialog box appears.

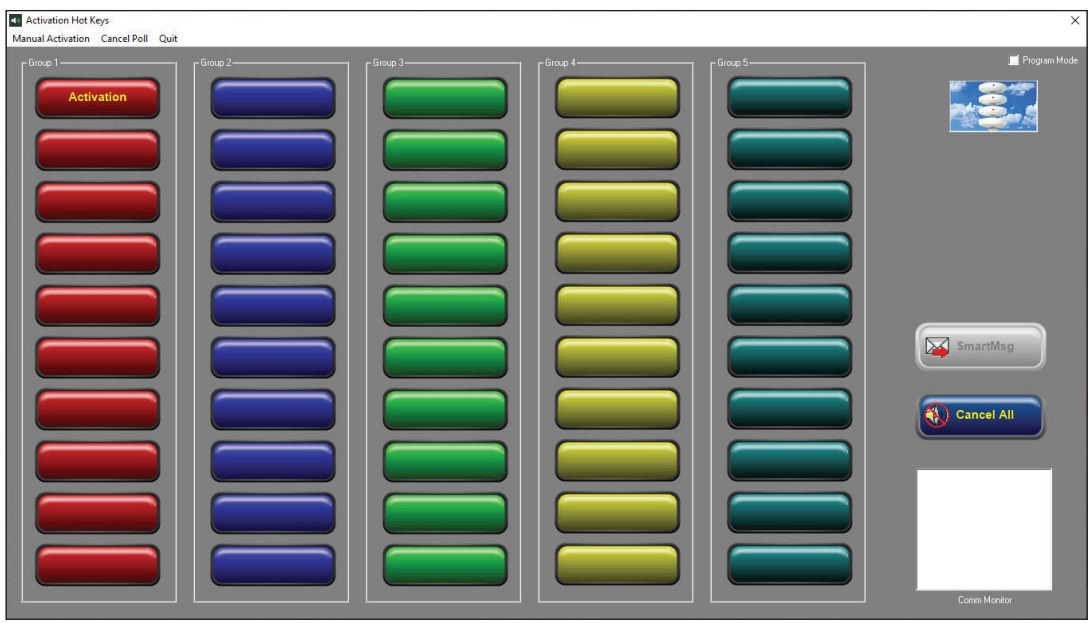

**2.** Click the Program Mode check box in the upper right corner.

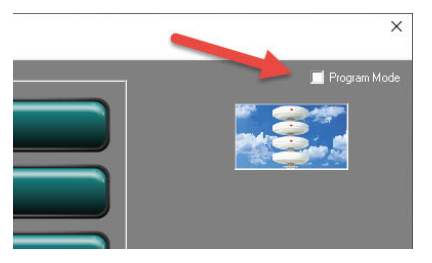

A Warning dialog box appears.

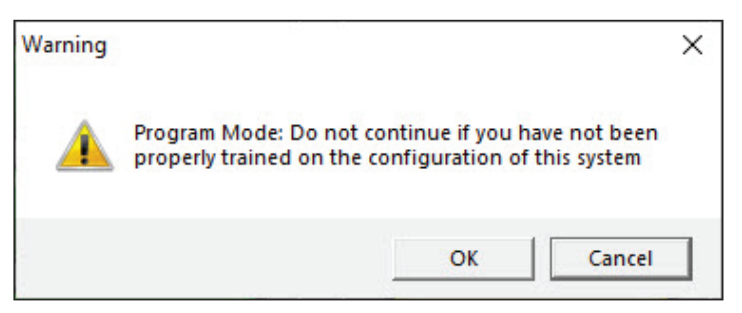

**3.** Click OK. The Activation Hot Keys dialog box turns red, which indicates that the hotkeys are now programmable.

**NOTE**: Commander remains in programing mode for 15 seconds.

**4.** Click the key you want to configure.

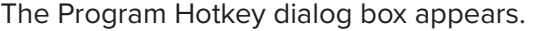

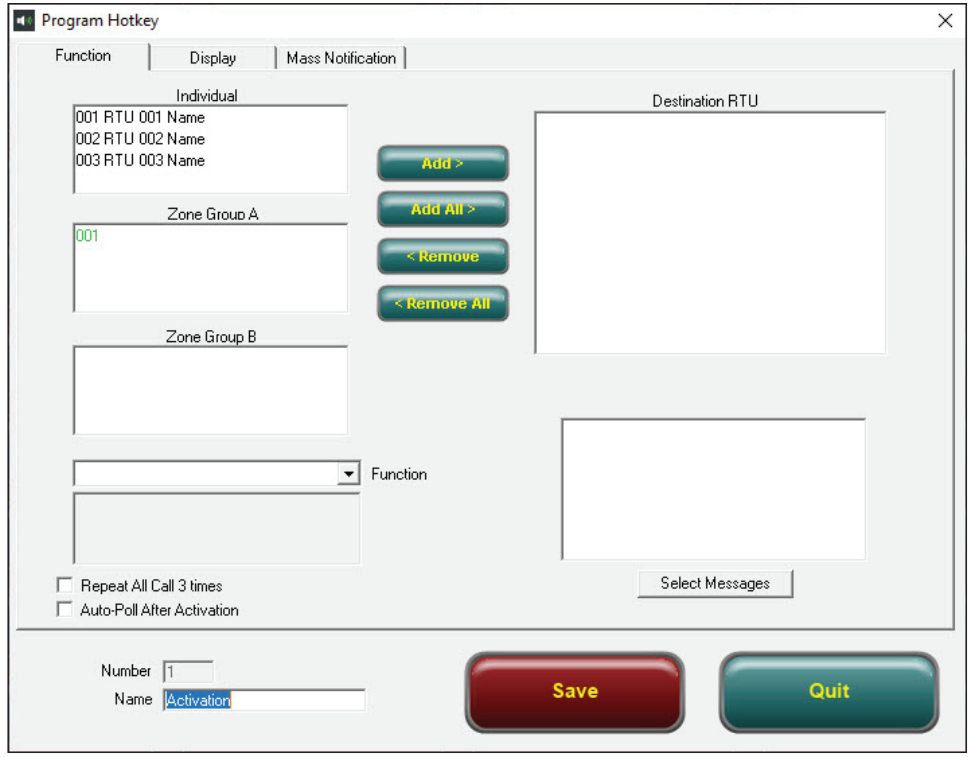

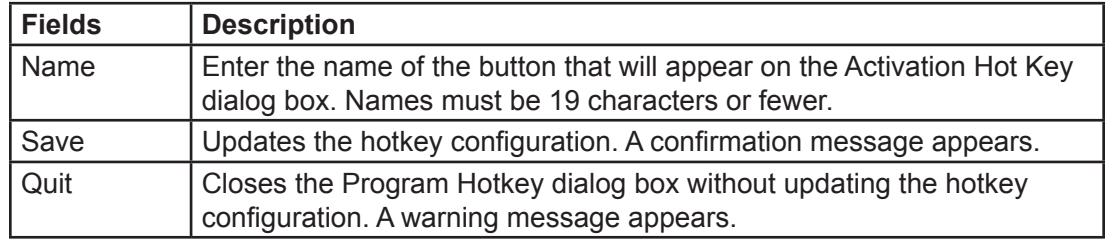

- **5.** Enter a button name in the Name field at the bottom of the dialog box.
- **6.** Select the desired site or zone that the hotkey actives from the Individual or Zone lists.
- **7.** Click Add All to sound all sites in your system. All Sirens appears in the Destination RTU field.
- **8.** Select from the Function list.

**NOTE**: Use the table in Appendix B to record information

**9.** Click Save.

A Warning dialog box appears.

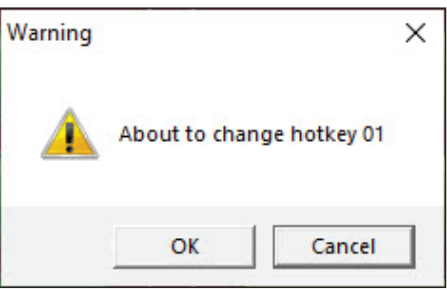

- **10.** Click OK. The button you selected is changed. To change additional hotkeys, repeat steps 4 through 9.
- **11.** Uncheck the Program Mode check box.
- **12.** Click Quit.

### **11. Programming Listening Options**

The I-IP-IO, I-IPW, I-IP15, Informer15, and Informer100 devices have the ability to do the following: listen only, two-way intercom, or record conversation, unless disabled. You can program each Informer independently to allow specific listening options. Recordings are stored on the local PC/server for playback/storage.

**NOTE**: The Informer-PA and I-IPSIU devices do not have listening options.

### **NOTICE**

#### *Review wiretapping laws before listening or recording any conversation. You may need to get consent from all parties that you intend to record.*

To enable recording:

**1.** From the Commander main window, click Informer.

The Informer dialog box appears.

**2.** Click the Record check box.

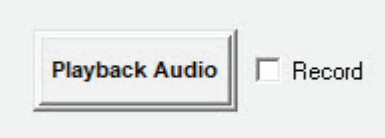

If the Record check box is checked, the Informer Talk and Listen chat session is recorded until the Intercom session is ended by clicking the End Call button.

To configure an Informer with unique settings for listening:

- **1.** Select the Informer to configure.
- **2.** Select Configuration > Listen Options.

The Informer Listen options dialog box appears.

All three modes allow optional recording. Recording is selected from the main Informer dialog box.

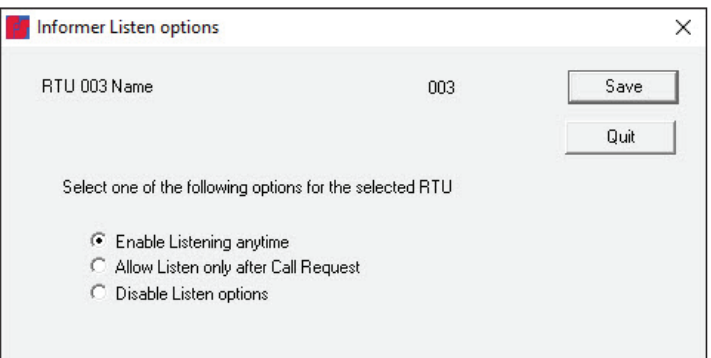

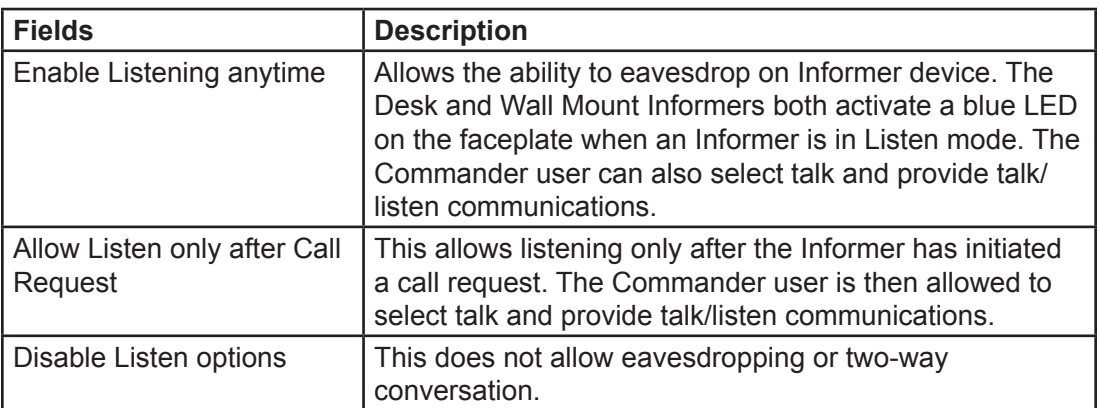

- **3.** Click one of the options.
- **4.** Click Save.

Recordings are stored in a WAV file in the AudioCapture subdirectory within the Commander program directory.

# **12. Configuring Informer15 and Informer100 PA (VoIP) Settings**

The Informer15 and Informer100 devices have PA (VoIP) settings for sound power during public address announcements. The power attenuation allows the sound output to be attenuated up to 20 dB for PA. For example, if set to -10 dB the sound output of the speaker will be lowered from the maximum by 10 dB. The maximum power attenuation adjustment is 20 dB.

The Informer15 and Informer100 devices also have an ambient attenuation setting, which allows automatic attenuation based on sound level at the Informer15 or Informer100. For example, if the ambient attenuation is set for 70 dB, then for every dB the noise level is below 70 dB (at the Informer), the Informer will attenuate the sound level output by a decibel. The maximum power attenuation and ambient attenuation is a combined 20 dB.

#### **Using Power/Ambient Attenuation Threshold**

If using an Informer Speaker with PA (VoIP), select the PA (VoIP) setting:

- Power Attenuation: Set attenuation of output level during PA. You can use up to 20 dB of attenuation.
- Ambient Attenuation: Set level at which the speaker begins to add attenuation to the output level. A maximum of 20 dB total attenuation is possible with Power and Ambient settings.

For example:

If Power Attenuation is set to 5 dB and Ambient Attenuation is set to 50 dB, the Maximum output is 109 dB; and if the noise level at the speaker is 40 dB, the sound output is lowered to 99 dB.

Enter 0 if no automatic attenuation is desired.

- •. Voice Under run delay: Use this feature to delay PA output.
- Relay x On: Use this feature to turn on a relay during PA.

**NOTE**: See the Creating a Function section for more information.

# **14. Configuring the I-IPSIU Radio Settings**

The Informer Sensor Interface Unit (I-IPSIU) uses the audio out interface for broadcast of alerts to radio systems. The audio output is a 600-ohm interface with manual volume control. The I-IPSIU has relays which are used as the push-to-talk (PTT) to activate the radio system. The PTT relays are dry contact closures which are closed when the audio from the I-IPSIU is active. The I-IPSIU can use either a contact closure or audio input for detection of a busy radio system. You can program the I-IPSIU to use the carrier detect (contact or audio) to delay or prohibit announcements if the radio channel is busy.

To configure the radio settings:

- **1.** From the Commander main window, click RTU. Select the unit to configure. Click Configure.
- **2.** Enter the name of the Informer, the address, and the latitude and longitude. This information is used for mapping devices and for naming throughout the Commander system.

**NOTE**: Use the table in Appendix B to record Informer's information.

**3.** Click RTU Configuration.

The following dialog box appears.

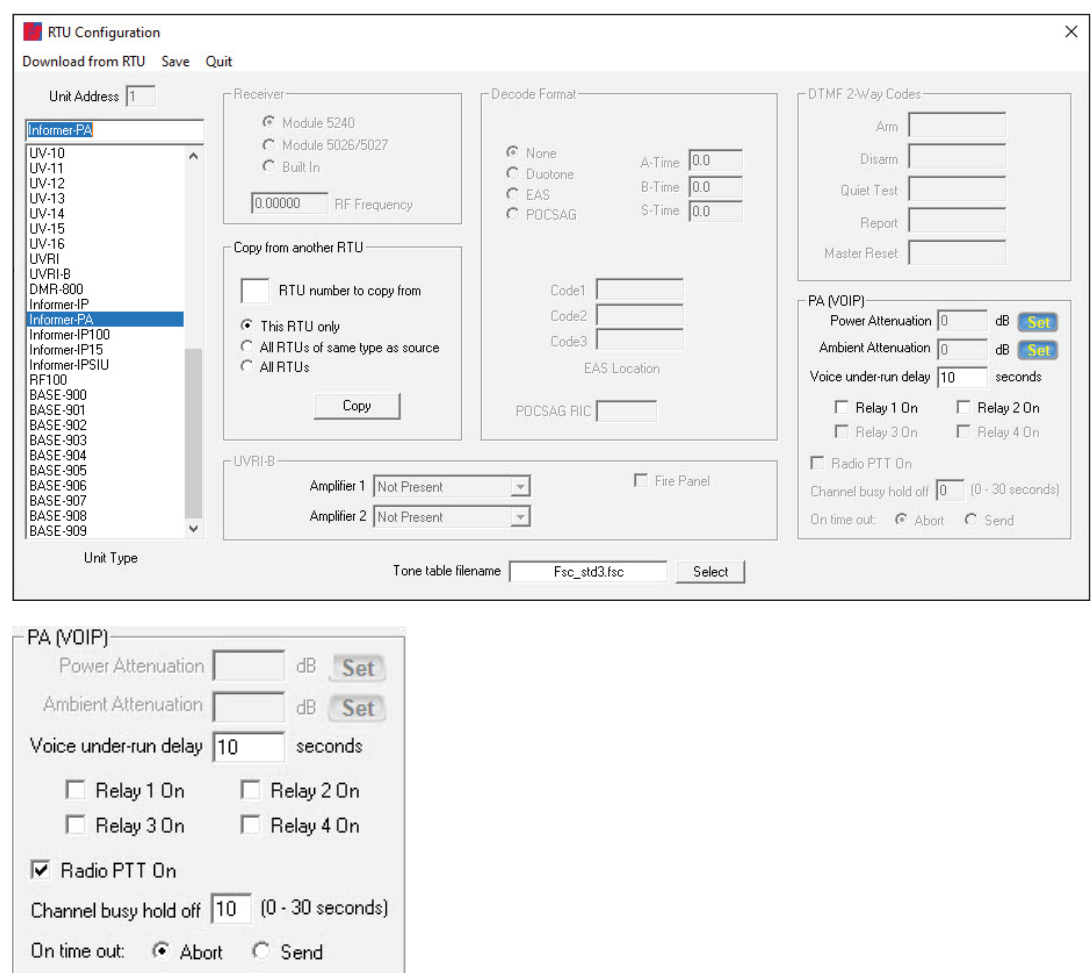

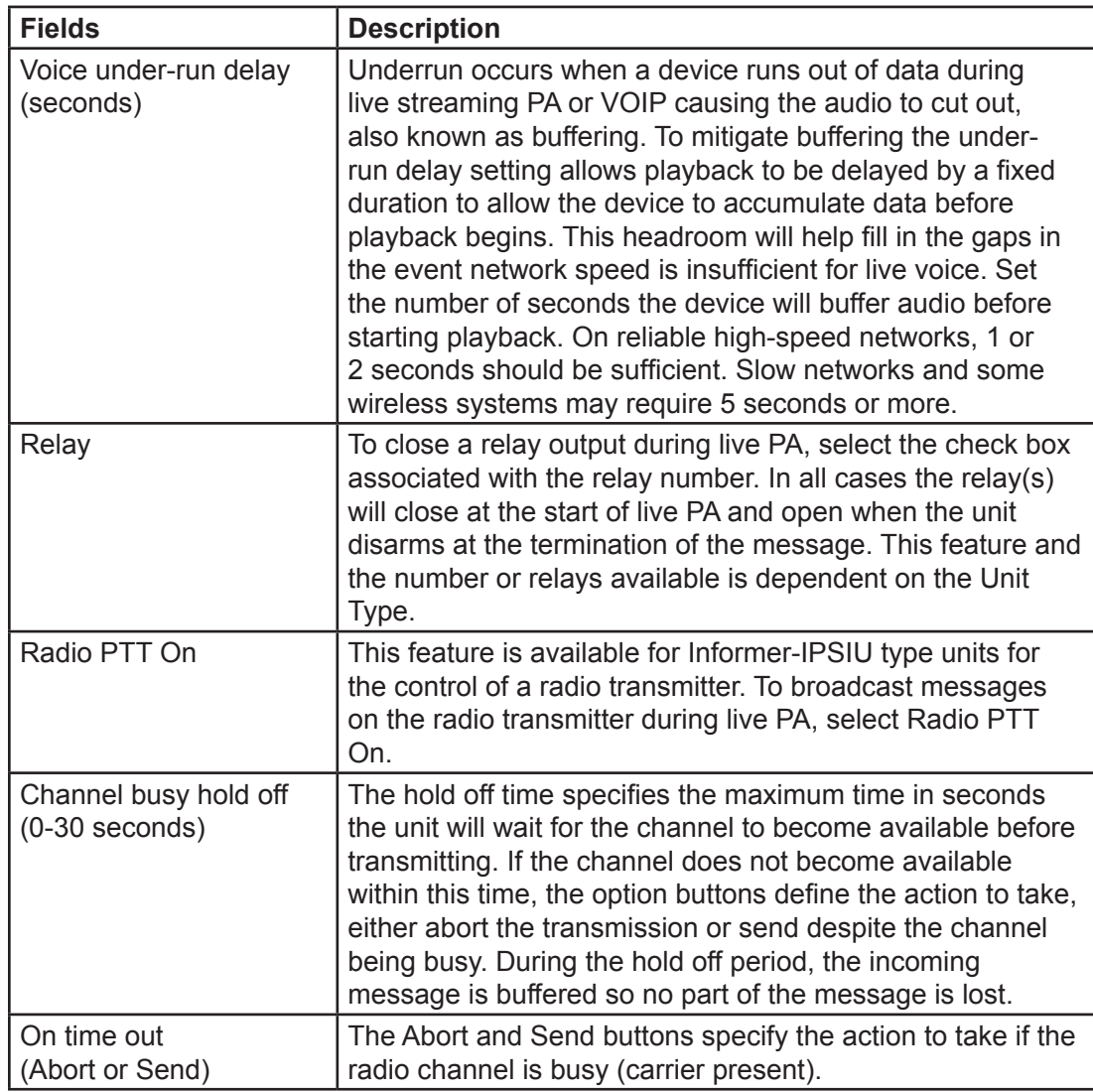

- **4.** Select Informer-IPSIU.
- **5.** Select the Radio PTT On check box.
- **6.** Enter the number of seconds for Channel busy hold off. If set to 0, all alerts are broadcast to the radio system immediately. If set to 1-30 seconds, the I-IPSIU waits for Carrier Detect (C.D.)/audio detect to clear prior to sending the alert. See table above.
- **7.** Click either Abort or Send. The Abort option cancels the radio if the radio channel does not clear. The Send option sends the activation regardless of the Carrier Detect status.
- **8.** Click Save to store the selection into the Commander database or click Quit to close and discard changes.

The Configure RTU General Parameters dialog box is now active.

**9.** Click Send to send the program information to the Informer.

# **Using Informer Intercom**

Use the intercom function to provide bi-directional voice communications between the Informer and the Emergency Operations Center (EOC) control point. The EOC can talk to one or many units at the same time, but you can only listen to or record from one device at a time. The Commander® software runs the intercom session. Federal Signal recommends using a headset with earphones and microphone to reduce background noise for EOC operators.

Informers can initiate intercom Call Requests. A Call Request opens the Informer dialog box in Commander if not already open. The EOC can view all devices that are requesting a call. Requests are indicated by a red bell icon on the Informer dialog box at the EOC. EOC operators select which Informer they want to start an intercom session/call with by selecting the device.

**NOTE**: Make sure the Informer is not near the microphone at the control point or an audio feedback loop is created.

To configure, begin a call, or view the current status of the device follow this process in Commander:

**1.** From the Commander main window, click Informer.

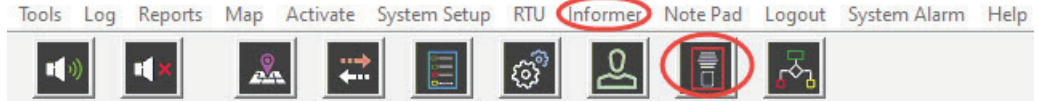

**M** Informer

The Informer dialog box appears.

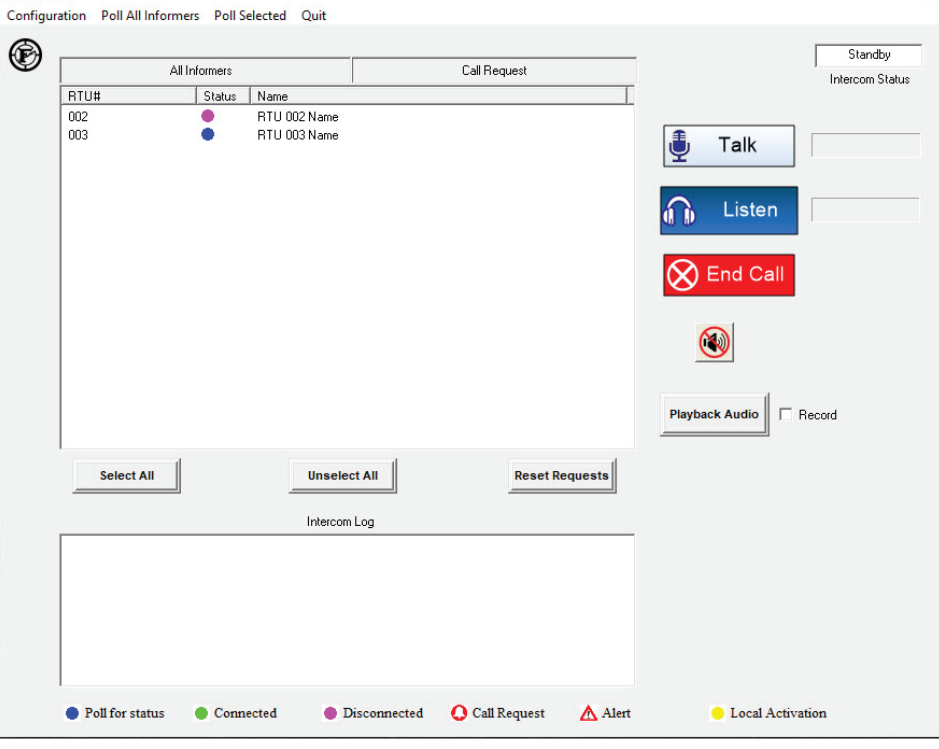

 $\times$
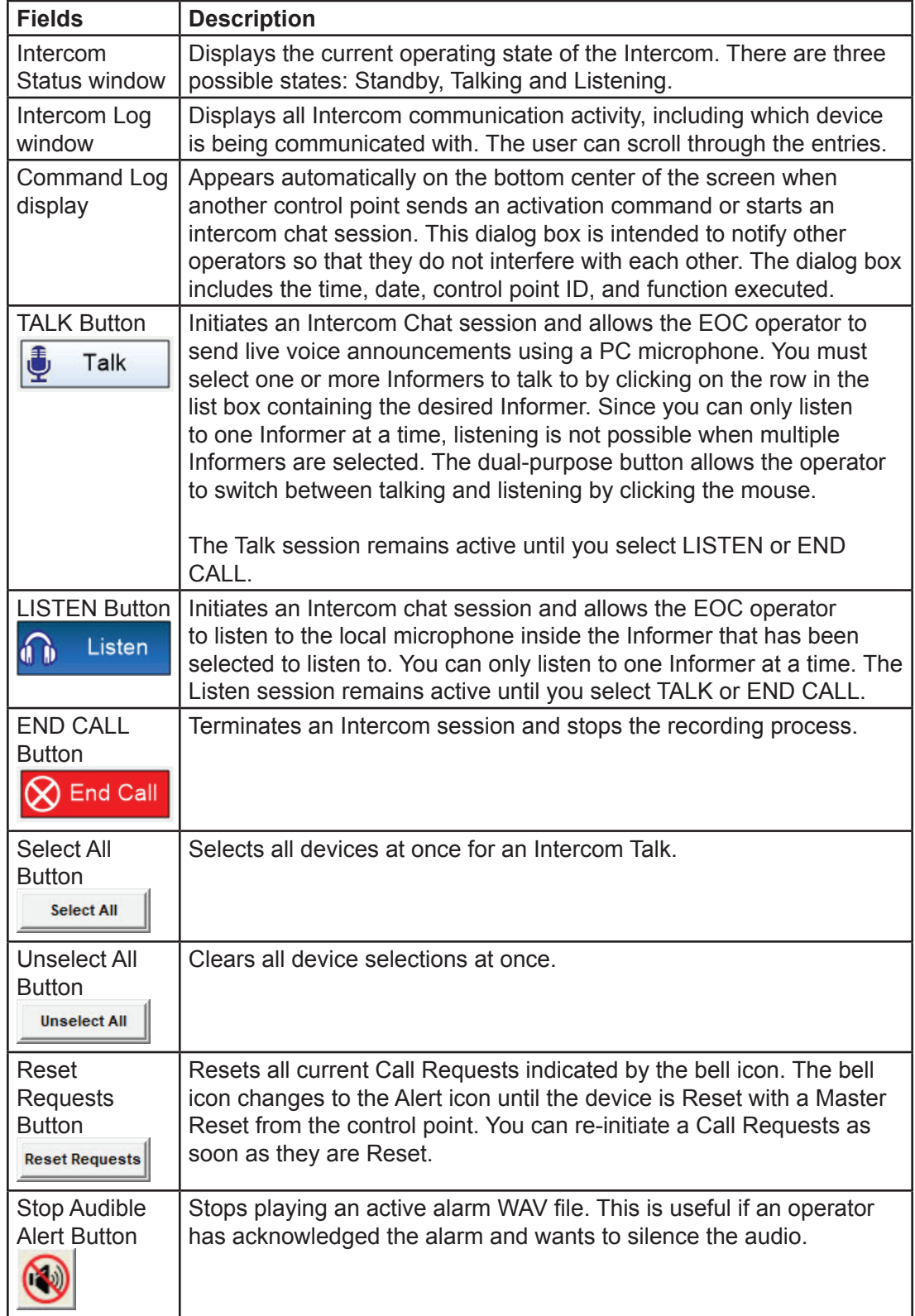

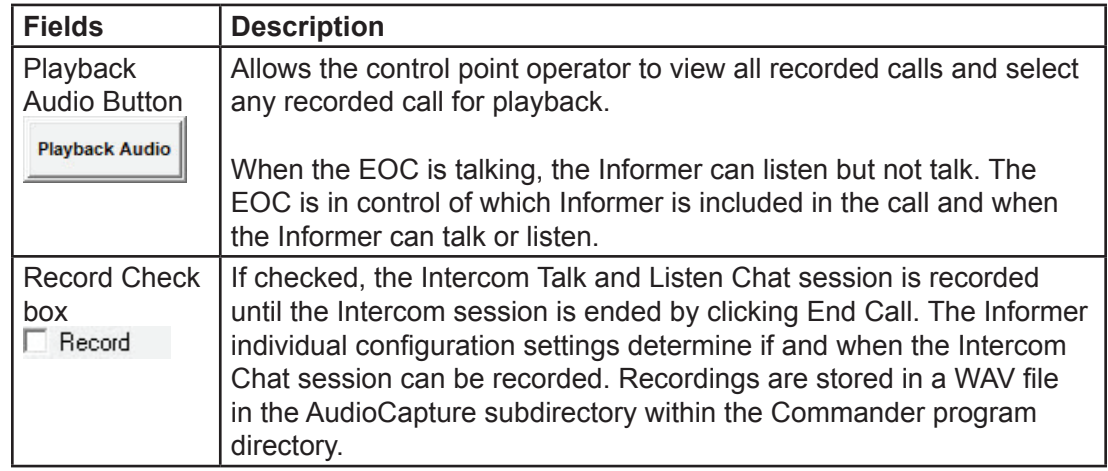

**2.** Select the Informer to configure within the All Informers window. If the row is double clicked, the Status Detail dialog box for the device appears.

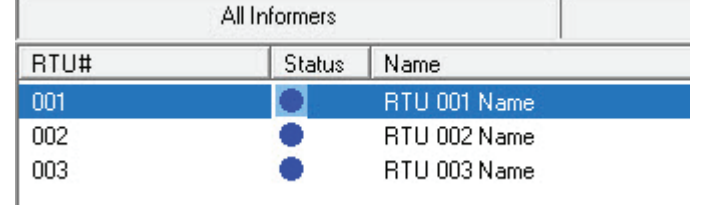

**3.** Sort the Informers within the All Informers window by clicking the buttons at the top of each column to sort by RTU#, Status, or Name.

# **Using the Public Address System**

The Public Address system provides three selections:

- Standard Public Address using microphone connected to the PC/Server with Commander
- Broadcast of WAV file from the PC with Commander
- Broadcast of Text to Speech (TTS)

Select Start PA to initiate a live PA broadcast. The Select Sites to Activate dialog box appears to allow selection of RTU and/or zone.

Select PA from WAV to broadcast a stored WAV file. The Select WAV file dialog box appears to allow selection of a WAV file.

For text-to-speech (TTS) broadcast enter the text to broadcast or select from a predetermined list of stored text messages. The Select Sites to Activate dialog box appears to allow selection of RTU and/or zone.

# **Broadcasting Messages**

To broadcast a message using the microphone connected to the PC with Commander:

**1.** From the Commander main window, select Activate > PA (VOIP).

The PA (VOIP) dialog box appears.

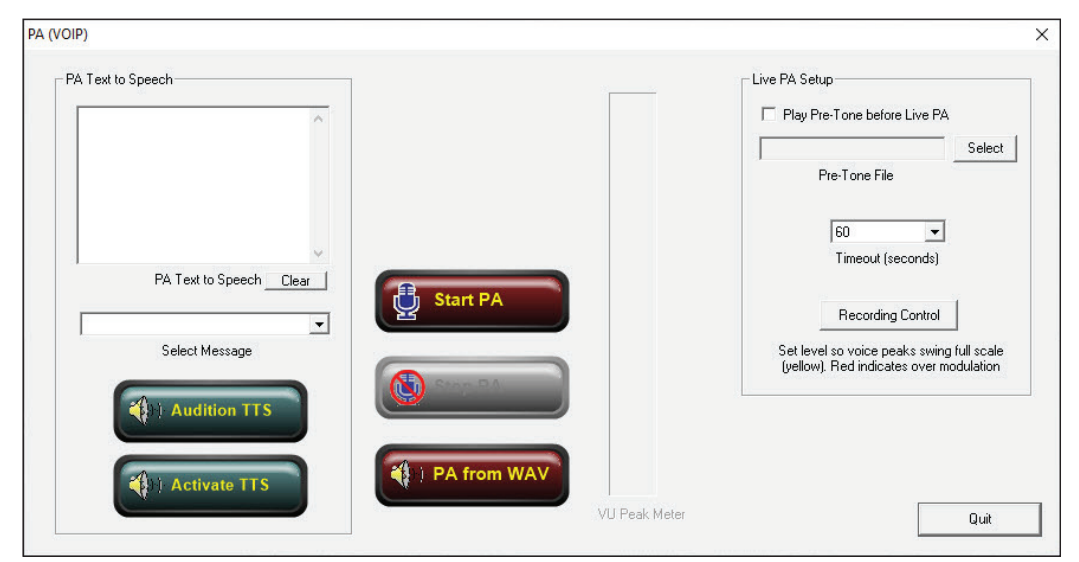

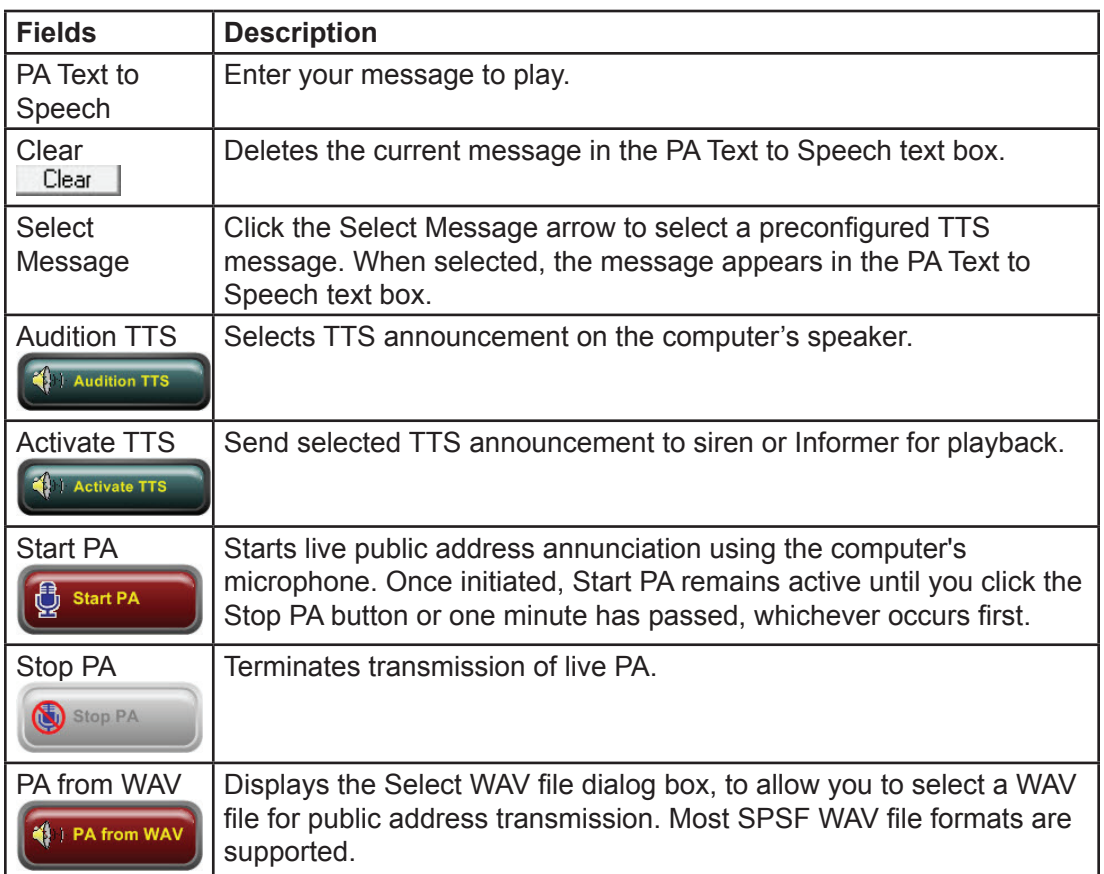

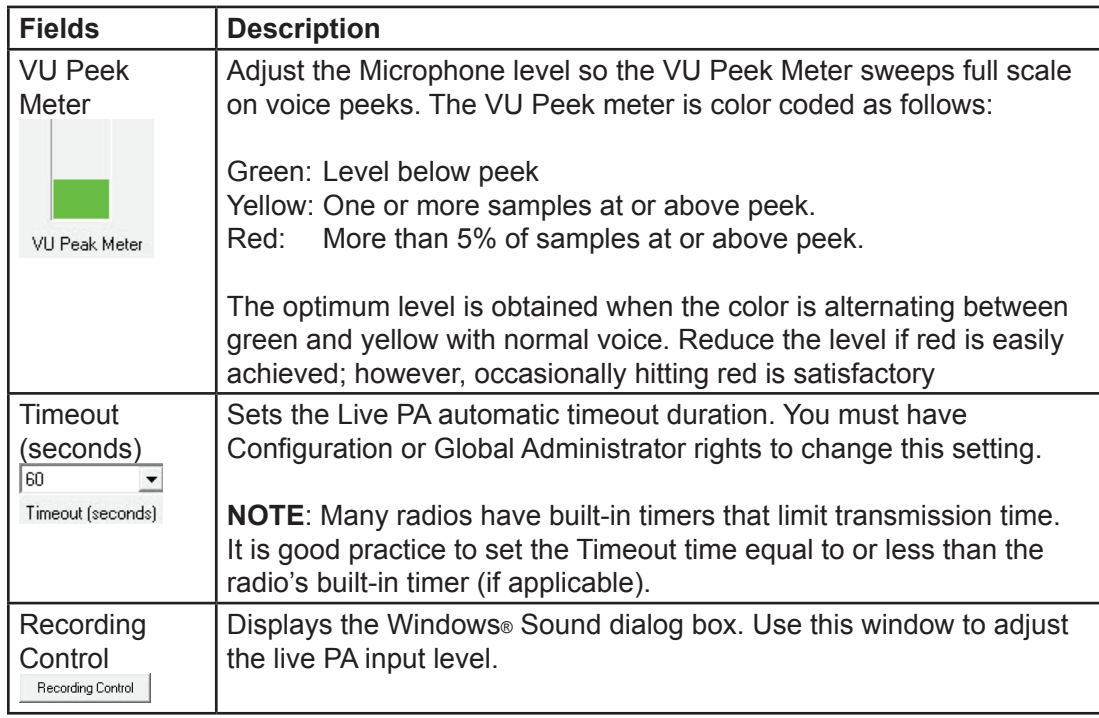

**2.** Click Start PA.

The Select Sites to Activate dialog box appears.

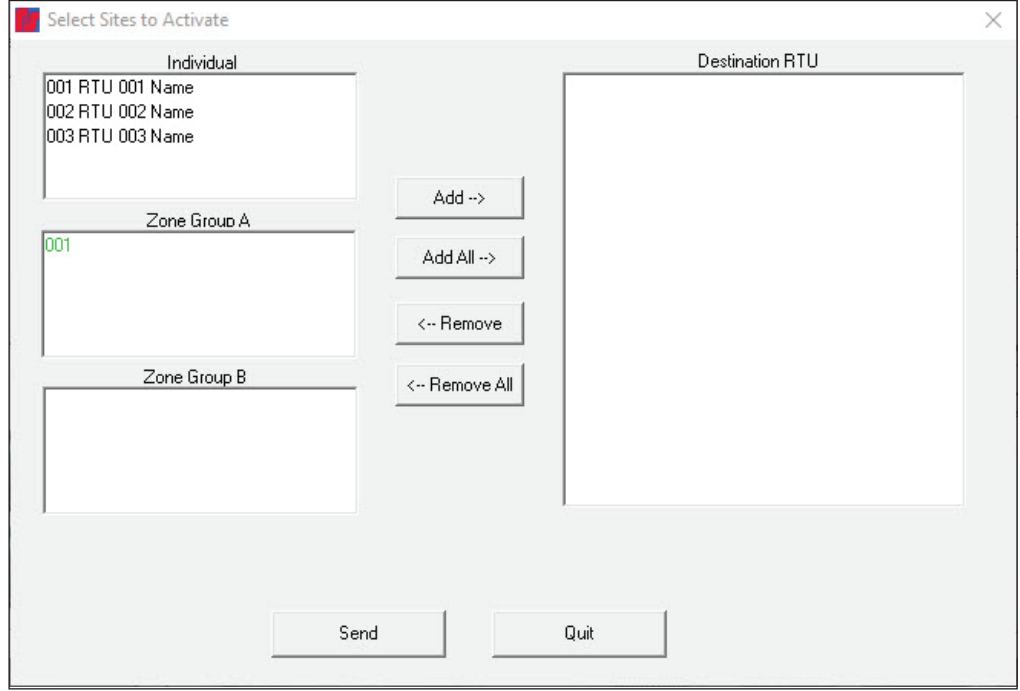

- **3.** Select RTU and/or zone.
- **4.** Click Add >.

The site populates the Destination RTU text box.

**5.** Click Send.

A Warning dialog box appears.

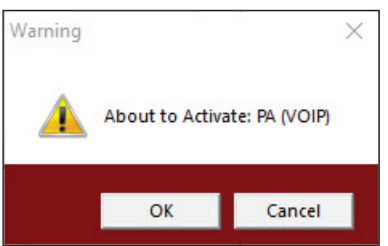

**6.** Click OK to start live public address annunciation using the computer's microphone. Once initiated, Start PA remains active until you click the Stop PA button or one minute has passed, whichever occurs first.

## **Broadcasting WAV Files**

To broadcast WAV files from the PC with Commander:

**1.** From the Commander main window, select Activate > PA (VOIP).

The PA (VOIP) dialog box appears.

**2.** Click PA from WAV.

The Select WAV file dialog box appears.

**3.** Select a WAV file for public address transmission. Most SPSF WAV file formats are supported.

If you created a custom folder, select your WAV files from the following directory: C:\Program Files\Federal Signal Corporation\Sfcdware\data\Custom Files

**4.** Click Open.

The Select Sites to Activate dialog box appears.

- **5.** Select RTU and/or zone.
- **6.** Click Add >.

The site populates the Destination RTU text box.

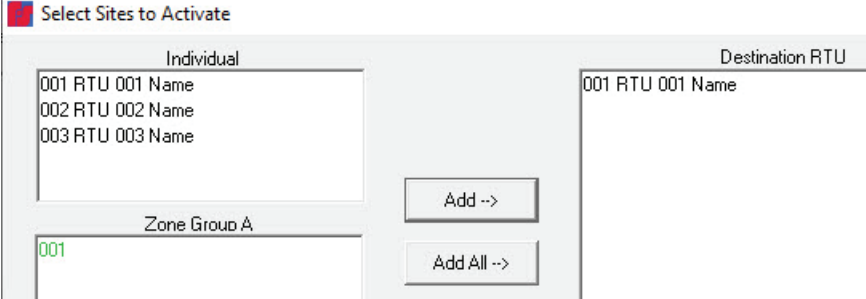

**7.** Click Send.

A Warning dialog box appears.

**8.** Click OK to broadcast WAV file.

# **Broadcasting Text to Speech (TTS)**

To broadcast a Text to Speech message from the PC with Commander:

**1.** From the Commander main window, select Activate > PA (VOIP).

The PA (VOIP) dialog box appears.

**2.** Enter your text to speech message in the PA Text to Speech text box on the left side of the window.

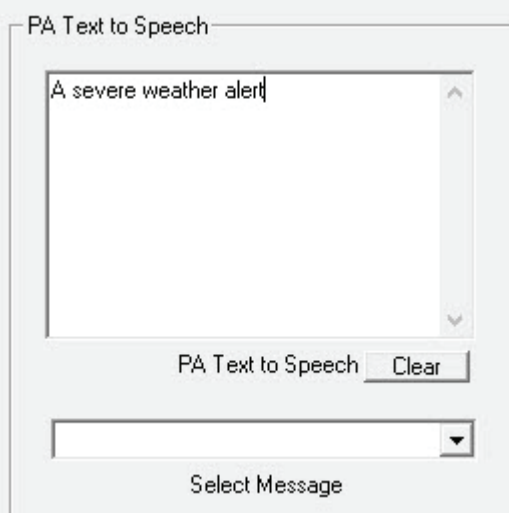

- **3.** Alternately, select the preconfigured text-to-speech messages from the Select Message list.
- **4.** Click Activate TTS to play the message.

The Select Sites to Activate dialog box appears.

- **5.** Select RTU and/or zone.
- **6.** Click Add >.

The site populates the Destination RTU text box.

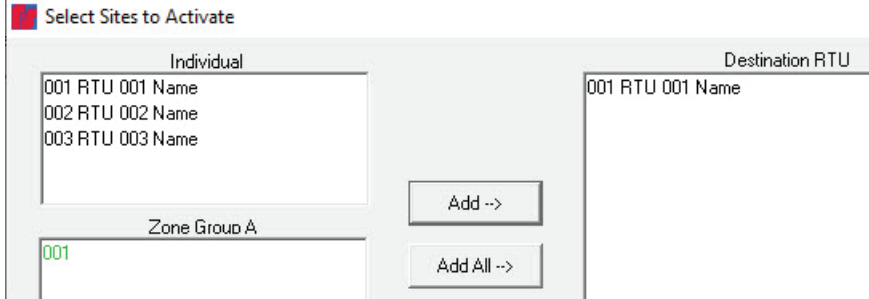

**7.** Click Send.

A Warning dialog box appears.

**8.** Click OK to broadcast TTS file.

# **Using the Informer-IP**

When the Informer-IP receives an alert message or an alert tone, the red Alert LED begins to flash, and audio is heard over the speaker. The audio sends out the optional 600 ohms audio output, and the output relays close as programmed.

The alert messages and WAV files are recorded and stored in memory until the alert is reset. Alert Tones are not recorded. You can play back the message by pressing the REPLAY button anytime the red LED is blinking.

The Informer-IP automatically resets and returns to standby mode when the local RESET button is pressed or the Control Point sends a reset command. The red Alert and yellow Test LED is also reset.

If the Control Point cancels the alert or the alert message is complete, the alert stops, but the Alert LED continues to flash, indicating that an alert was issued. Avoid using the RESET button until the emergency has ended. During an emergency, pressing the RESET button while the alert is sounding stops the alert.

The user may acknowledge receipt of an alert if one of the remote alert inputs is configured as an acknowledgment. New activation commands override all previous functions in progress.

The yellow Test LED lights steady when a Quiet Test message has been received. This light remains on until you press the RESET button. The Alert LED does not light for the Quiet Test function that is programmed to light the Test LED.

## **Front Panel Display**

The Informer-IP includes a five-button membrane keypad with a tactile feel and four diagnostic LEDs.

#### **Adjusting the Volume**

The Informer-IP provides the ability to control the sound volume of tone and voice messages heard over the speaker.

To adjust the volume, press the VOLUME ↑ (up arrow) button to increase the sound volume. Press the VOLUME ↓ (down arrow) button to decrease the volume.

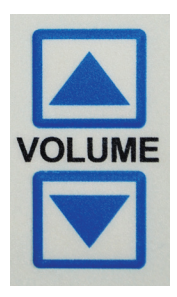

A beep is heard indicating the current volume level each time the volume buttons are pressed. Holding down either arrow allows you to "scroll" to the highest or lowest volume levels.

The control points can override the local volume controls with remote volume control commands. If no volume control commands are issued from the control points, the local volume level is heard. Control points should always issue Emergency Alerts using a High-Power command to ensure all users hear the alert. The user can lower the volume while a tone or voice message is in progress.

#### **Table 10 Informer-IP Buttons**

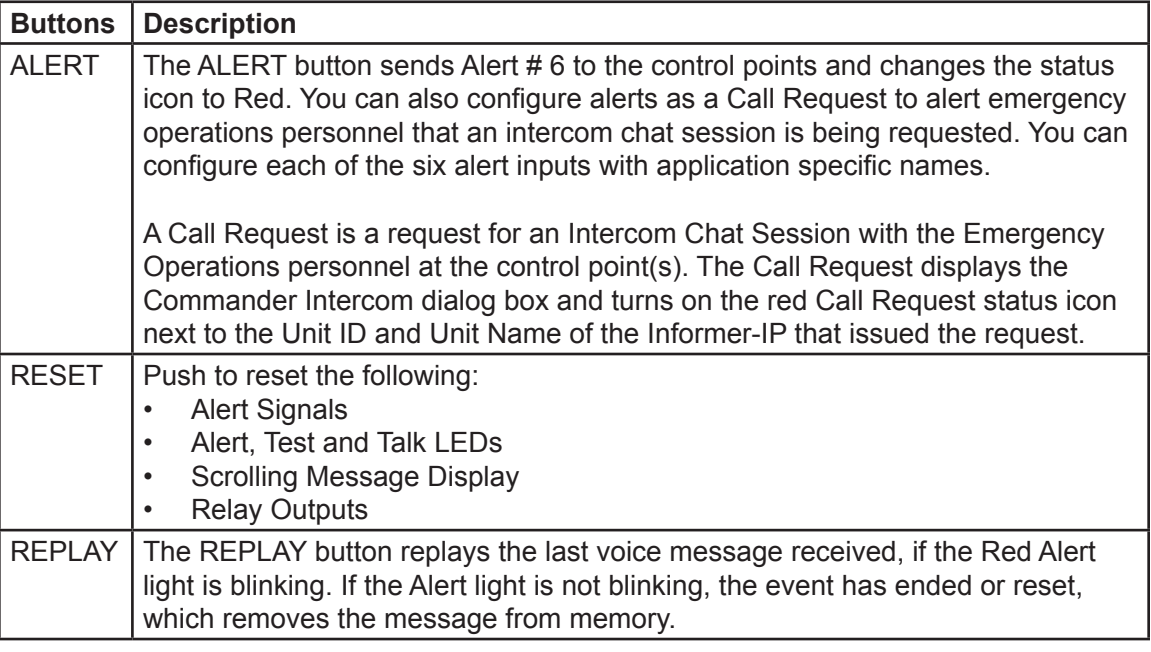

# **Dual Relay**

The Informer-IP and Informer100 have two independently programmable relay outputs. The Informer15 has two outputs that are programmable identical to the Informer-IP and Informer100. The outputs are transistor driven to all activation of the local LED or for an external relay. The relay timing is configured and programmed into the Informer-IP from Commander. See the Programming Functions and PA (VOIP) Settings sections for more information.

### **Relay Outputs**

The relay outputs are capable of controlling external devices. The outputs are located on a removable connector. See the Informer's Installation Manual for voltage and current ratings.

You can individually configure the relay outputs to open, close, and cycle based on a preprogrammed sequence.

**NOTE**: The relay outputs close for 5-10 milliseconds during initial power-up.

#### **Informer-IP Wall Mount only**

Relay two has been prewired to allow 12 Vdc to power an optional LP1 strobe. Power is supplied from the internal power supply to COM2. The strobe is connected to NO2 and to ground. Federal Signal provides cables to wire the LP1 strobe.

#### **600-Ohms Audio Output**

The 600-ohms audio output is useful for tying the Informer-IP and Informer-PA into existing public address (PA) systems or other externally amplified speaker systems. The I-IPSIU audio output is used to interface radio systems. An adjustable balanced audio output is available at pins 1 and 2 of the output connector. The output level is adjustable via a potentiometer located near the output connector on the inside of the unit. See the Informer's Installation Manual for parts locations. Use of Selectone speakers with E-300CK can extend the range of an Informer-IP speaker.

# **Generating Alerts**

The Informer-IP can generate up to six different Alerts to alert Emergency Operations Center (EOC) personnel at the Federal Commander control point. The Commander provides the EOC with visual and audible indicators for the Alert.

You can generate alerts in three ways:

**1.** The ALERT Button on the Informer-IP keypad (ALERT)

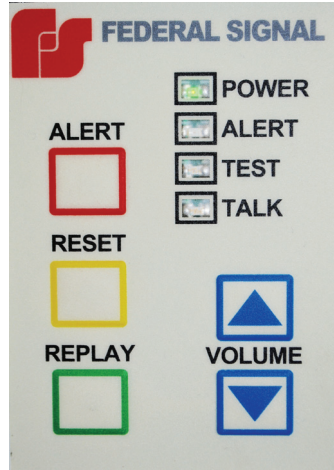

**2.** The Rear Input – (terminal block on the inside of the unit)

# **Configuring Inputs**

You can configure the Inputs to indicate specific user-predefined events (such as Medical Alert, Local Disturbance Alert, Weapon Alert, Weather Alert, Fire Alert) or you can use the inputs to request an Intercom Chat session or act as an acknowledgment of an Alert or Test.

# **Testing and Training**

After the installation is complete:

- Test the Informer and all accessories from the control point(s) to ensure it is operating properly.
- Ensure all users are properly trained to use the system before putting the Informer into service.
- Verify all tone, voice, and text messages contain the correct content per the emergency operating plan. Alerts should exceed the ambient sound levels by at least 10 dB to ensure they can be heard.
- Conduct testing on a regular basis per facility safety plans to ensure the equipment remains in working order and operators remain familiar with the use of the equipment.

# **Getting Service**

If you are experiencing any difficulties, contact Federal Signal Customer Support at 800-548-7229 or 708-534-3400 extension 7511 or Technical Support at 800-524-3021 or 708-534-3400 extension 7329 or through e-mail at techsupport@fedsig.com. For instruction manuals and information on related products, visit http://www.fedsig.com/

# **Appendix A Updating RTU Firmware**

To update the RTU firmware, do the following from Commander:

**1.** Select Tools > Update RTU Firmware.

The following dialog box appears.

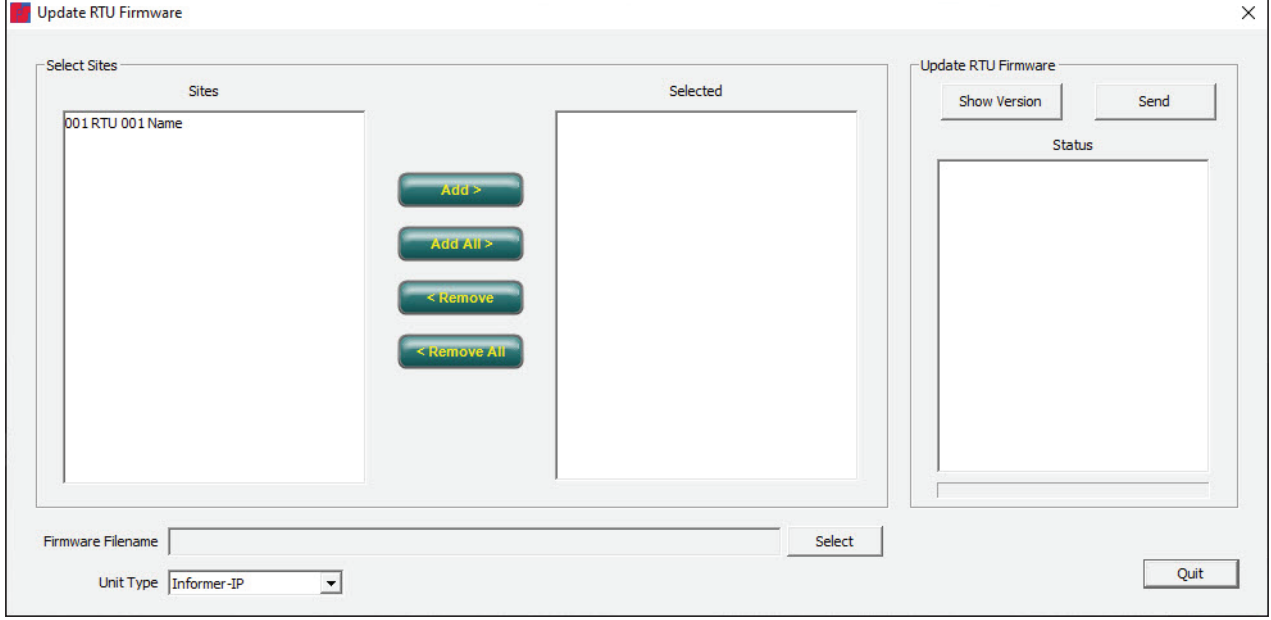

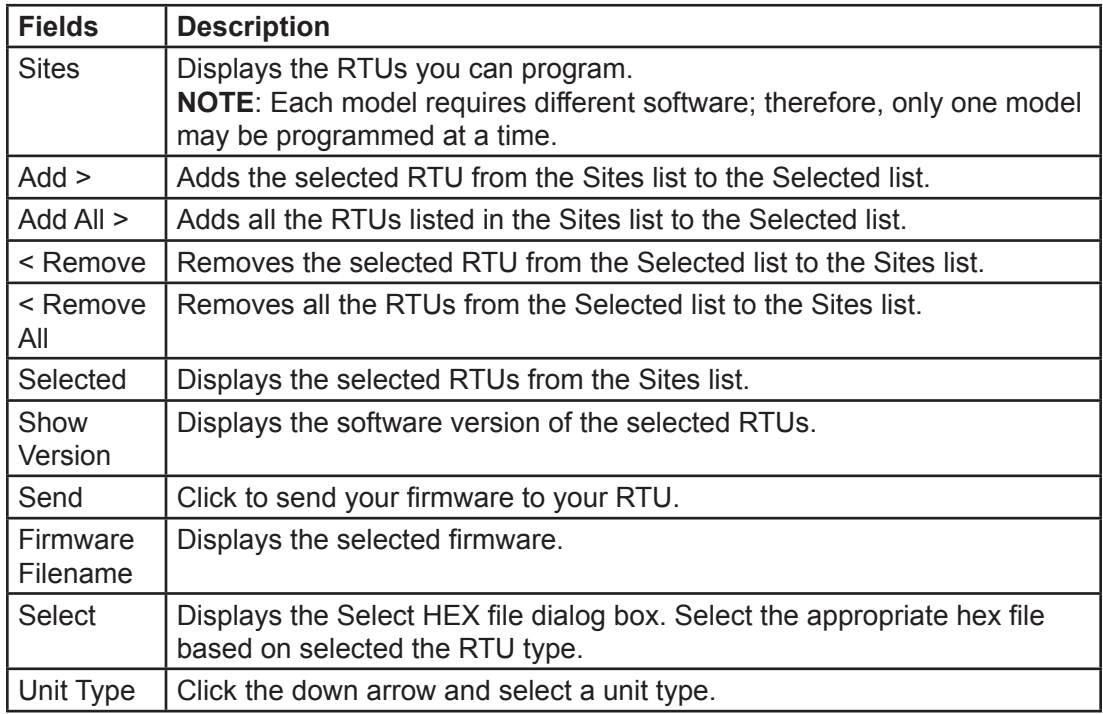

- **2.** Select the RTU from the Site list, and then click either Add > to add a single RTU or click Add All > to add all the RTUs in the Sites list.
- **3.** Click Select. The Select HEX file dialog box appears. Select the firmware file. For the Informer100 Speaker it is IP100\_*x*\_*x*\_*x*\_*x*.HEX, where *x* is the version number.
- **4.** Click Open to populate Firmware Filename.
- **5.** Click Send.

The following Warning window appears.

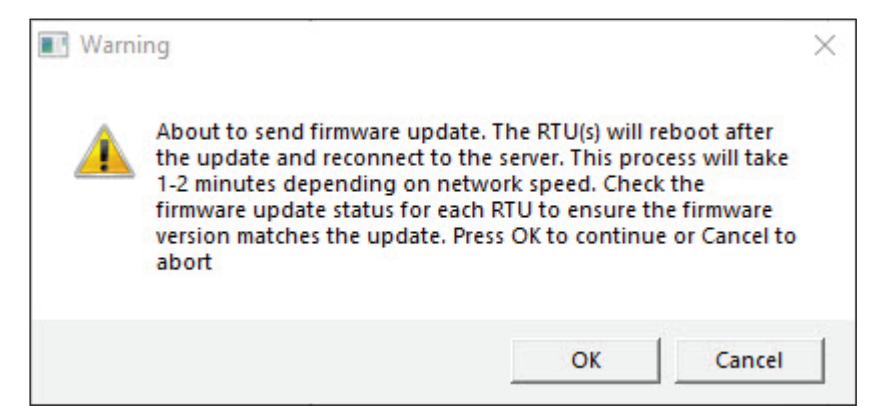

- **6.** Click OK to continue.
- **7.** Click Quit to exit the dialog box.

# **Appendix B Forms**

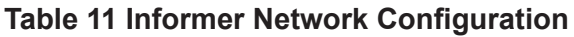

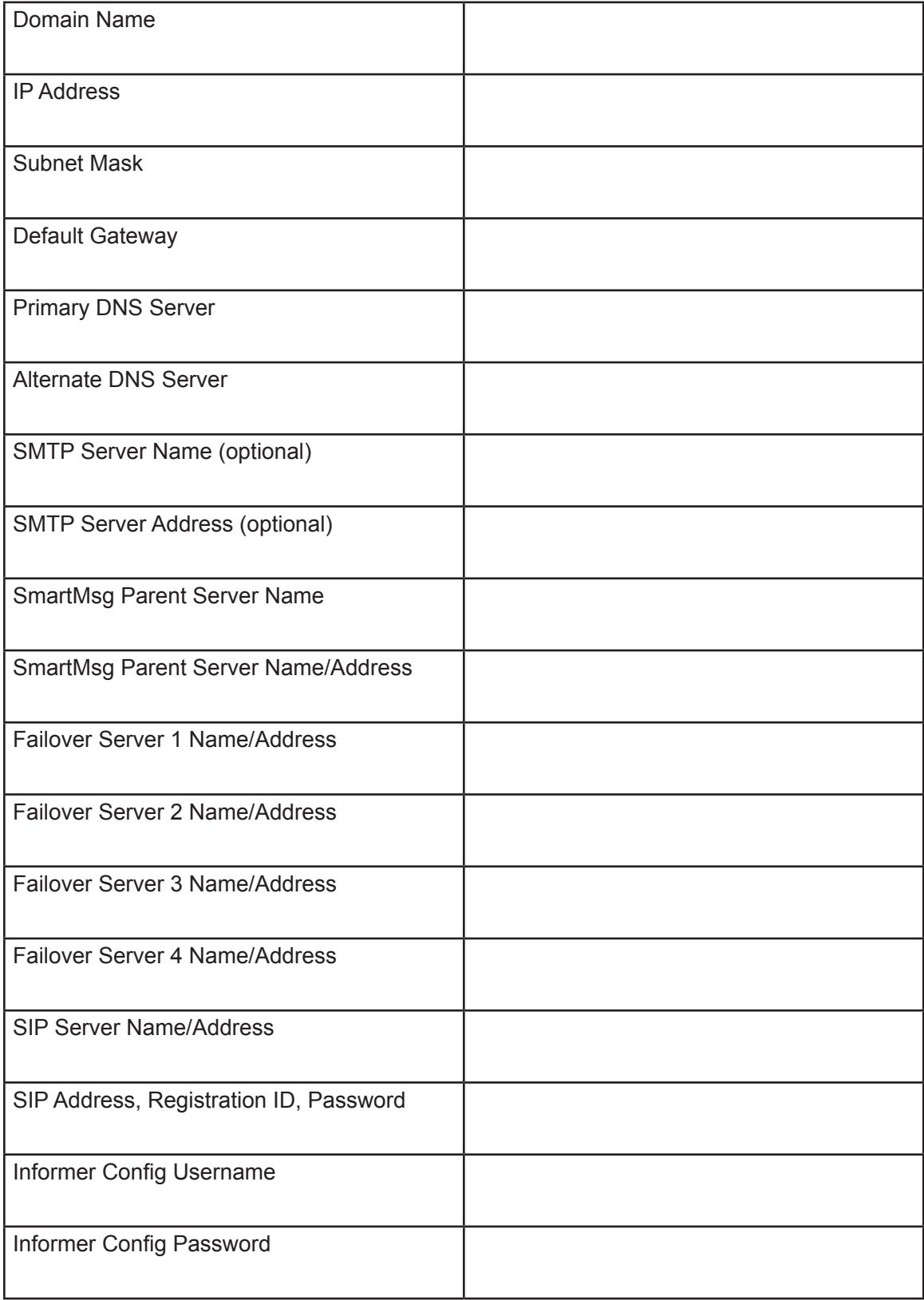

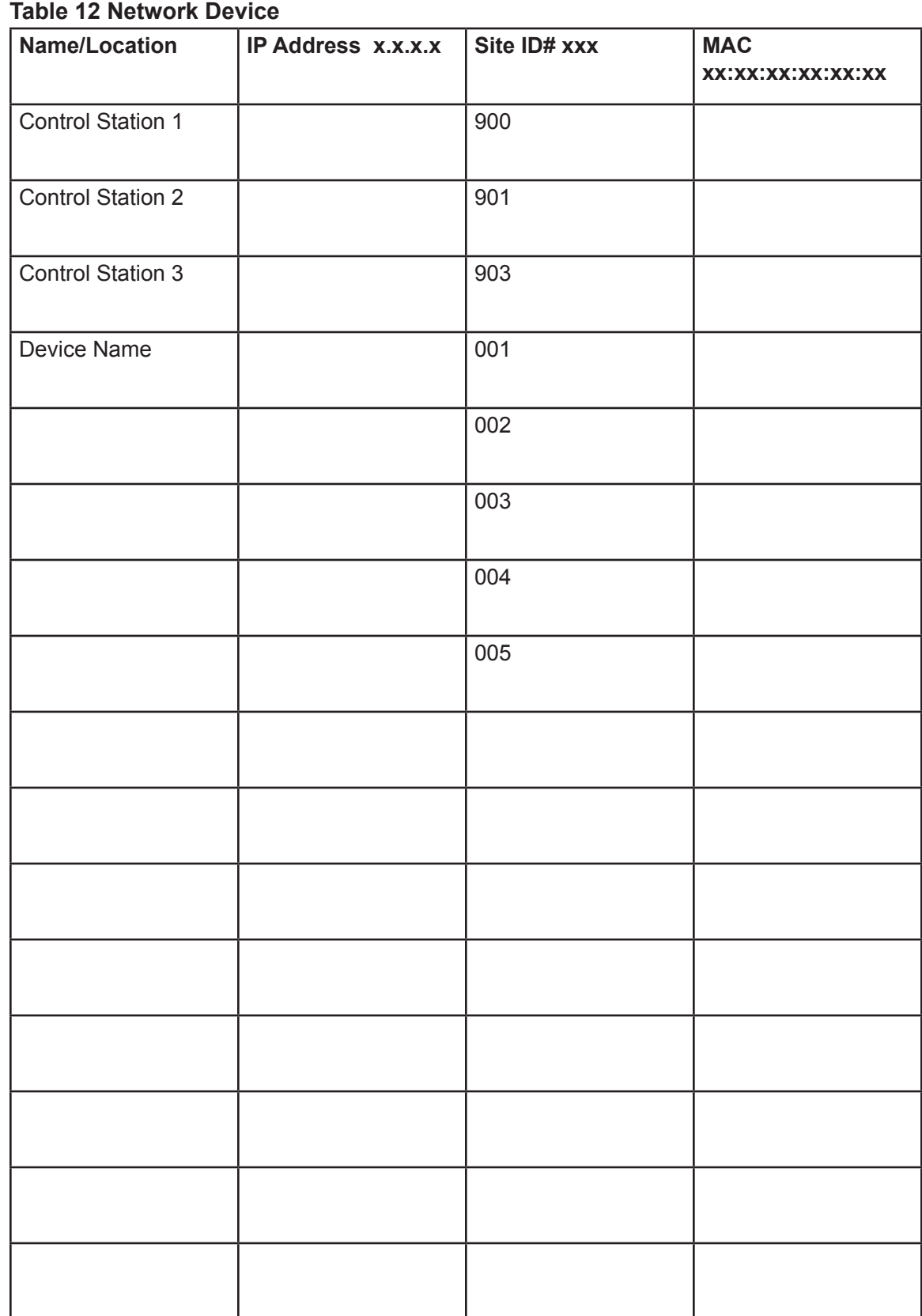

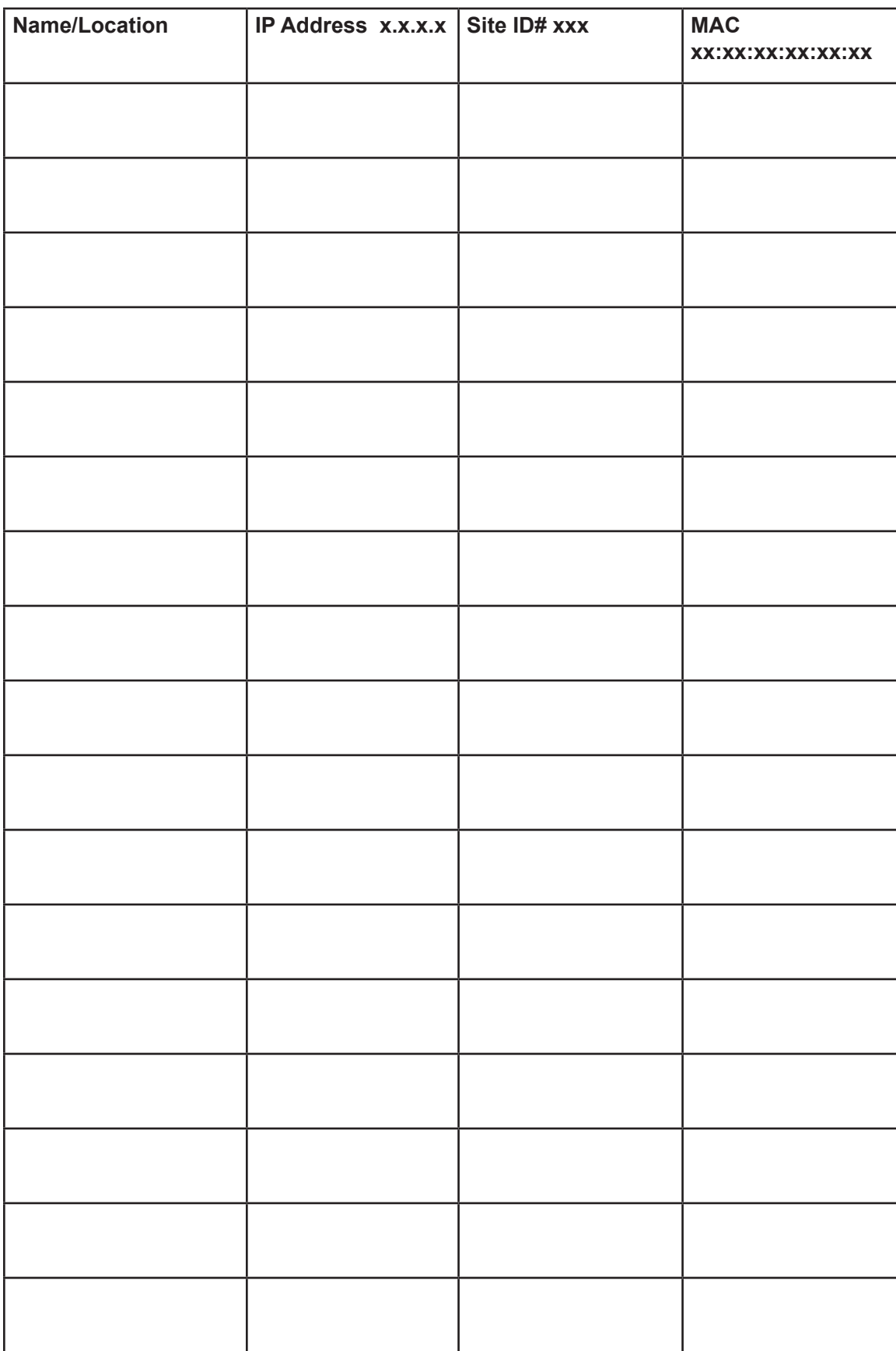

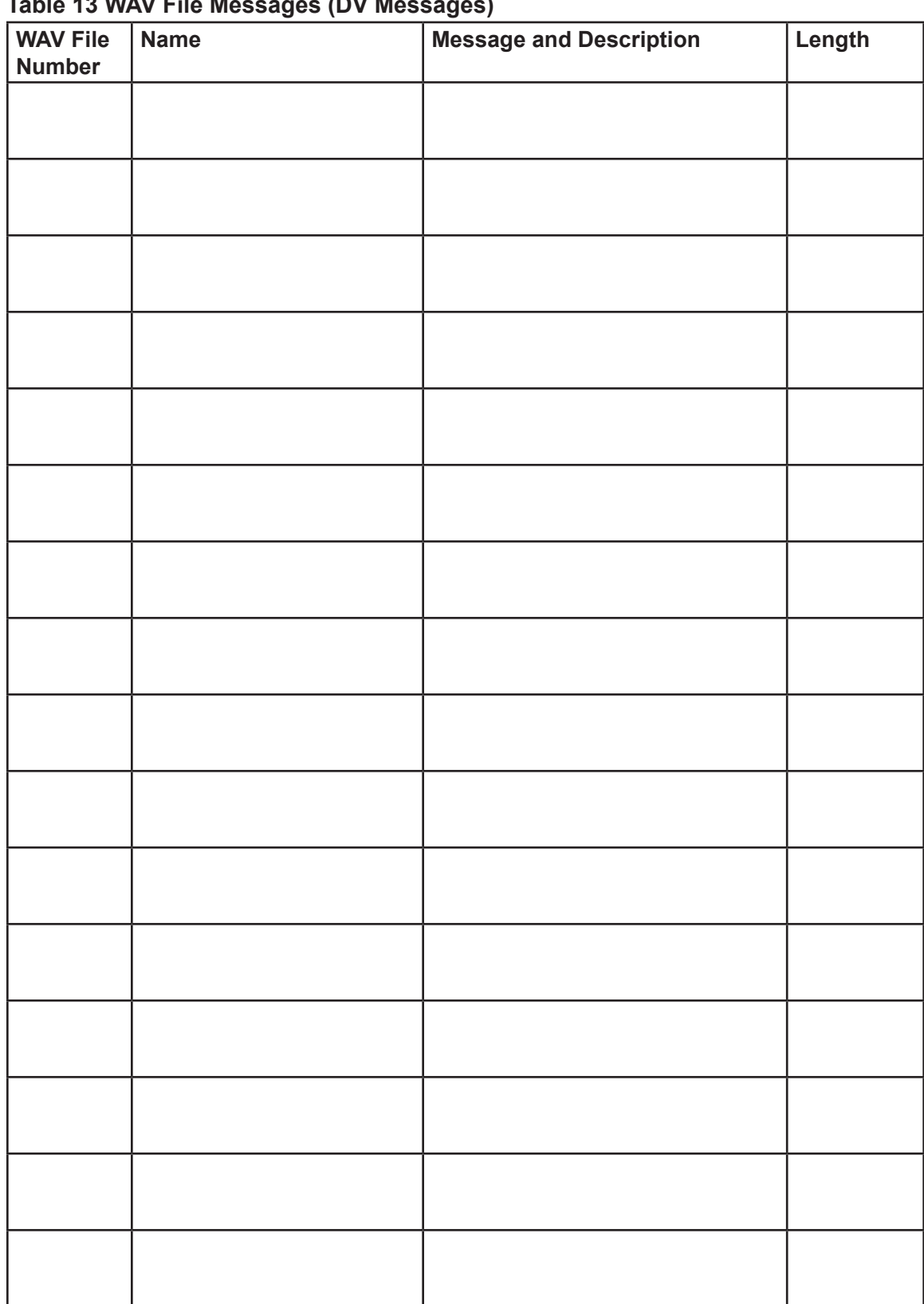

#### **Table 13 WAV File Messages (DV Messages)**

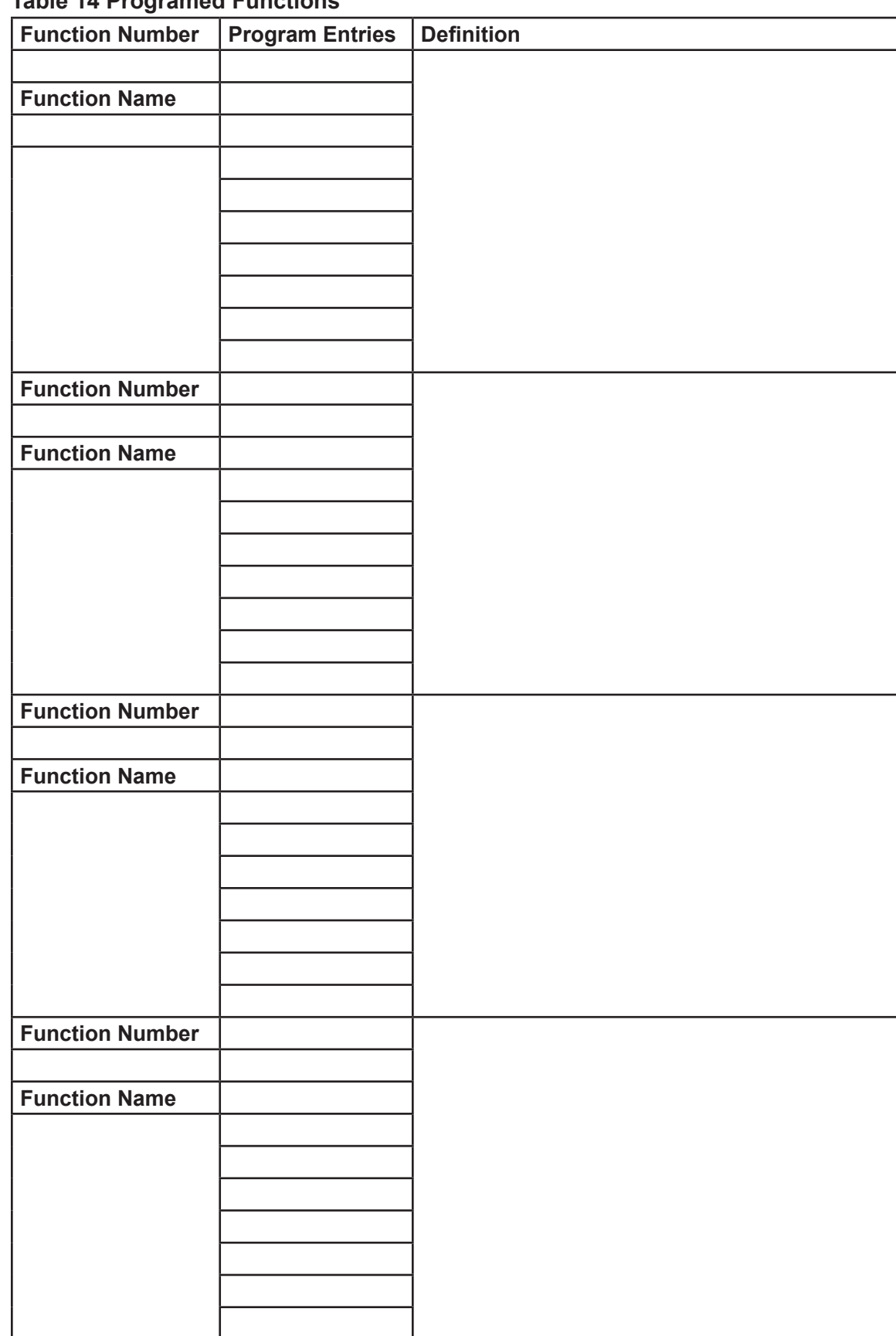

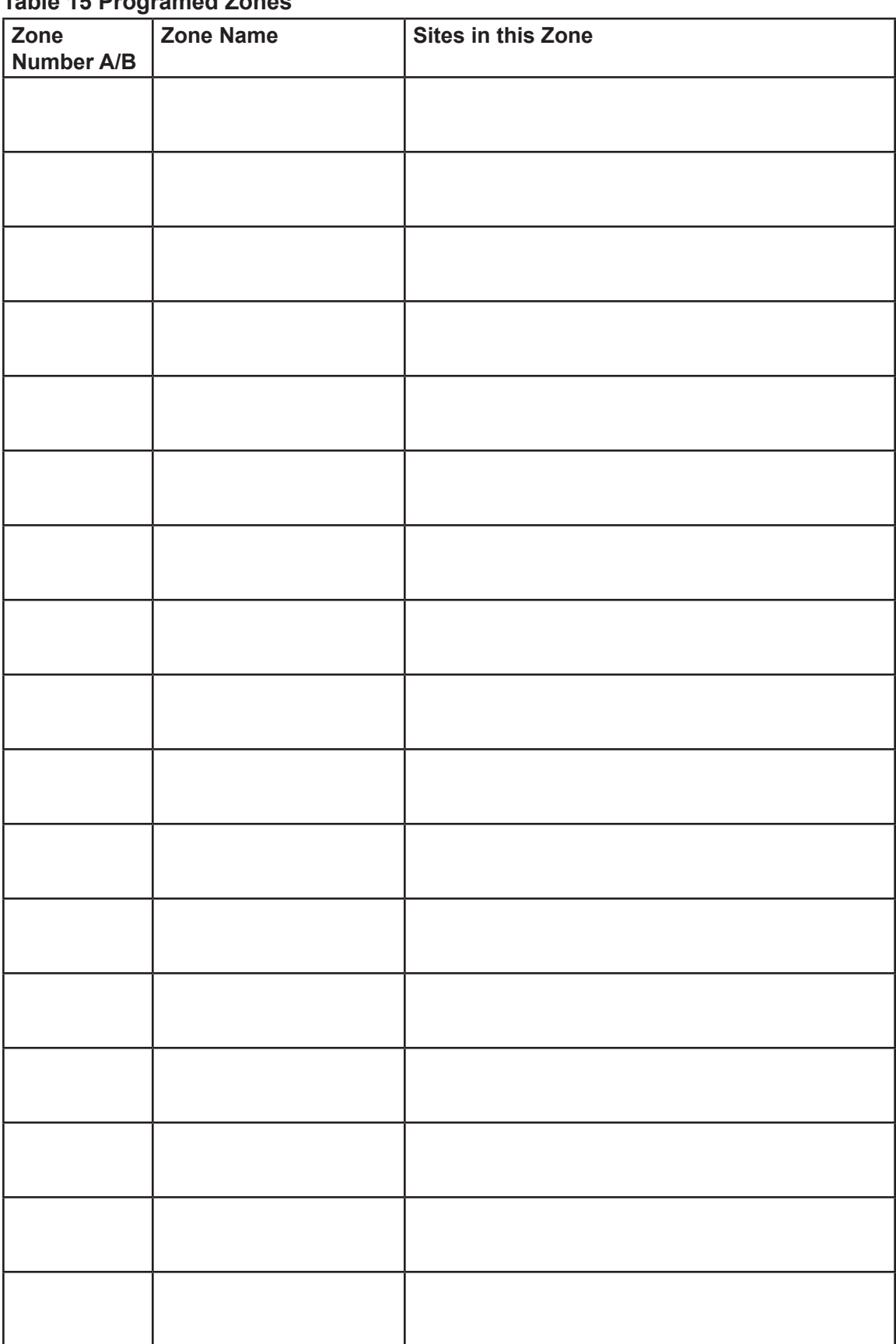

#### **Table 15 Programed Zones**

| Template<br>Number | <b>Template Name</b> | Action |
|--------------------|----------------------|--------|
|                    |                      |        |
|                    |                      |        |
|                    |                      |        |
|                    |                      |        |
|                    |                      |        |
|                    |                      |        |
|                    |                      |        |
|                    |                      |        |
|                    |                      |        |
|                    |                      |        |
|                    |                      |        |
|                    |                      |        |
|                    |                      |        |
|                    |                      |        |
|                    |                      |        |
|                    |                      |        |
|                    |                      |        |
|                    |                      |        |

**Table 16 Programed Activation Templates**

# **Table 17 Input Programming Informer**

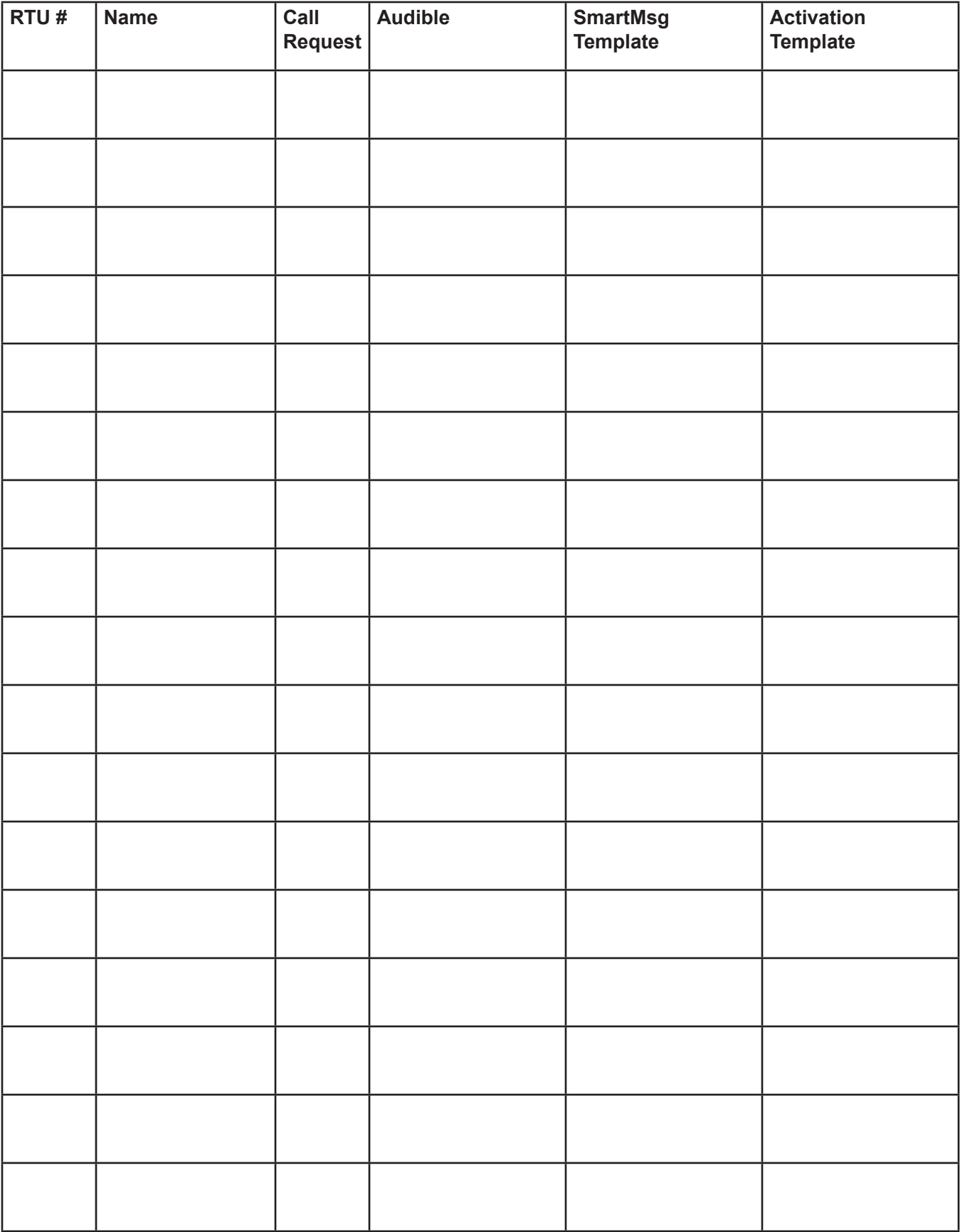

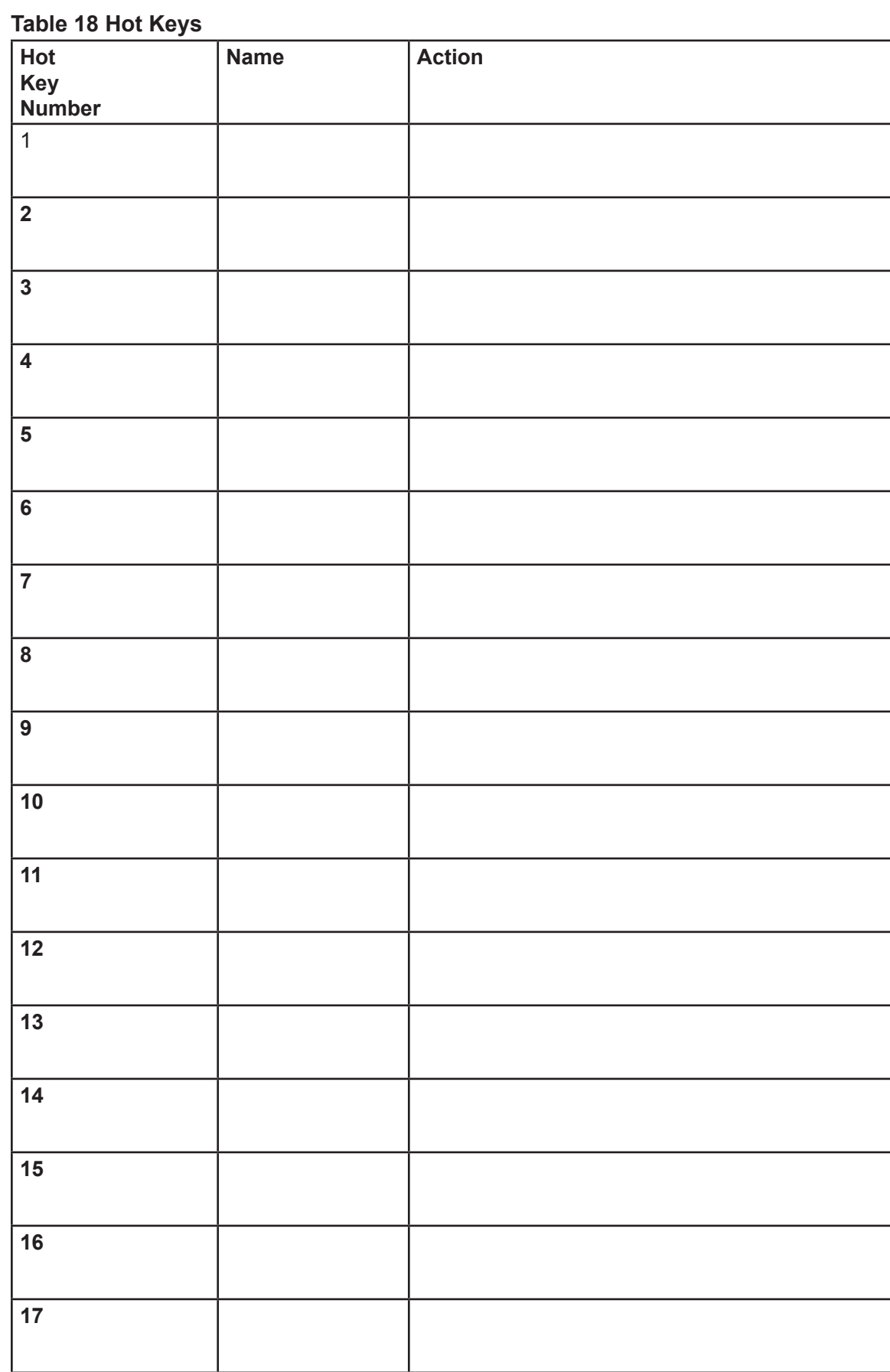

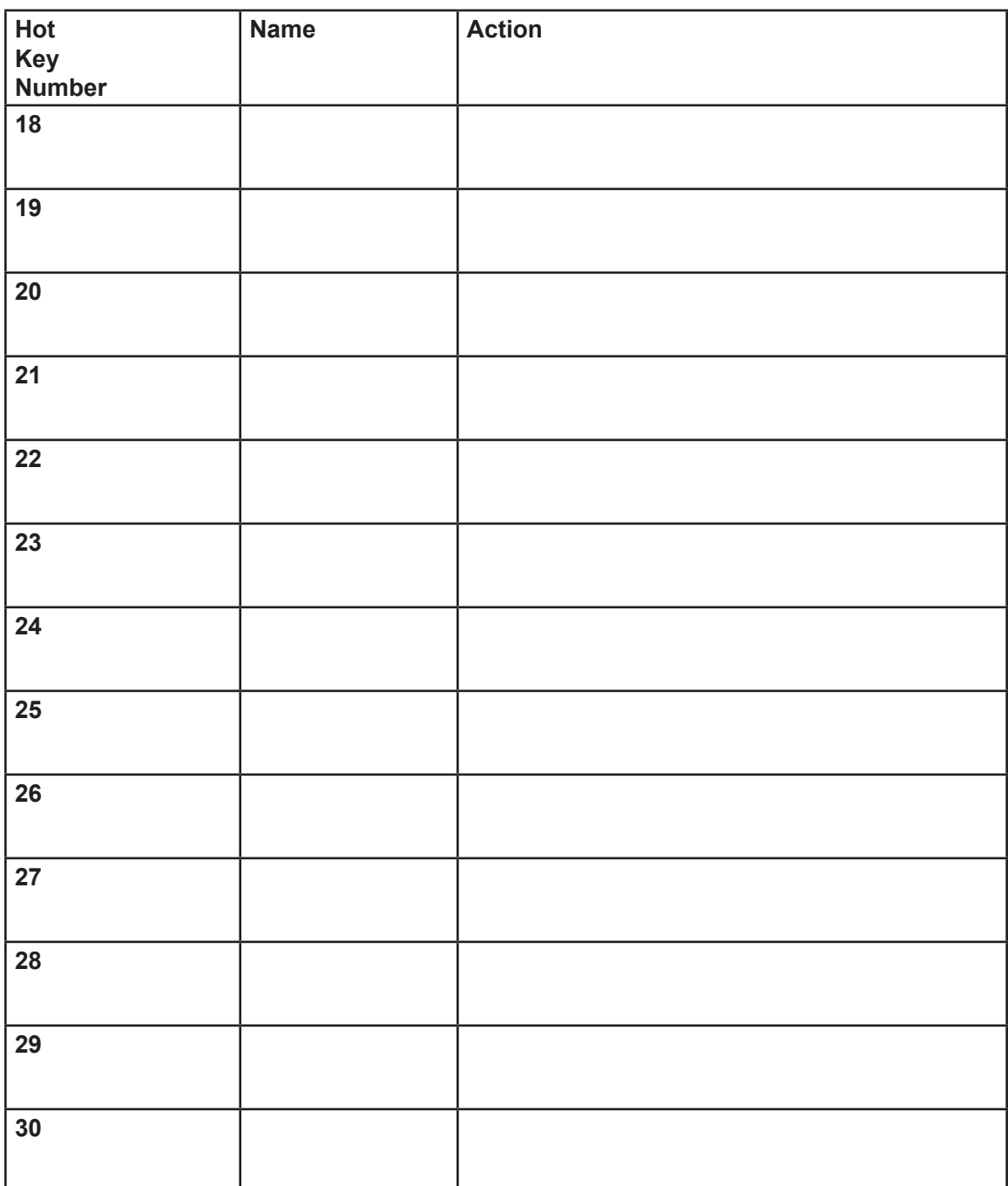

# **Table 19 Informer Input Configuration**

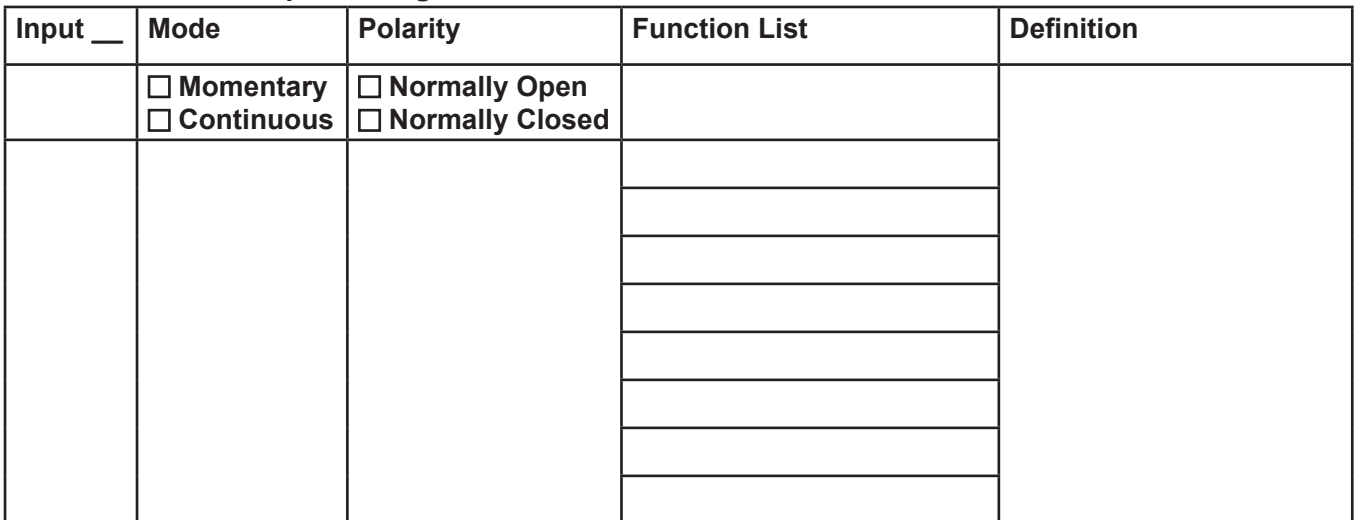

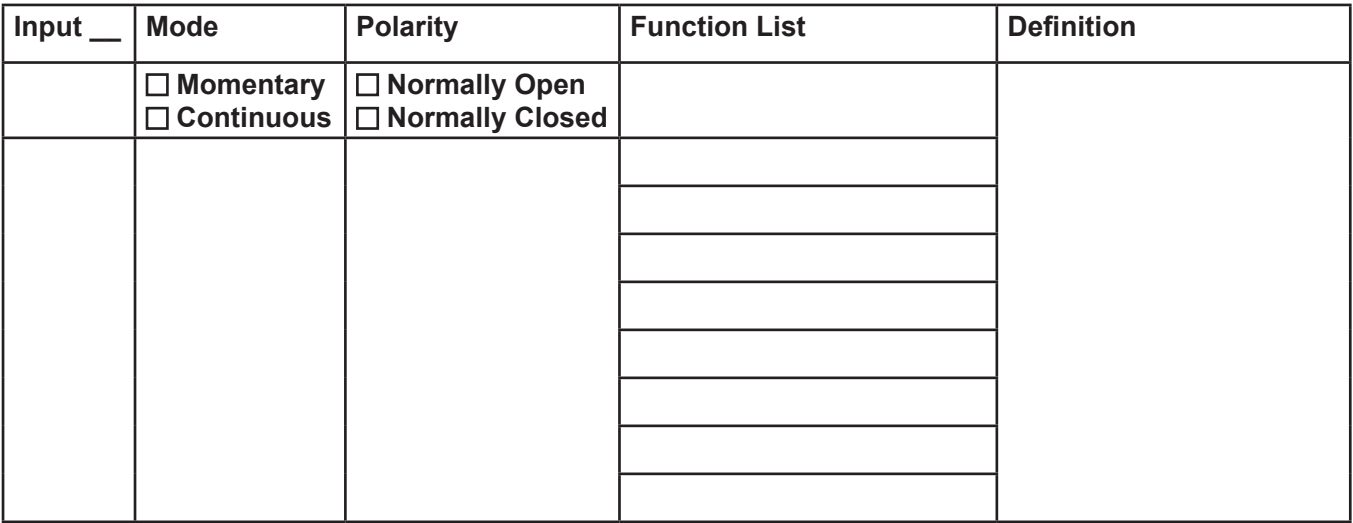

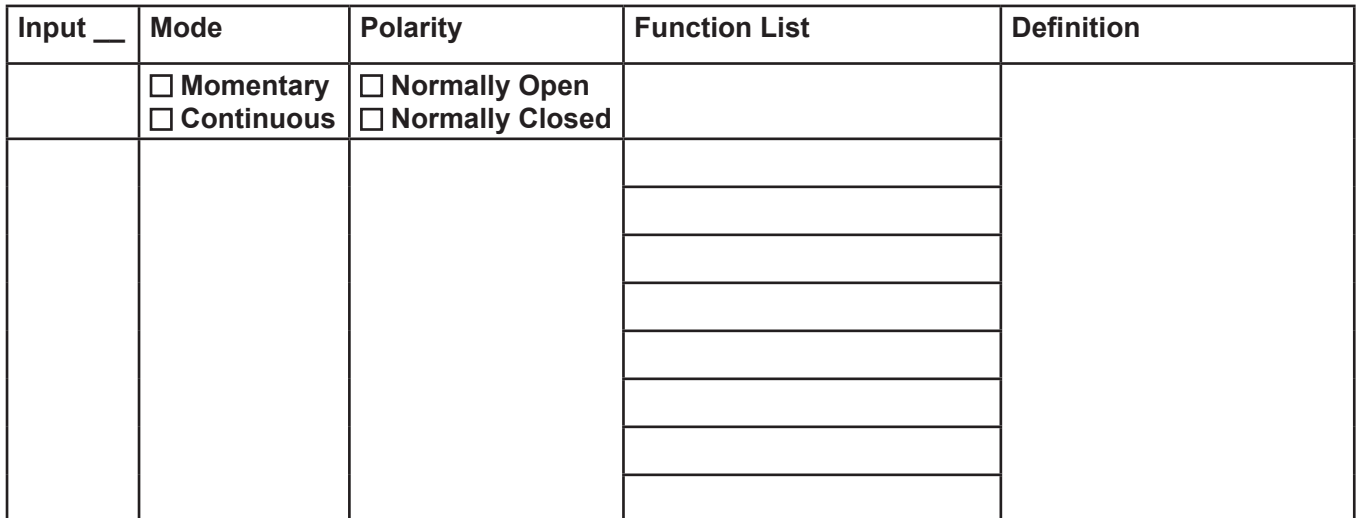

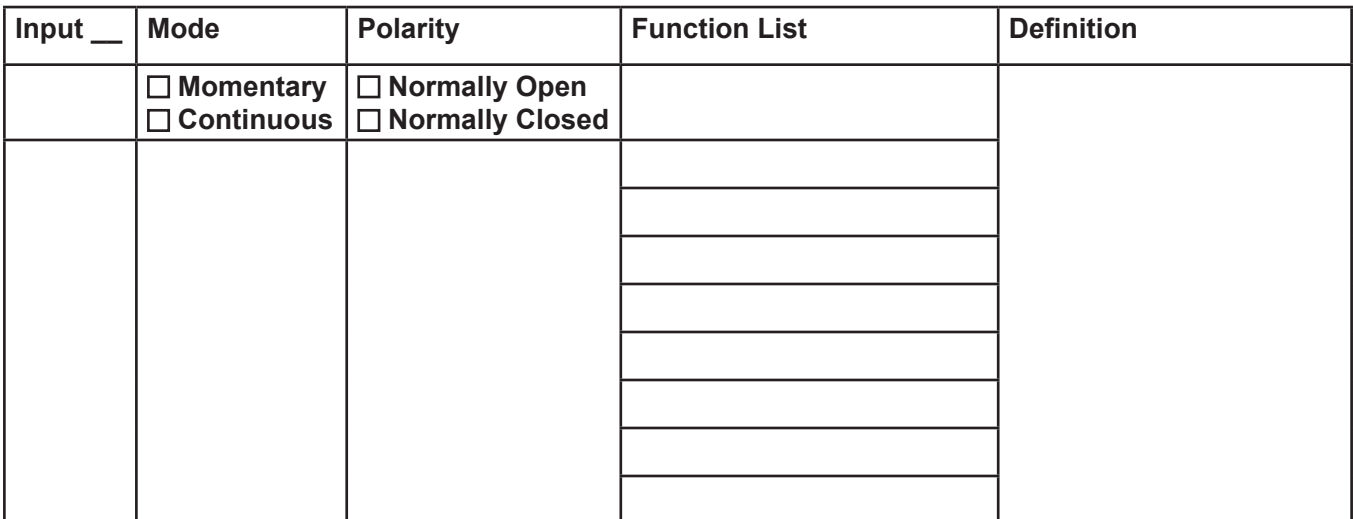

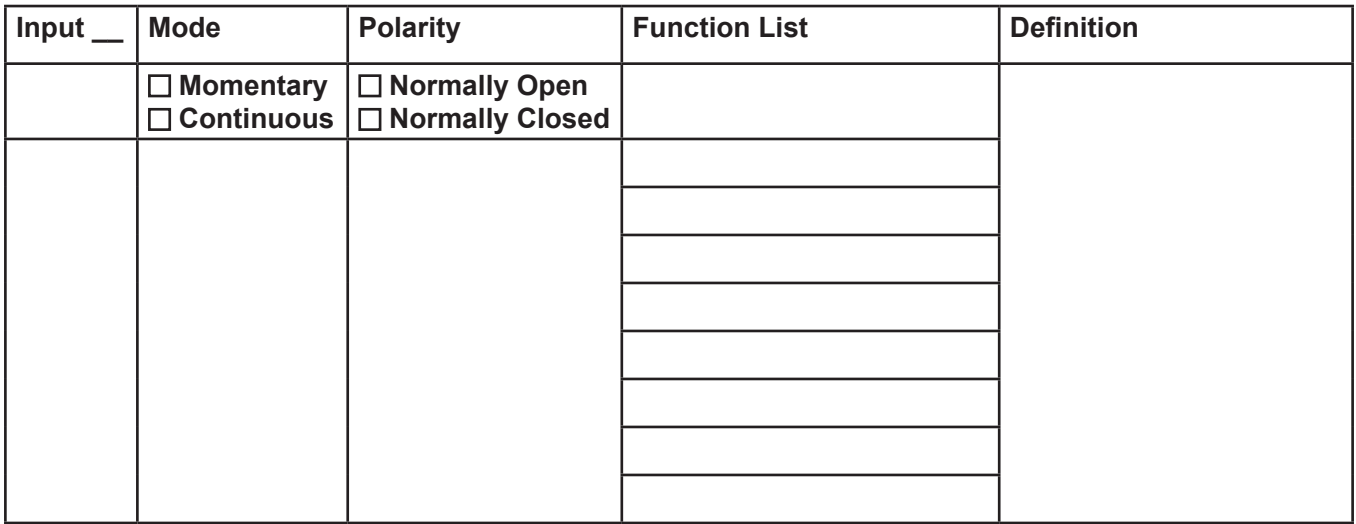

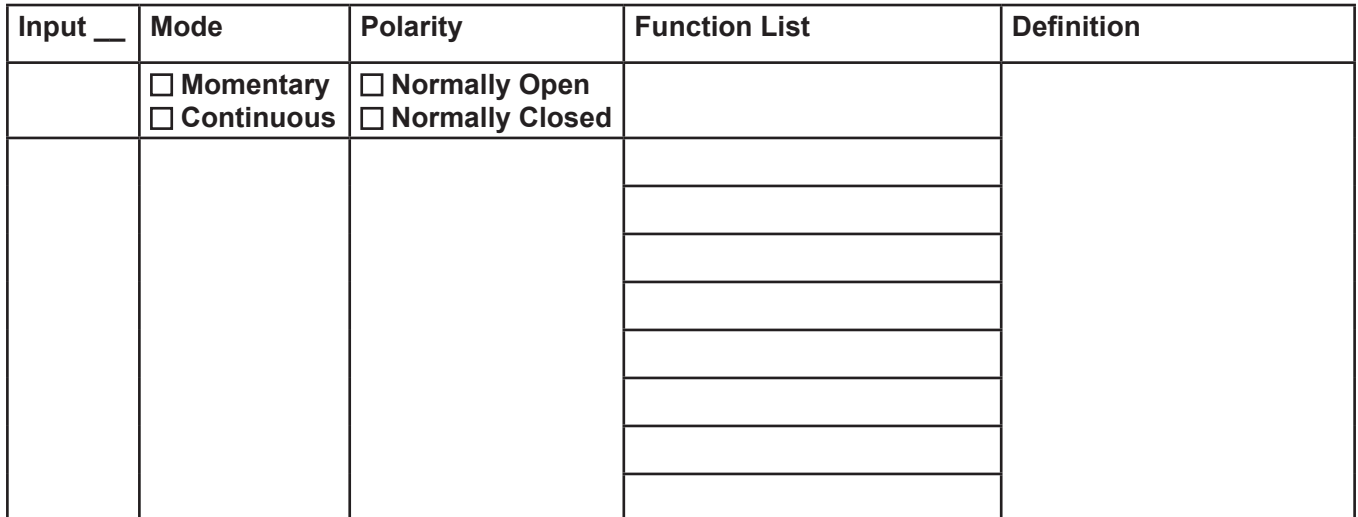

# **Appendix C Standard DV Messages**

# **Table 20 Standard DV Messages**

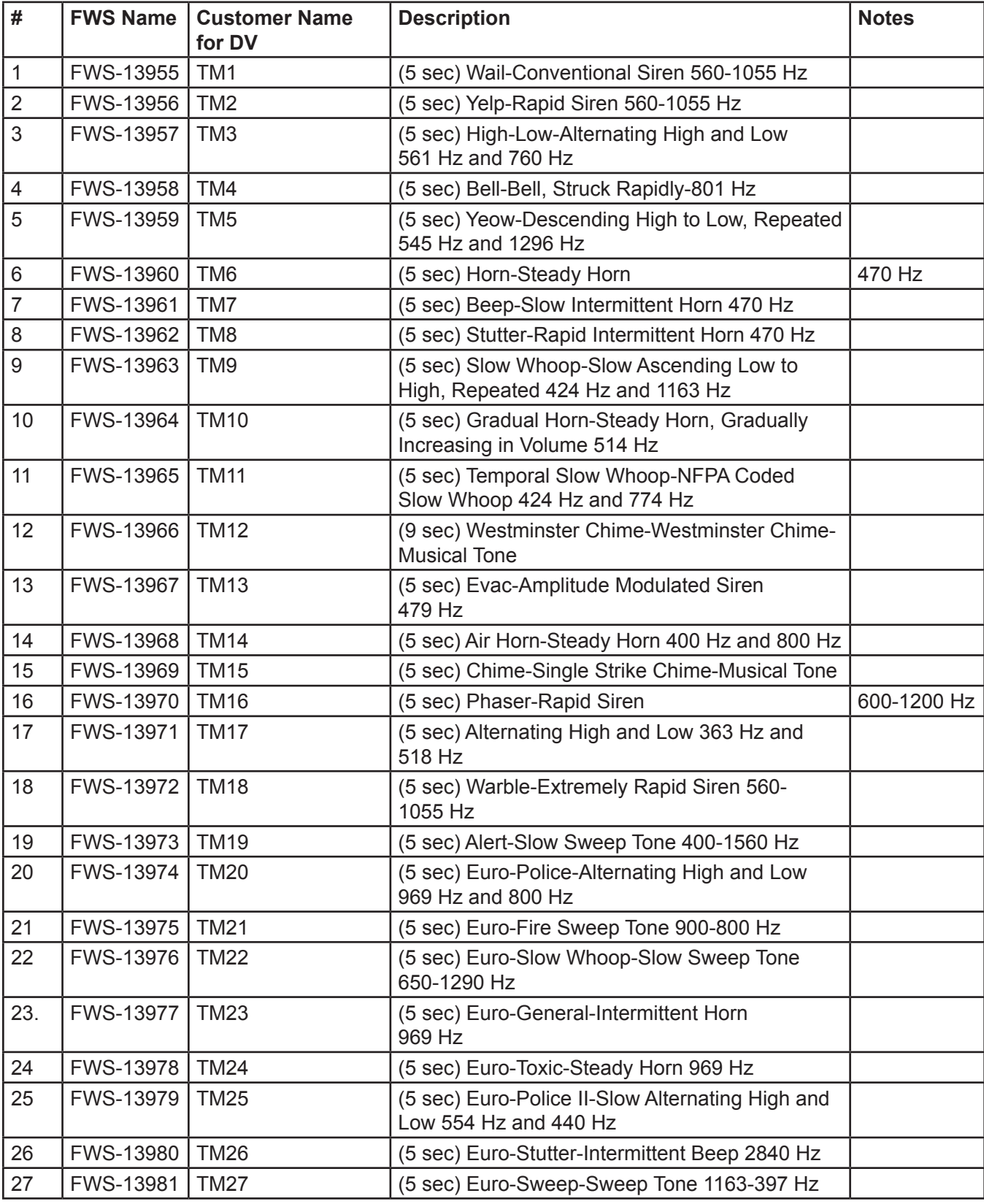

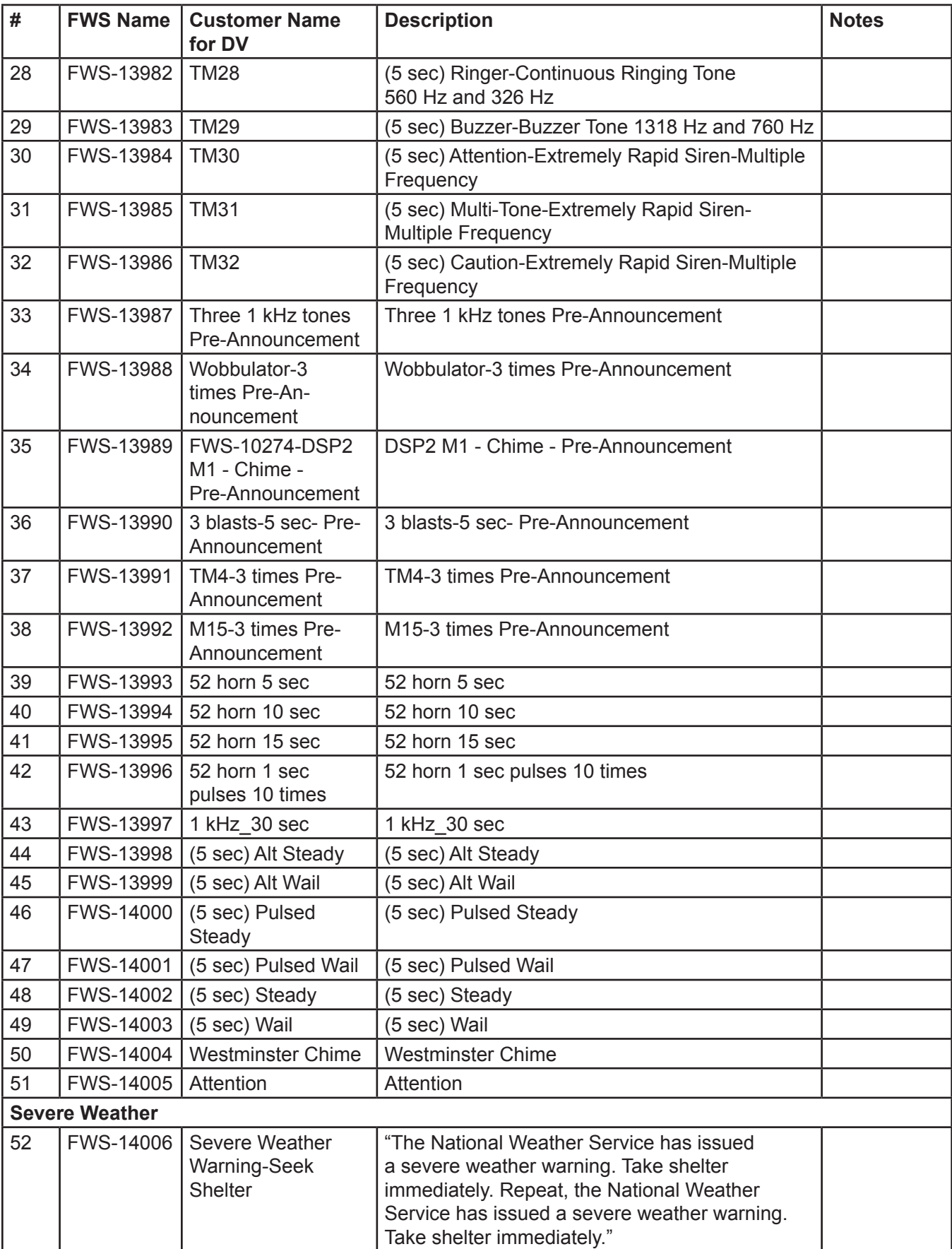

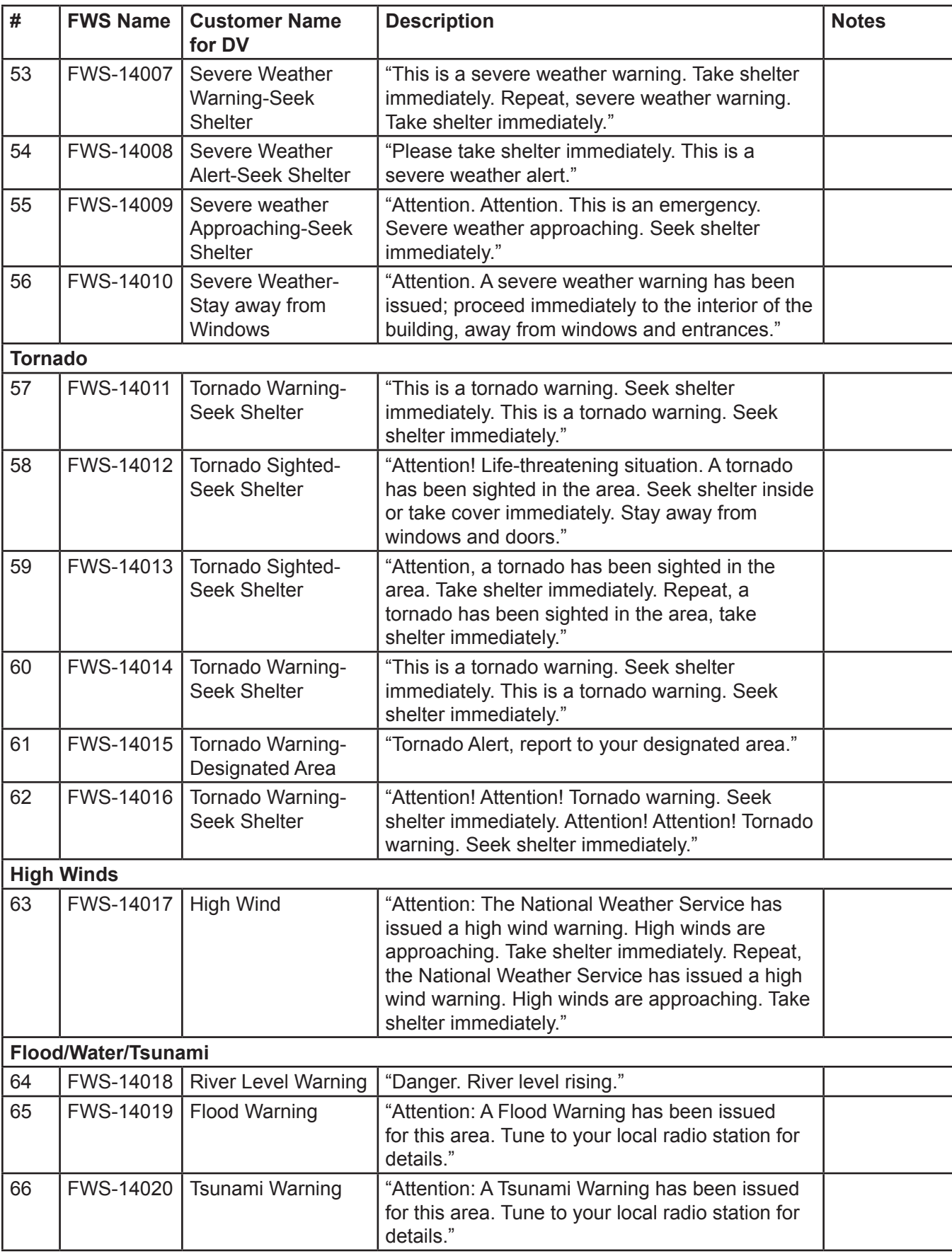

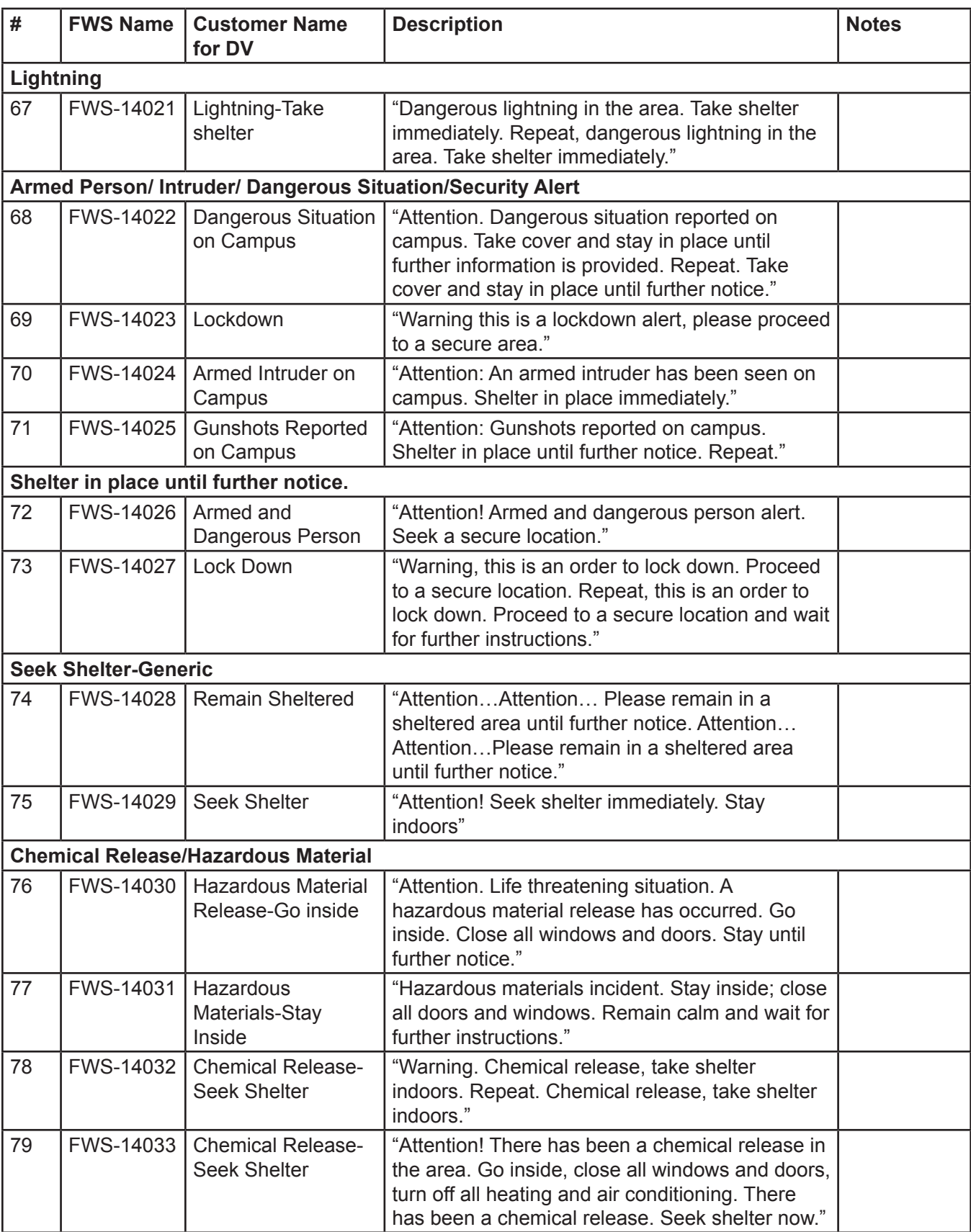

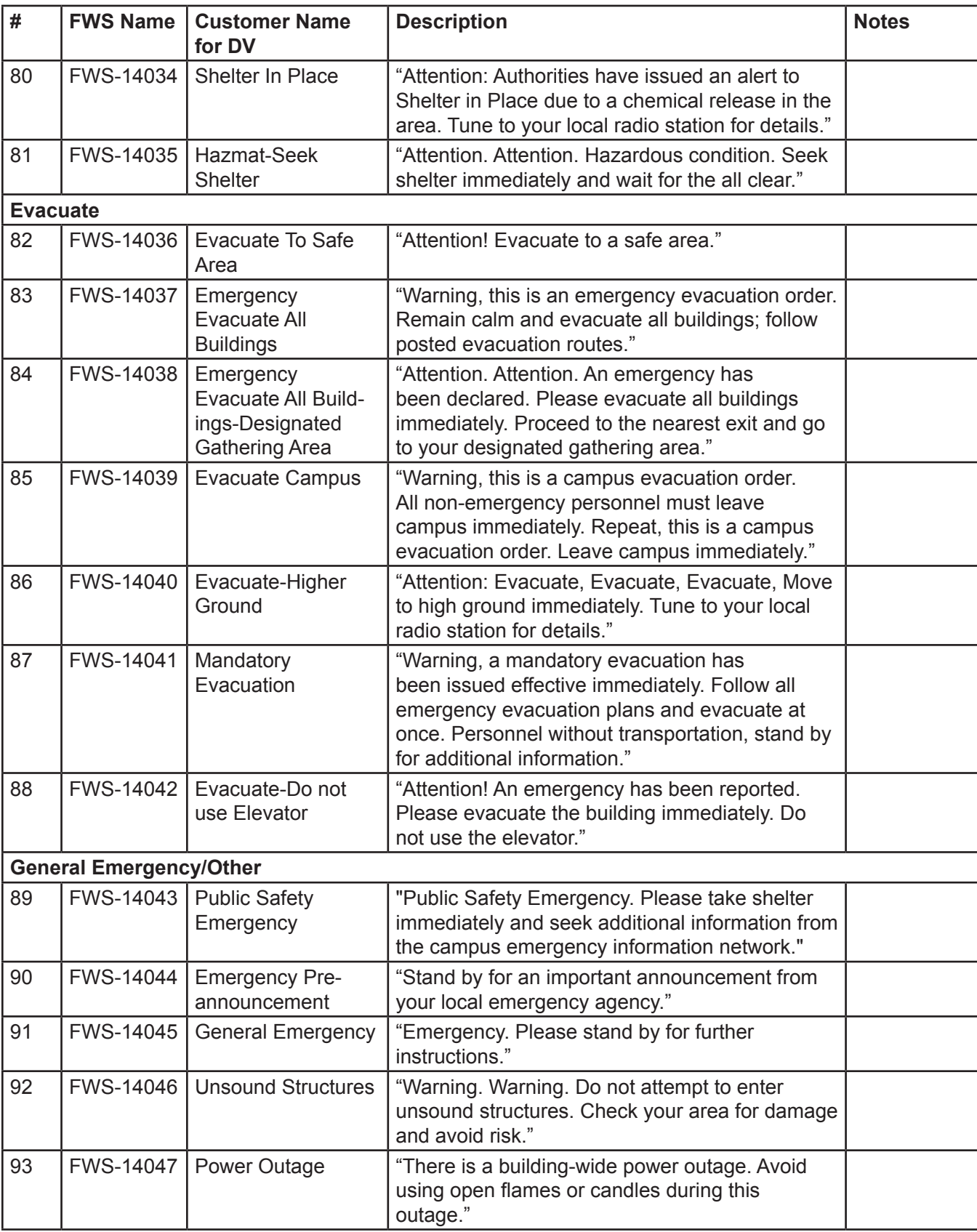

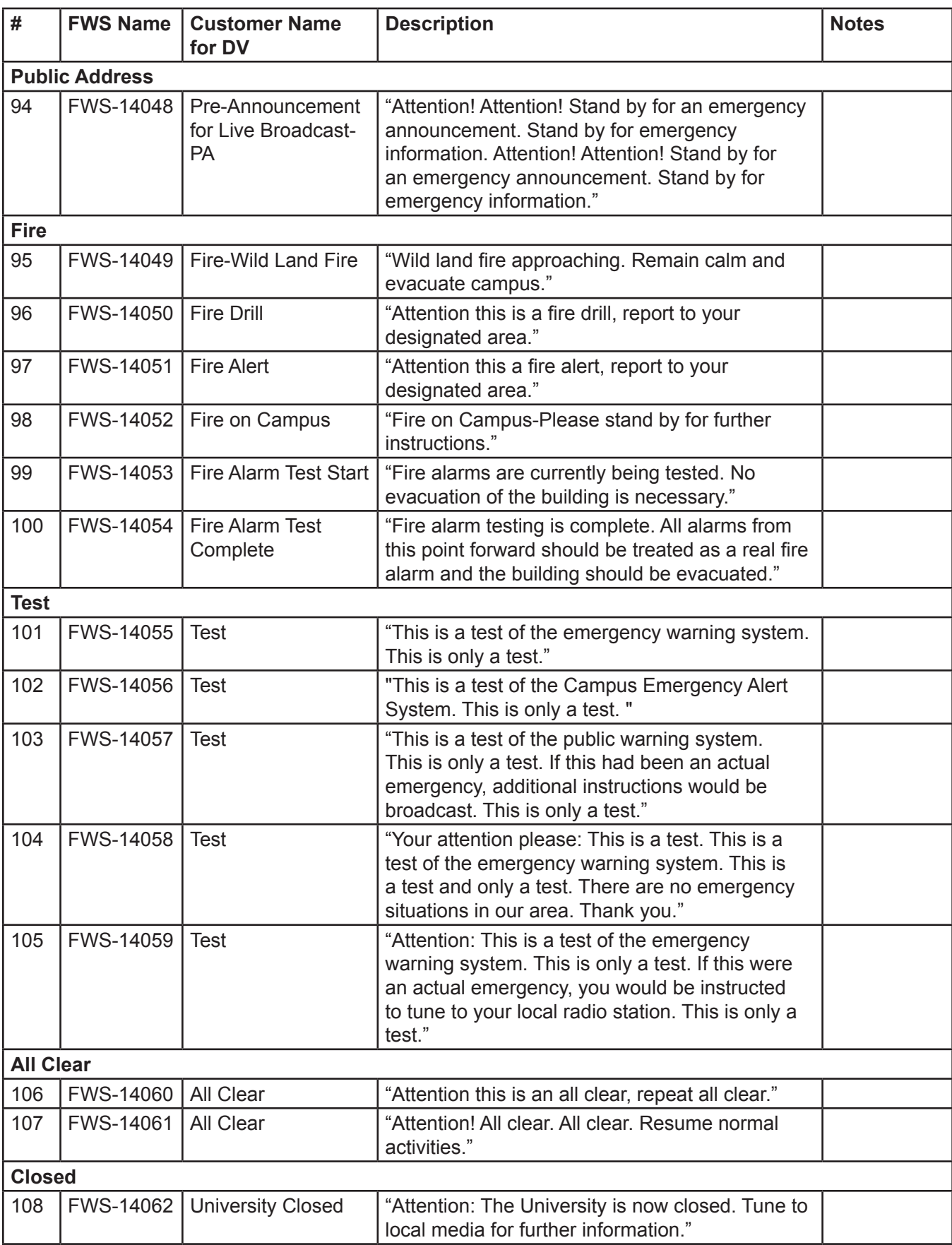

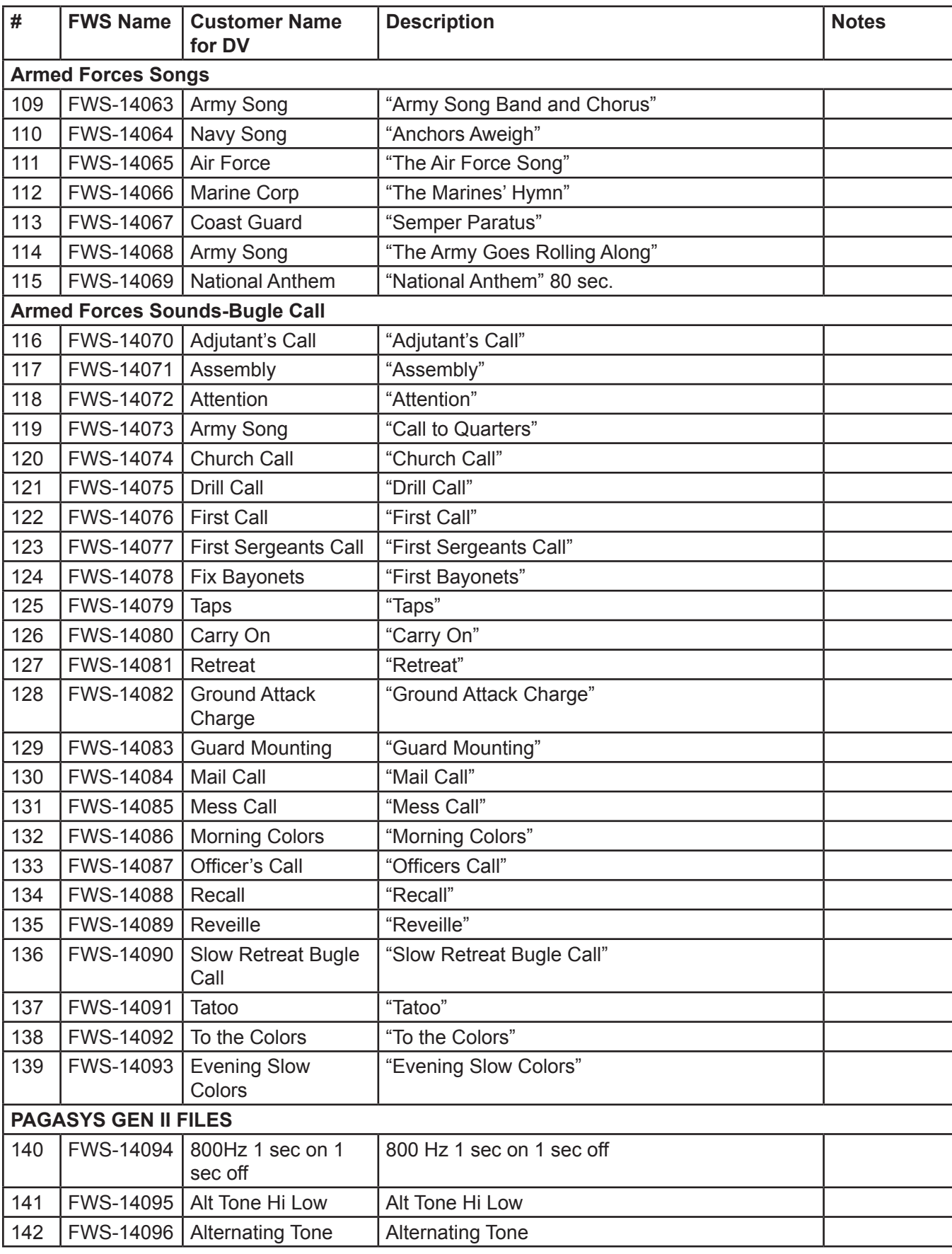

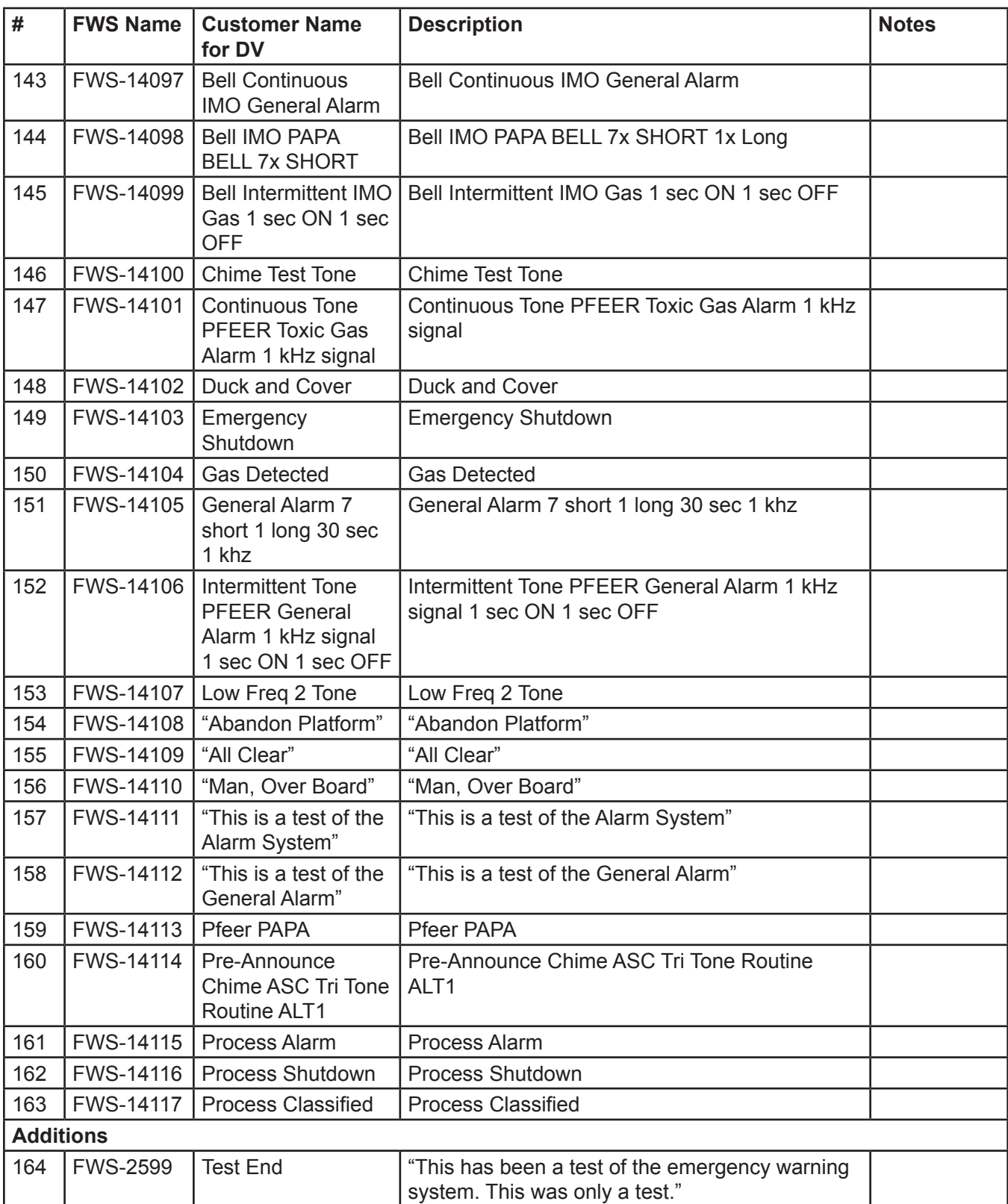